# User Manual InstaShow™

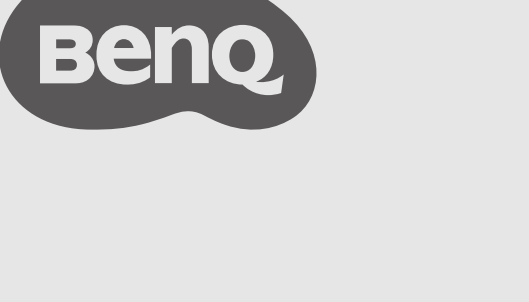

# <span id="page-1-0"></span>Copyright

Copyright © 2023 by BenQ Corporation. All rights reserved. No part of this publication may be reproduced, transmitted, transcribed, stored in a retrieval system or translated into any language or computer language, in any form or by any means, electronic, mechanical, magnetic, optical, chemical, manual or otherwise, without the prior written permission of BenQ Corporation.

# Disclaimer

BenQ Corporation makes no representations or warranties, either expressed or implied, with respect to the contents hereof and specifically disclaims any warranties, merchantability or fitness for any particular purpose. Further, BenQ Corporation reserves the right to revise this publication and to make changes from time to time in the contents hereof without obligation of BenQ Corporation to notify any person of such revision or changes.

This user manual aims to provide the most updated and accurate information to customers, and thus all contents may be modified from time to time without prior notice. Please visit [www.BenQ.com](http://www.BenQ.com) for the latest version of this manual.

The illustrations and the images in this guide are for your reference.

### Statement regarding hyperlinks and third-party websites

BenQ is not responsible for the content of the websites or of similar resources, which are maintained and controlled by third parties, that may be linked from this product. Providing links to those websites or to similar resources does not mean that BenQ makes any warranty or representation to their content by expression or by implication.

Any third party content or service preinstalled in this product is provided "as is". BenQ does not, by expression or by implication, make any warrant to the content or to the services provided by third parties. BenQ does not warrant or guarantee that the content or services provided by third parties are accurate, effective, most up-to-date, legal, or complete. Under no circumstances shall BenQ be liable for the content or services provided by third parties including their negligence. Services provided by third parties may be terminated temporarily or permanently. BenQ does not warrant or guarantee that the any content or services provided by third parties are in good condition at any time, and is not liable for the termination of the said content and services. In addition, BenQ is not involved in any transactions you conduct in the websites or similar resources maintained by third parties.

You should contact the content or service providers for any questions, concerns, or disputes.

# <span id="page-2-0"></span>BenQ ecoFACTS

BenQ has been dedicated to the design and development of greener product as part of its aspiration to realize the ideal of the "Bringing Enjoyment 'N Quality to Life" corporate vision with the ultimate goal to achieve a low-carbon society. Besides meeting international regulatory requirement and standards pertaining to environmental management, BenQ has spared no efforts in pushing our initiatives further to incorporate life cycle design in the aspects of material selection, manufacturing, packaging, transportation, using and disposal of the products. BenQ ecoFACTS label lists key eco-friendly design highlights of each product, hoping to ensure that consumers make informed green choices at purchase. Check out BenQ's CSR Website at<http://csr.BenQ.com/> for more details on BenQ's environmental commitments and achievements.

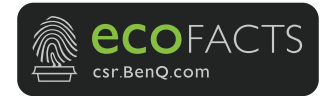

### **Table of Contents**

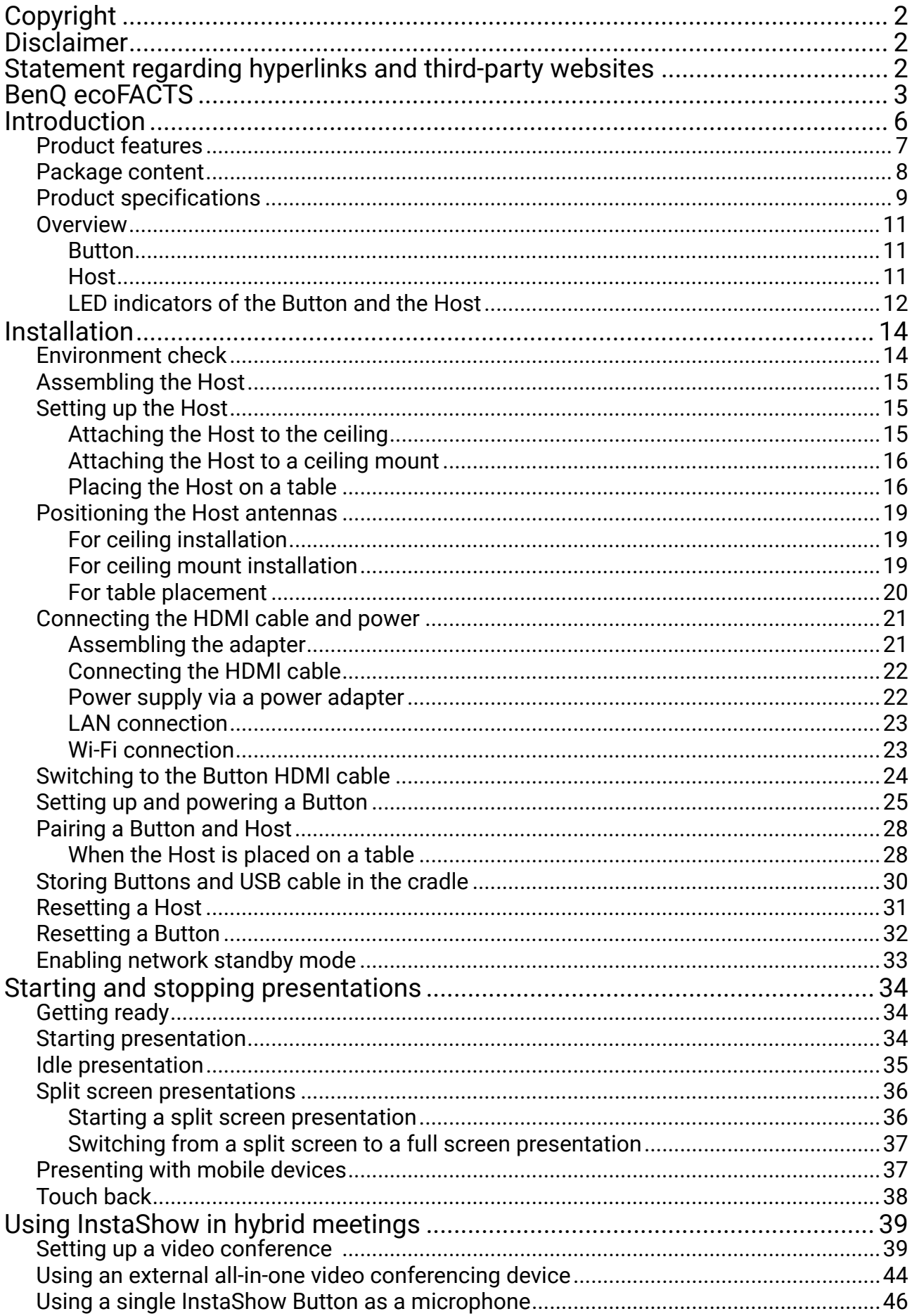

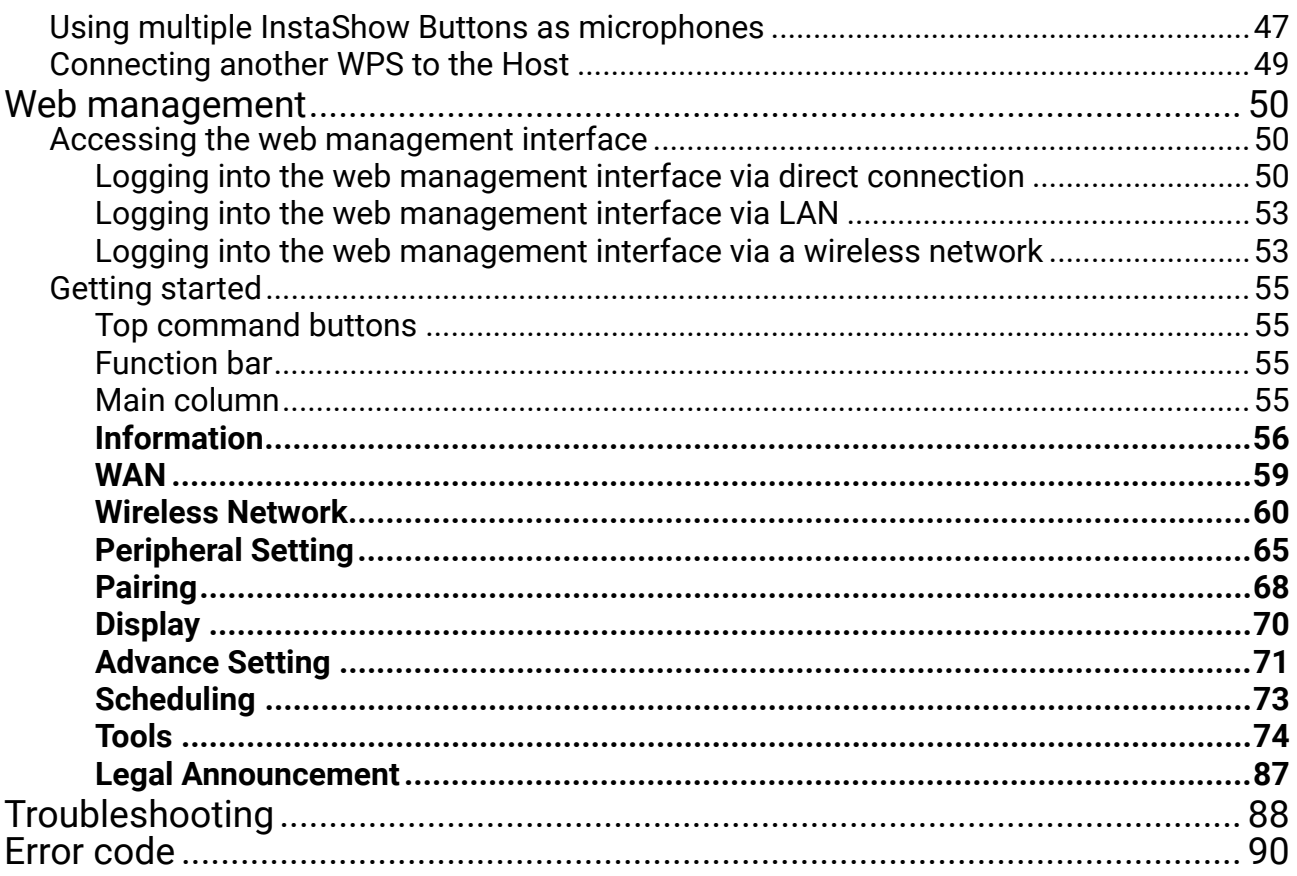

# Introduction

Instashow VS20 is a wireless conferencing solution that supports BYOM in your organization. You can use your own device to host a video conference. All you have to do is make a few clicks on your InstaShow VS Assist App. Your presenters can use the VS20 buttons to share a presentation via simple plug-and-play. A dedicated microphone is built into each Instashow VS20 button. Whether the presenters are seated at a table, sitting against the wall, or standing, the VS20 button mic means everyone will be heard.

A standard product set consists of an InstaShow™ VS20 Host (or "Host" in this document) and two InstaShow™ VS20 Buttons (or "Buttons" in this document). Depending on the location where you buy the product, the software of the base unit can be different. You can buy additional InstaShow™ VS20 Button kits if needed.

- "InstaShow™" will hereinafter be referred to as "the product" in this document.
- "InstaShow™ Host" will hereinafter be referred to as "Host" in this document.
- "InstaShow™ Button/Buttons" will hereinafter be referred to as "Button"/"Buttons" in this document.

Your product complies with the local wireless regulations and the warranties are valid in the country/ region where the product is purchased. Using the product outside the purchased country/region does not guarantee the wireless functionalities. And modification of any part of the product will void the warranties.

The InstaShow™ is considered networked equipment with high network availability (HiNA equipment with HiNA functionality) as it provides wireless network access for wireless InstaShow™ Buttons. The detailed operations of standby please refer to Enabling network standby mode on page 33 for more information.

### Product features

The product is equipped with the following features:

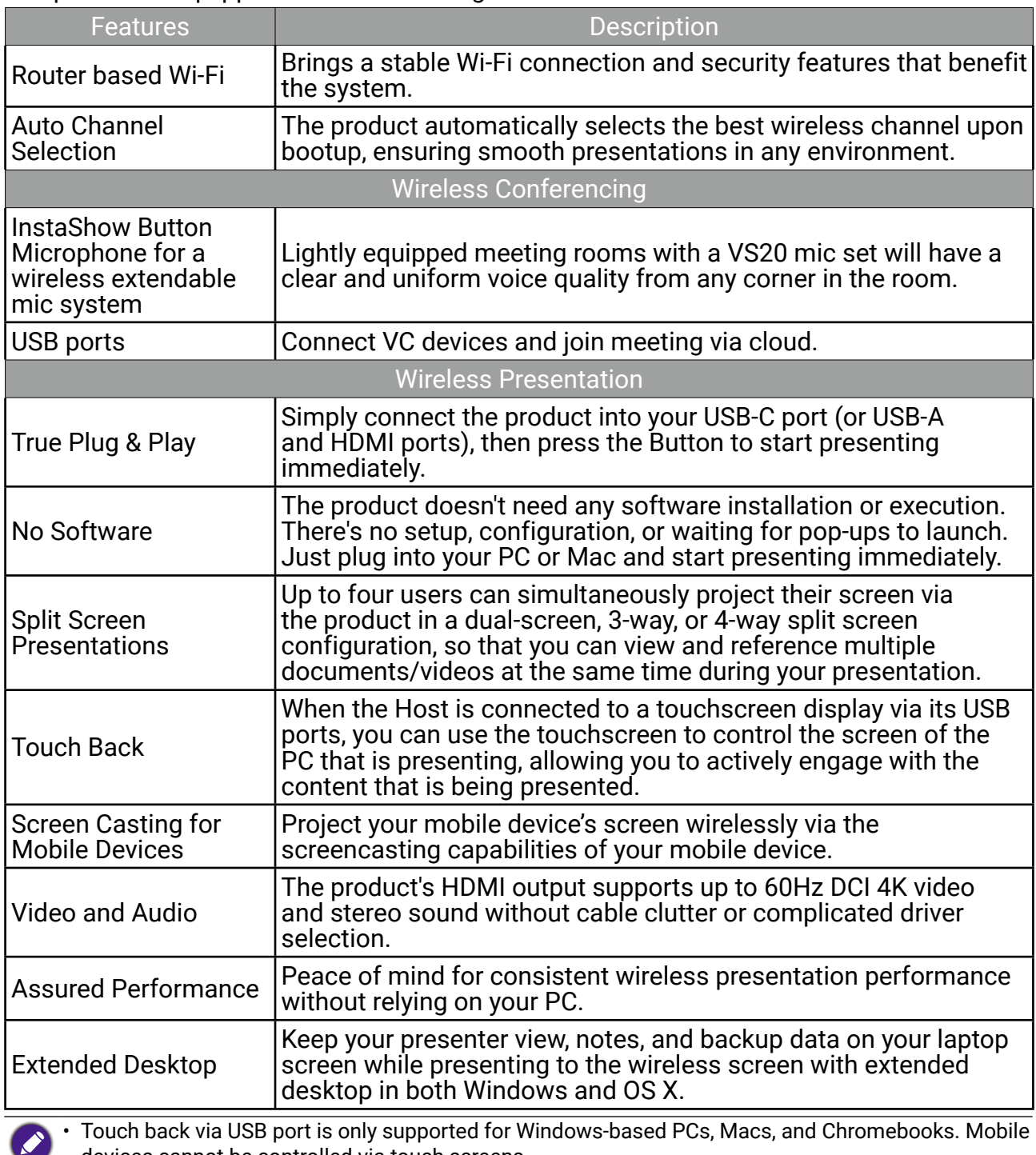

devices cannot be controlled via touch screens.

• Transmission distance depends on actual environment. Stated distance is based on line-of-sight measurement. Structures constructed of steel, wood, concrete, or brick may decrease transmission distance.

• According to regulatory restrictions in different regions of the world, Wi-Fi channels cannot be used in countries outside the purchased region.

### Package content

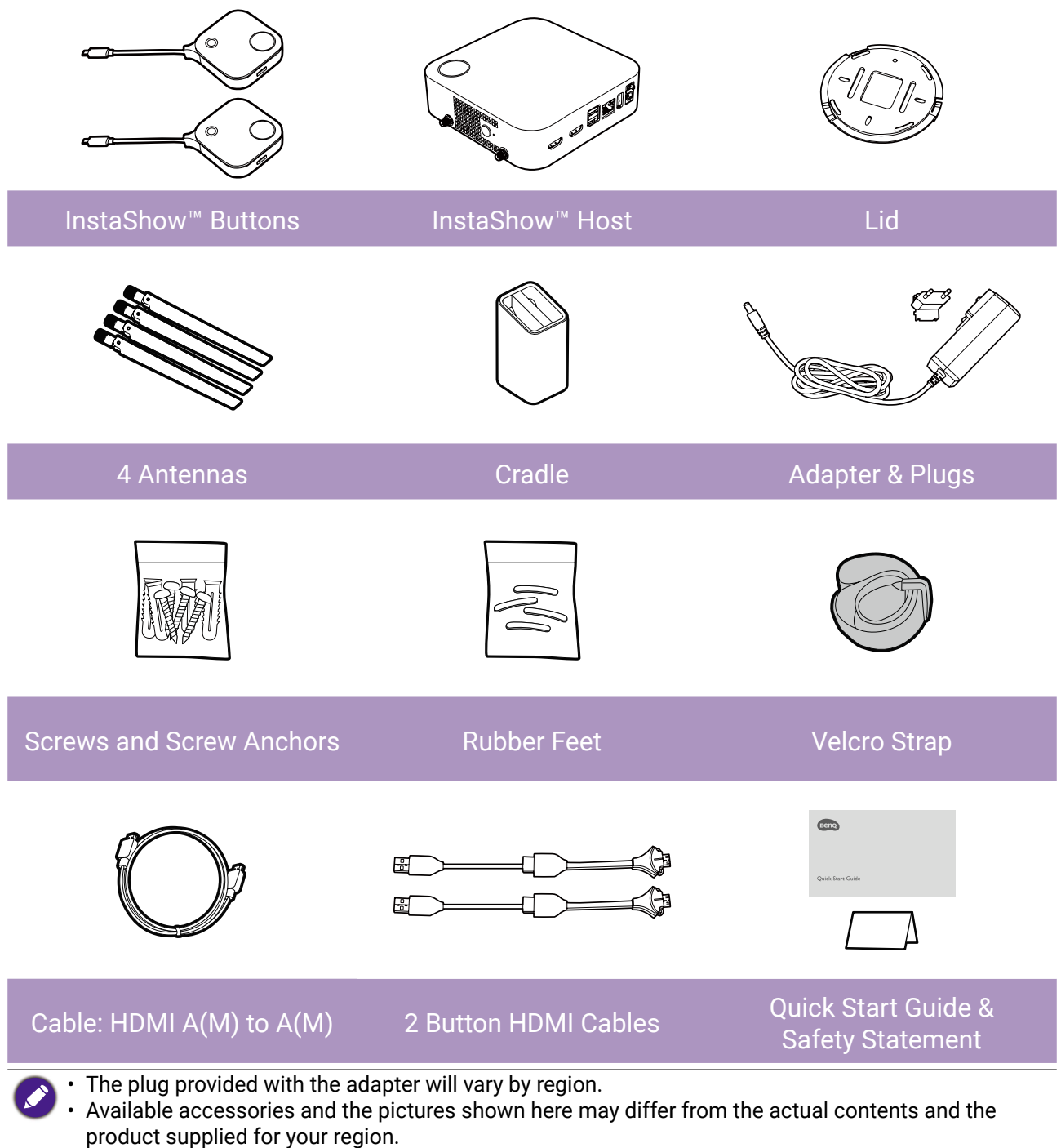

- Use original accessories to ensure compatibility.
- Always keep the product and accessories out of reach of children.

## Product specifications

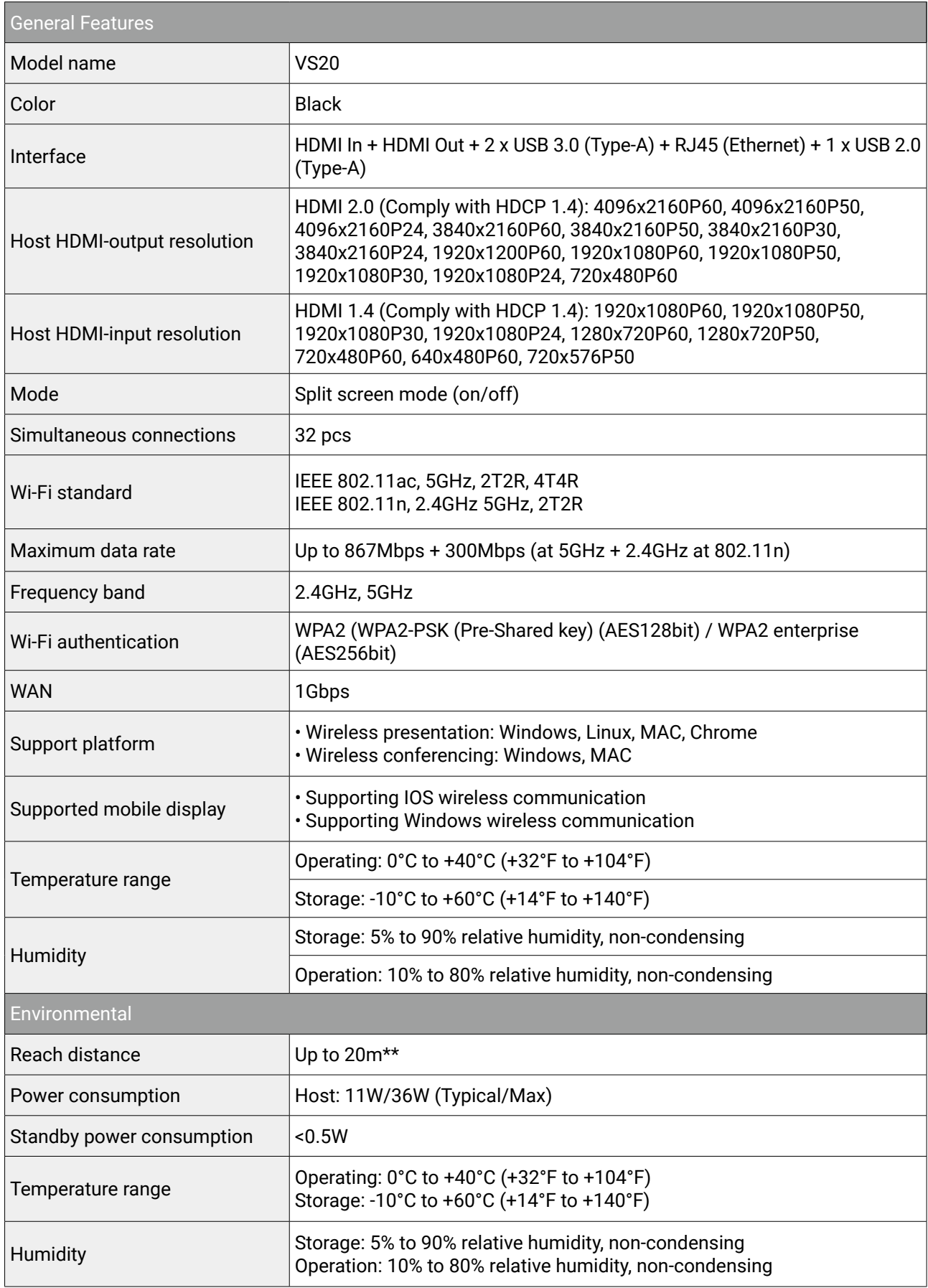

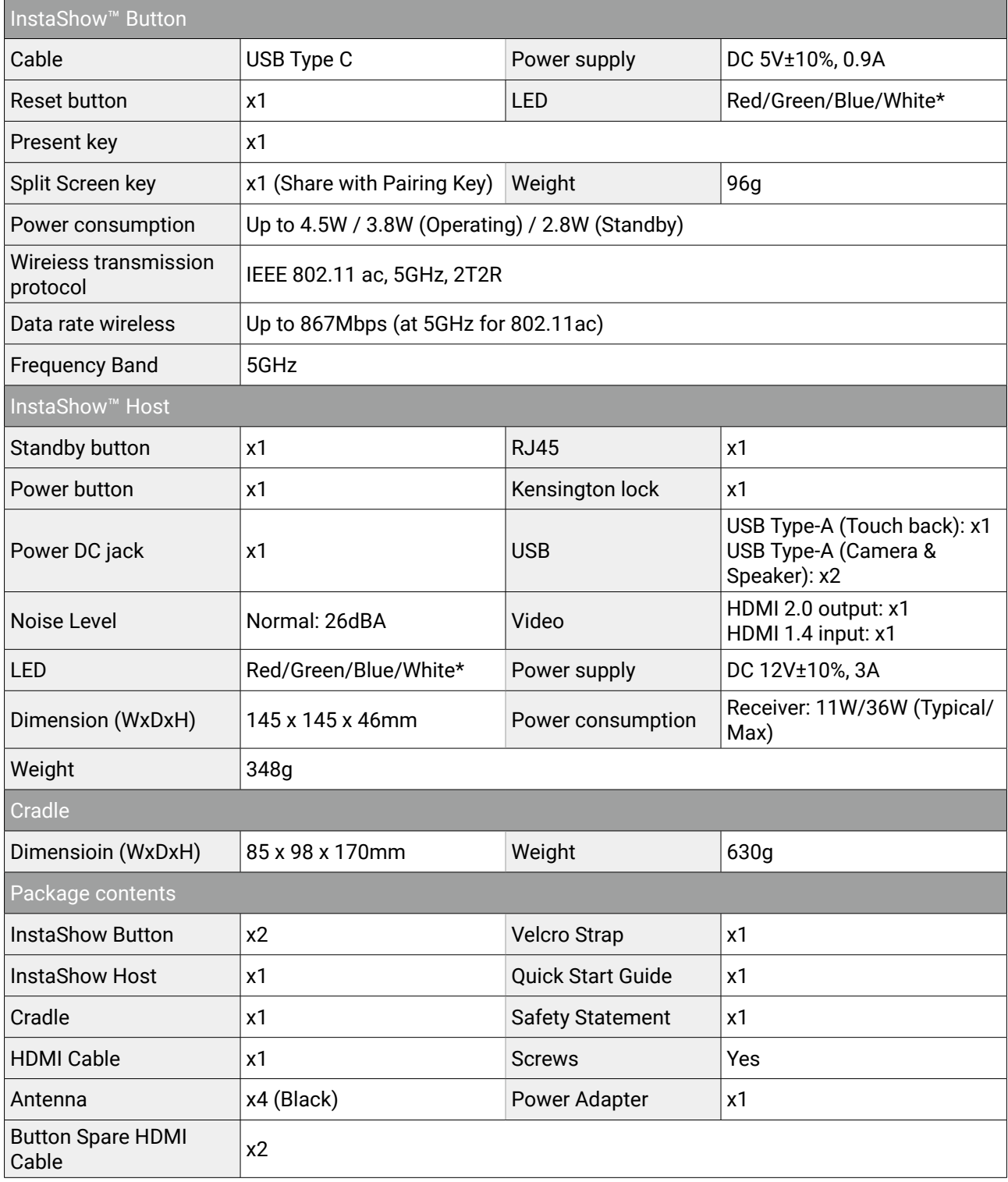

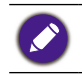

\* See LED indicators of the Button and the Host on page 12 for more information on LED behavior. \*\* Wireless connection speed and available maximum range depends on wireless environment.

#### <span id="page-10-0"></span>**Overview**

#### Button

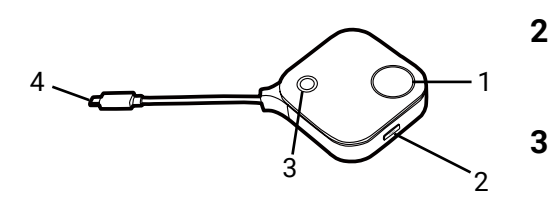

5

Bottom of a Button

#### **1. Present key with LED indicator**

Press to start or stop presenting.

#### **2. Split screen key**

Press to enable split screen presentations.

#### **3. Mute key**

Press to mute the microphone on the Button when it is used in a video conference.

#### **4. USB-C connector**

Connect to a computer or laptop.

#### **5. Reset**

Poke the reset hole to reset the device if the device stops responding. Refer to Resetting a Button on page 32 for more information.

The Button also features an omnidirectional microphone that captures sound for video conferences.

#### **Host**

#### **1. Fixture parts for the Antennas**

Refer to Assembling the Host on page 15 for more information.

#### **2. PAIRING key**

Press to pair with a Button.

#### **3. RESET**

Poke the **RESET** hole to reset the device if the device stops responding. Refer to Resetting a Host on page 31 for more information.

#### **4. HDMI IN port**

Allows users to connect another Wireless Presentation System using an HDMI A(M) to A(M) cable to integrate it into a video conference.

#### **5. HDMI OUT port**

Connect to a display using an HDMI A(M) to A(M) cable.

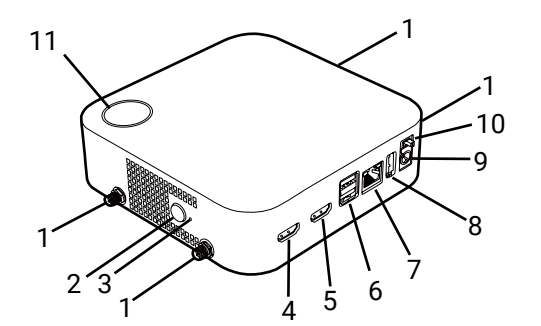

<span id="page-11-0"></span>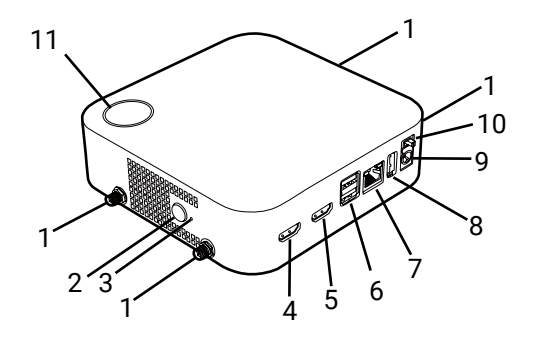

#### 12 Lid of the Host

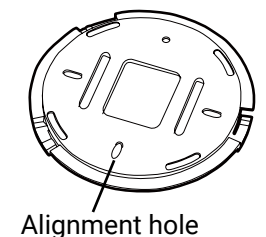

#### **6. USB 3.0 ports**

Connect to an all-in-one video conferencing device or speakerphone for video conferencing.

#### **7. WAN port**

Allows the following connections:

- Connect the Host to a network for Internet access.
- Connect the Host to a laptop to access the Host's web management interface.

#### **8. TOUCH SCREEN USB 2.0 port**

Connect a touchscreen display to control the screen of the presenter's device via touch gestures.

#### **9. DC 3A port**

Connect to the supplied adapter extender power cable and adapter to power the Host.

#### **10. Power switch**

Slide to power on or off the Host.

#### **11. Standby button with LED indicator**

Press to put the Host in Standby mode or wake up the Host from Standby mode.

#### **12. Lid**

Refer to Attaching the Host to the ceiling on page 15 for more information.

#### LED indicators of the Button and the Host

Please refer to the tables below for detailed indicator and status descriptions for the Button and the Host.

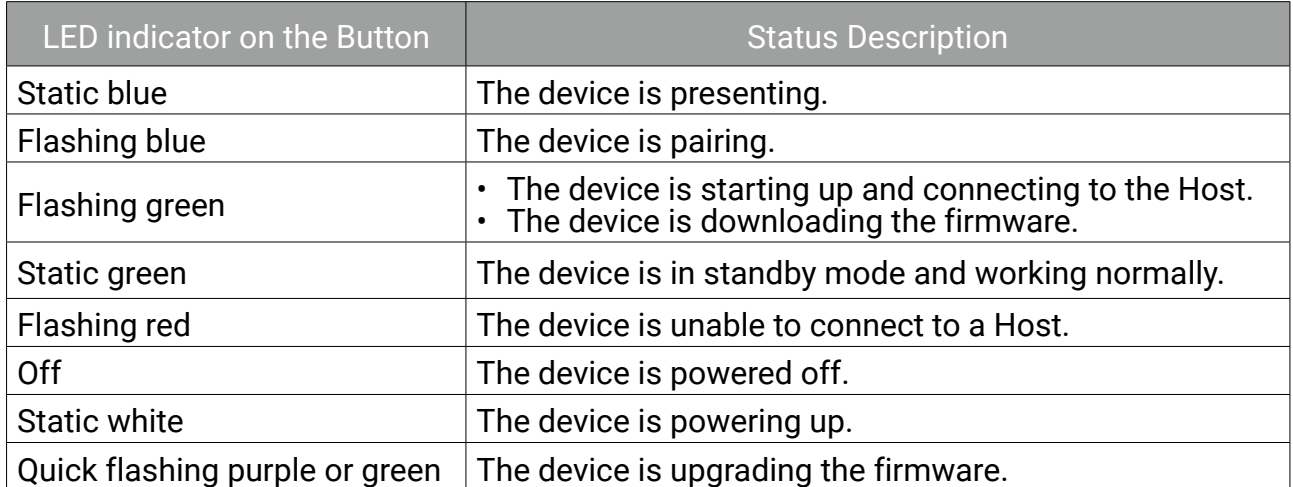

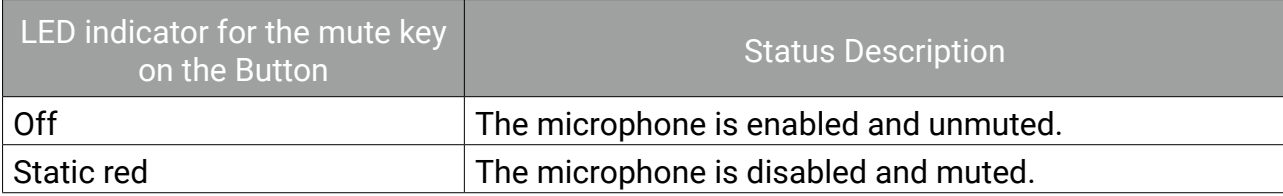

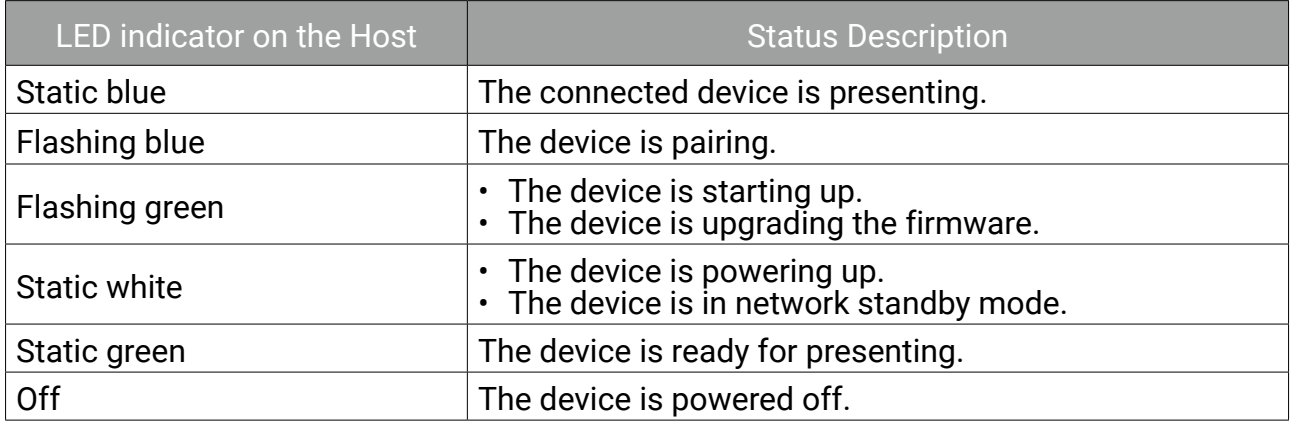

# <span id="page-13-0"></span>Installation

This section will guide you on how to prepare the unit before its initial use.

### Environment check

Before installing your InstaShow™ kit, check the environmental conditions.

- 1. Do not install the device near heat sources like radiators or direct sunlight, or in a site with excessive dust or humidity.
- 2. Ambient temperature conditions are listed as below. Maximum ambient temperature should be +40°C or 104°F. Minimum ambient temperature should be +0°C or 32°F. Storage temperature should be -10°C to +60°C (14°F to 140°F).
- 3. Humidity conditions are listed as below. For storage, the relative humidity should be 5% to 90% (non-condensing). For operation, the relative humidity should be10% to 80% (non-condensing).

As the product works with different displays, the steps required to complete the installation may vary according to the actual environment and your display specifications. Follow the procedures below and refer to the specified sections for details.

- 1. Assemble the Host with the antennas. See Assembling the Host on page 15 for details.
- 2. Connect the Host to the display and power properly. See Connecting the HDMI cable and power on page 21 for details. Four installation methods are provided.
	- Attaching the Host to the ceiling
	- Attaching the Host to a ceiling mount
	- Placing the Host on a table
	- Installing the Host on the wall or trolley
- 3. Connect the Buttons to the desired devices and power properly. See [Setting up and](#page-24-1)  [powering a Button on page 25](#page-24-1) for details.
- 4. Make sure that all the connected devices have been powered on. Press the source button of the display and make sure that the HDMI source has been transmitted. See Pairing a Button and Host on page 28 for details.

### <span id="page-14-0"></span>Assembling the Host

Assemble the Host with four antennas by turning the antennas clockwise to fasten them tightly.

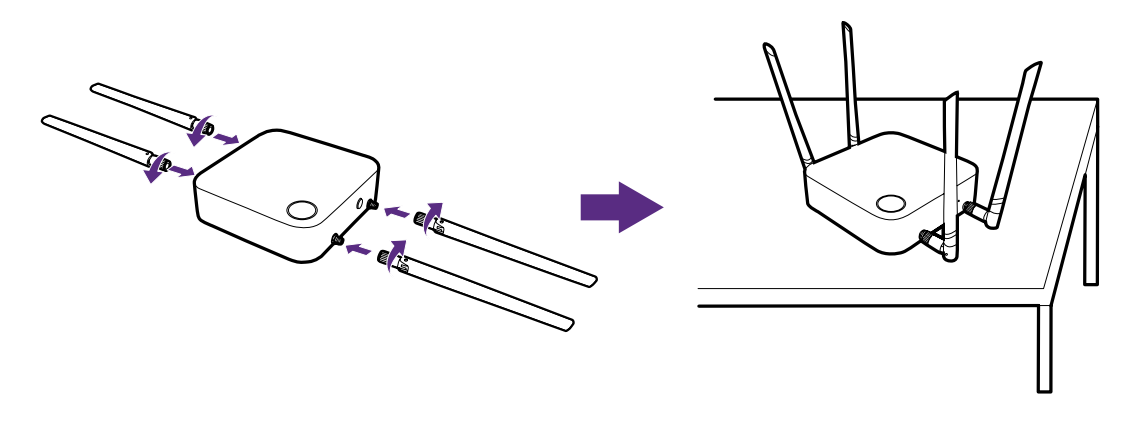

### Setting up the Host

You are provided with four different ways to position the Host. The total weight of the Host unit varies by model. See the specifications for the weight of your product.

#### Attaching the Host to the ceiling

- 1. Place the lid on the ceiling so that the alignment icon on the lid is oriented to where you want the front of the Host to point after installation.
- 2. Use the screw anchors and screws provided to lock the lid to the ceiling.
- 3. Lock the first hole (1).
- 4. Follow the instruction in the illustration below to lock the other holes (2-4).
- 5. Align the lock mark on the Host to the lock mark on the lid and then mount the Host onto the lid.
- 6. Rotate the Host counterclockwise to affix the Host to the lid.

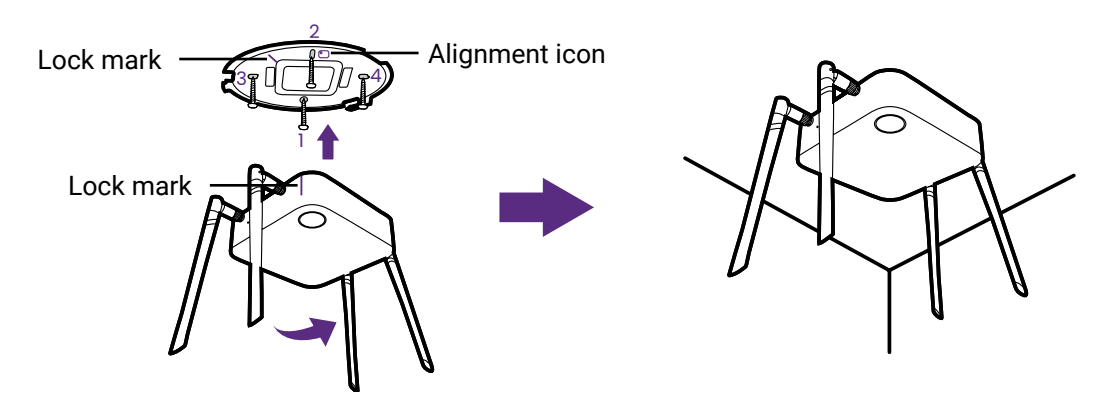

- Please only use the screws (M3\*16 tapping screw) and screw anchors provided with the kit to mount the Host to the ceiling.
- Please see Positioning the Host antennas on page 19 for guidelines on positioning the antenna to maximize signal reception.

#### <span id="page-15-0"></span>Attaching the Host to a ceiling mount

If the display is mounted on the ceiling:

- 1. Attach the Host to the ceiling mount using the provided velcro strap.
- 2. Fix the Host to the mounting holder.
- 3. Use the supplied velcro to fix the mounting holder and the Host to the ceiling mount as shown in the illustration.

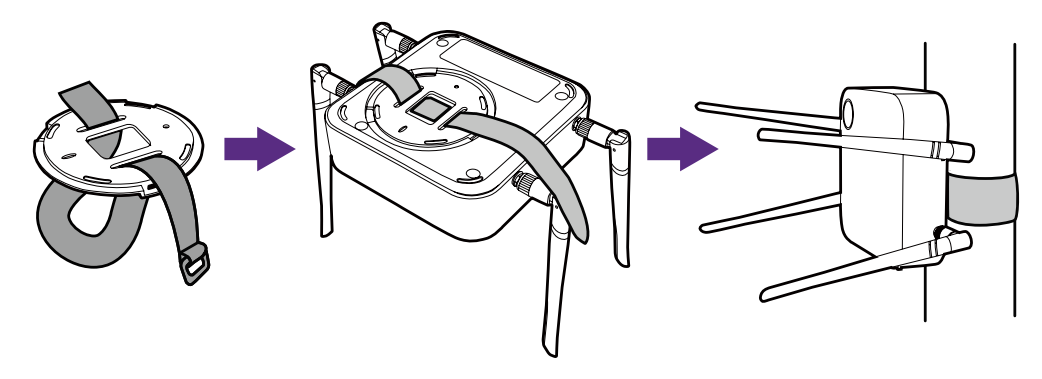

- Please only use the velcro strap (250(L)mm\*25(W)mm) provided with the kit to mount the Host to a ceiling mount.
	- Please see Positioning the Host antennas on page 19 for guidelines on positioning the antenna to maximize signal reception.

#### Placing the Host on a table

If your display is placed on a table, first attach the lid to the Host by following the process described below:

1. Orient the lid over the bottom of Host as illustrated, then insert the lid into the lid compartment.

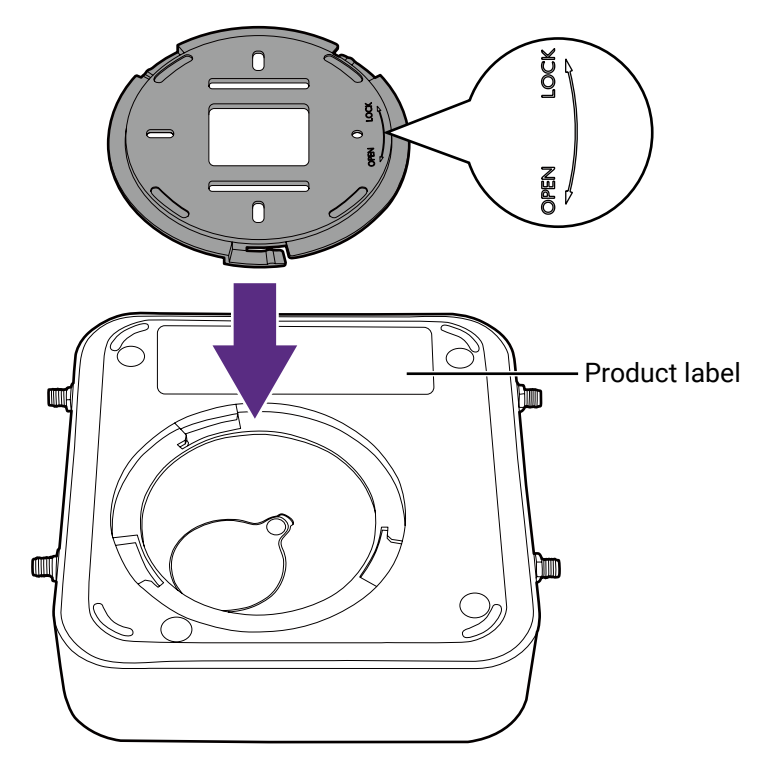

2. Turn the lid counter-clockwise until it clicks into place.

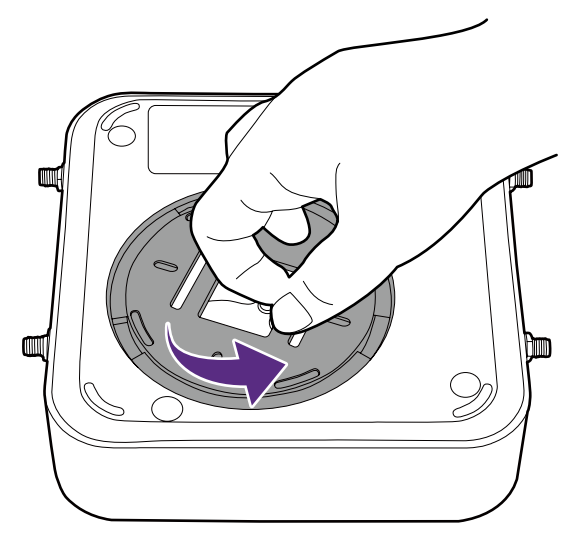

3. When the lid is correctly installed on the Host the **OPEN** and **LOCK** print on the lid should be pointed to the rear side of the Host.

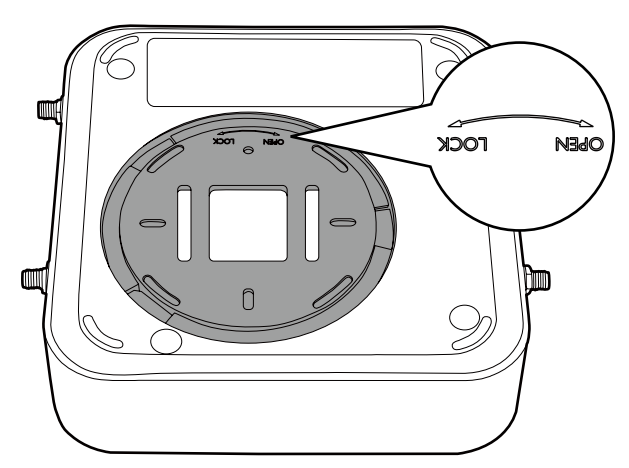

4. Attach the rubber feet to the recesses on the base of the Host and put the Host right next to the display.

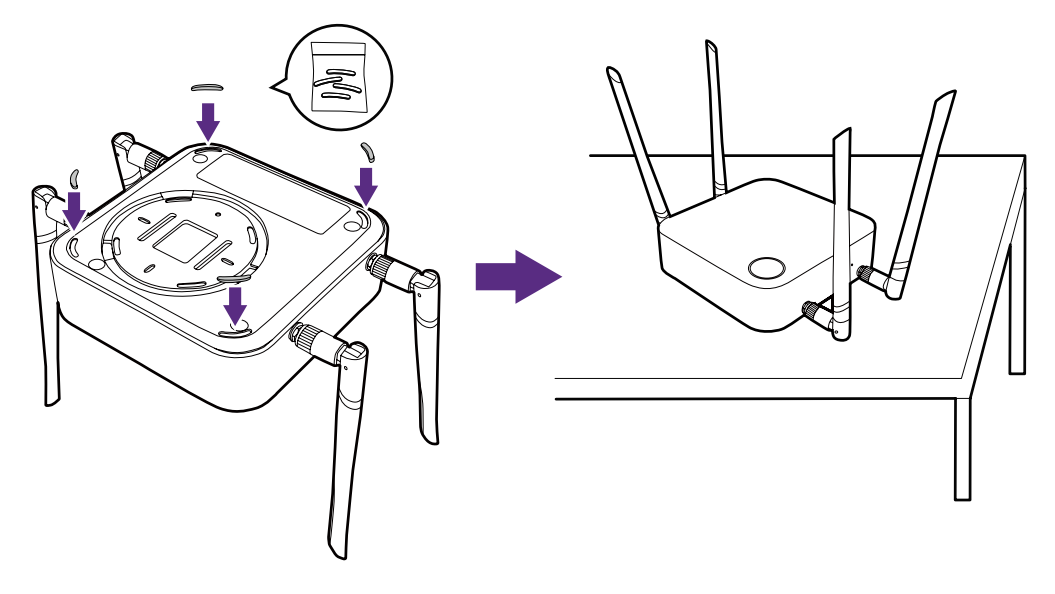

• Please only use the rubber foot provided with the kit to attach to the Host. Please see Positioning the Host antennas on page 19 for guidelines on positioning the antenna to maximize signal reception.

You can also place the Host on a mobile display trolley. See the illustration.

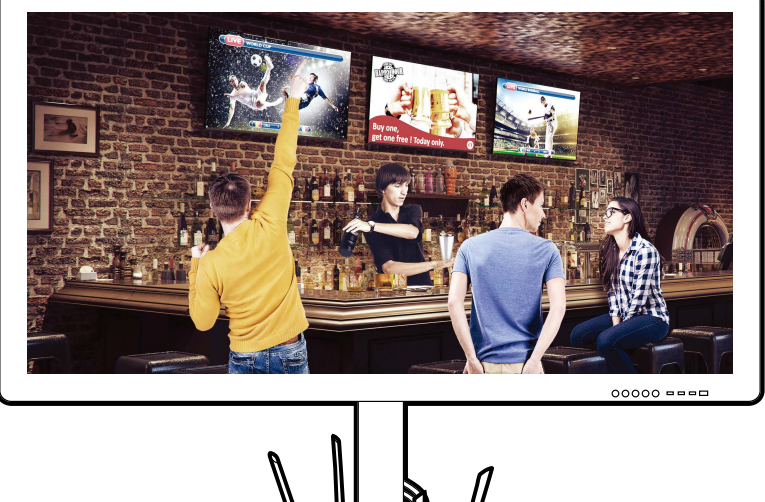

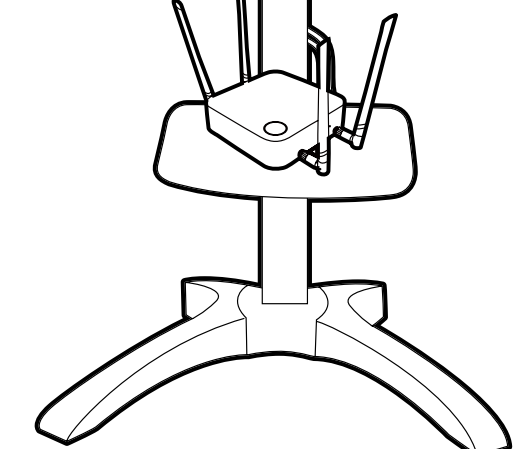

### <span id="page-18-0"></span>Positioning the Host antennas

Once you have properly installed the Host, follow the guidelines below to position the antennas to maximize signal reception:

#### For ceiling installation

Position the antennas so that they are both pointed downwards at an angle roughly perpendicular to the ceiling:

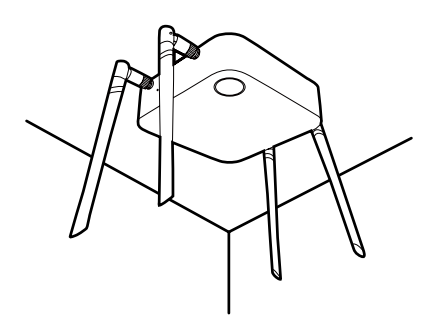

#### For ceiling mount installation

• Position the antennas so that they are all pointing either upwards or downwards roughly parallel to the ceiling mount:

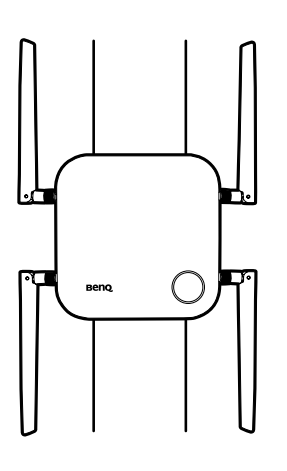

• If you encounter bad signal reception after initial use of the Host you can manually adjust the antennas so that they tilt at a slight angle to maximize signal reception. When doing so, avoid tilting the antennas toward the ceiling mount:

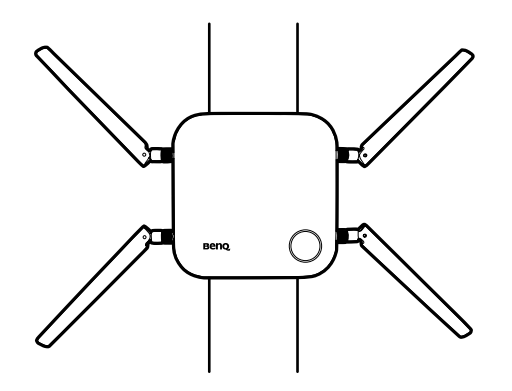

<span id="page-19-0"></span>• Avoid positioning the antennas in a horizontal manner, this may result in a weak signal reception:

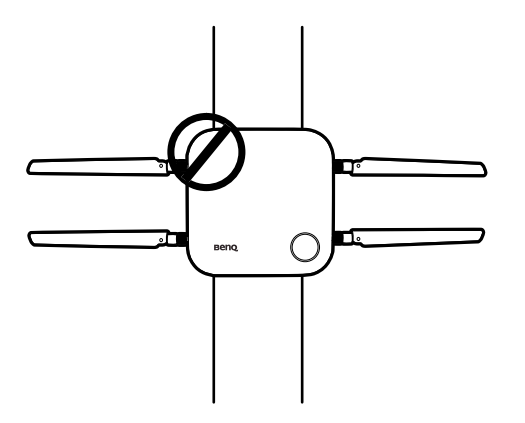

• If the Host is attached to a metallic ceiling mount ensure that the antennas are at least 3 cm away from the metal portion of the ceiling mount:

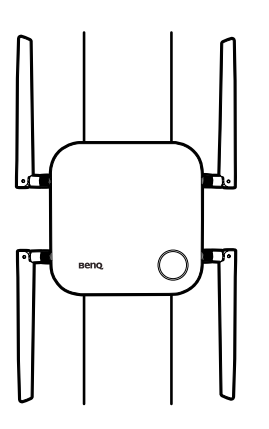

#### For table placement

Position the antennas so that they are all pointed upwards roughly perpendicular to the table:

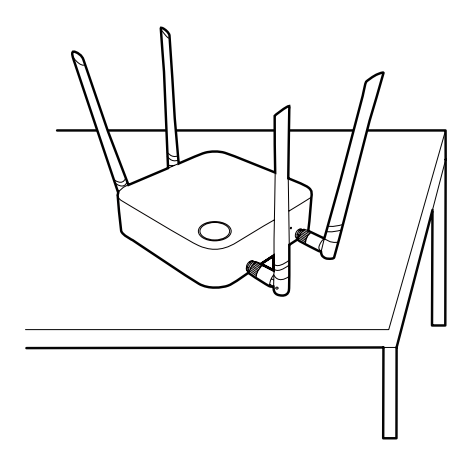

### <span id="page-20-0"></span>Connecting the HDMI cable and power

Once the Host has been positioned properly near the display, connect the HDMI cable and power to ensure signal transmission.

#### Assembling the adapter

Every adapter provided in the box includes a plug socket and plugs based on the region in which you purchased the product.

To connect the plug, follow the steps below.

- 1. Align and insert the plug into the adapter.
- 2. Push the plug all the way in until it clips into place.

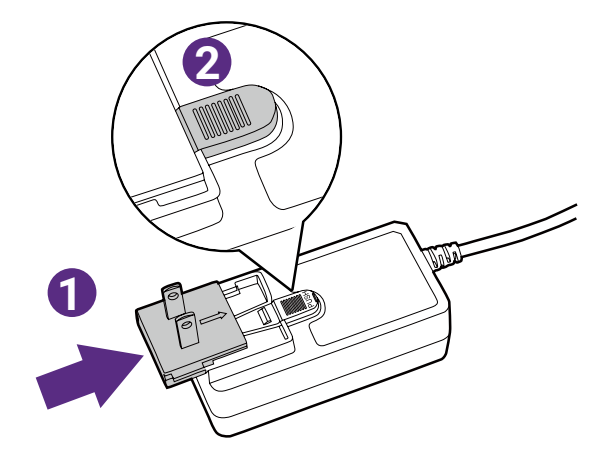

To disconnect the plug, follow the steps below.

- 1. Push the latch in the middle.
- 2. Detach the plug by pushing it outward and remove the plug.

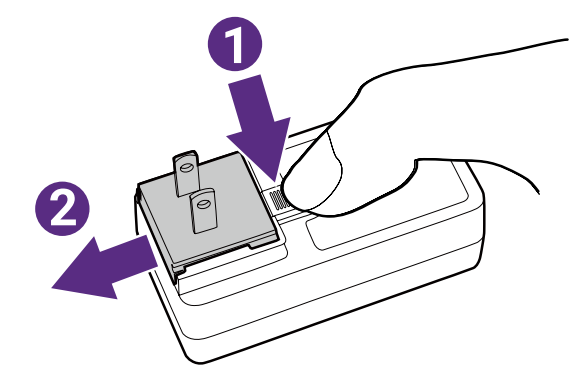

#### <span id="page-21-0"></span>Connecting the HDMI cable

Connect the HDMI cable to the HDMI out jack of the Host and the HDMI input jack of the projector.

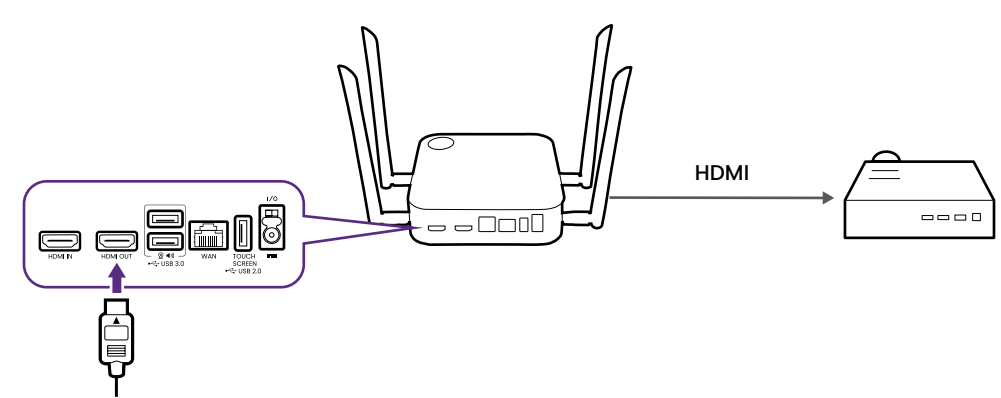

#### Power supply via a power adapter

Connect the supplied power adapter to the power jack of the Host, and then plug the other end of the power adapter into a wall socket and then turn on the power switch on the Host. The LED indicator on the standby button of the Host lights up static green when the power is supplied.

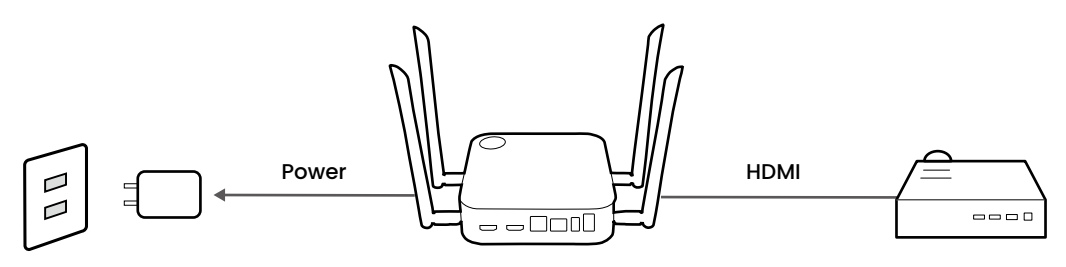

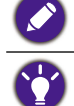

For BenQ IFP (Interactive Flat Panel) products, please have power supplied via a power adapter.

Do not keep the device powered on all the time. For better performance, power off the device for 30 minutes every 24 hours then restart it.

#### <span id="page-22-0"></span>LAN connection

The Host can be connected to a local network or a laptop via its **WAN** port. The LAN connection can be used to:

- Access the Internet for video conferences, see Using InstaShow in hybrid meetings on [page 39](#page-38-0) for more information.
- Configure your product, see Web management on page 50 for more information.
- Update the firmware, see [Firmware Upgrade on page 75](#page-74-0) for more information.

Insert a network cable with RJ-45 connectors into the **WAN** port and connect the other side to a LAN.

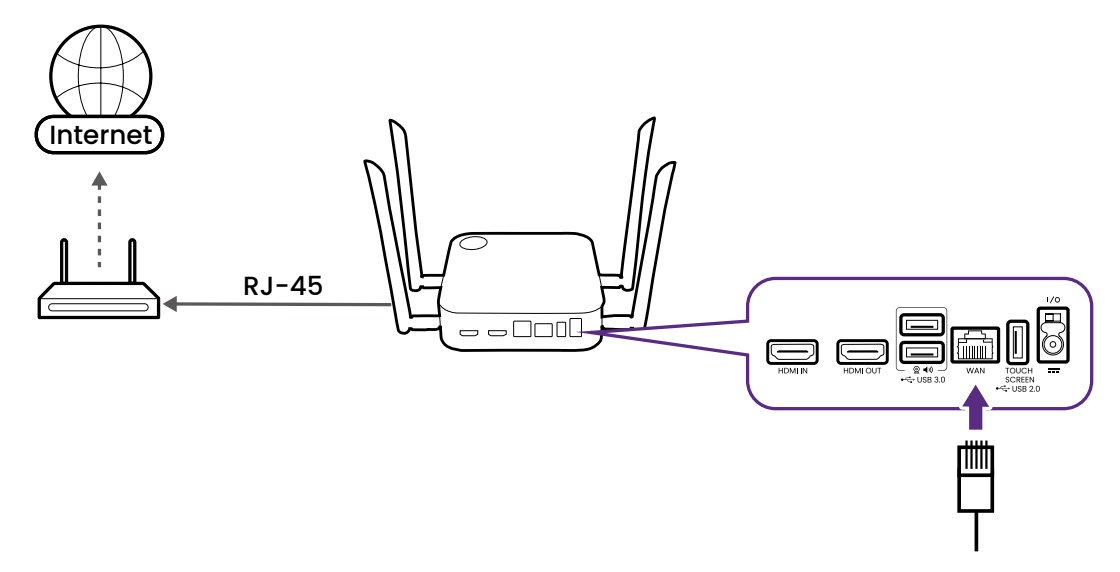

#### Wi-Fi connection

The Host can also be connected to a network via a Wi-Fi connection. To connect to a Wi-Fi network:

- 1. Log into the web management menu using the steps described in [Accessing the web](#page-49-0)  [management interface on page 50.](#page-49-0)
- 2. Click the **WAN** menu in the web management menu.
- 3. In the **WAN Connection Type** field, select **Repeater**.
- 4. In the **SSID** field, enter the SSID of the Wi-Fi access point you want the Host to connect to.
- 5. In the **Security Mode** field select either **Open** or **WPA/WPA2 Mixed** for the type of security you want for the Wi-Fi connection.
- 6. In the **Password Setting** field enter the password for the Wi-Fi access point you want the Host to connect to.
- 7. In the **Frequency** field select the frequency of the Wi-Fi access point you want the Host to connect to.
- 8. Select **Apply** at the bottom of the menu.

### <span id="page-23-1"></span><span id="page-23-0"></span>Switching to the Button HDMI cable

A product set includes an additional Button HDMI cable which can be installed onto a Button to allow it to work with laptops without a USB-C port. To switch the cable on the Button to the HDMI cable, follow the steps below:

- 1. Remove the two screws on the bottom side of the Button adjacent to the USB-C cable.
- 2. Pull the plastic end of the USB-C cable to remove it from the Button.

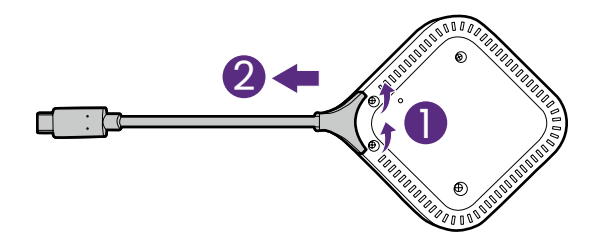

- 3. Push the HDMI cable into the compartment on the Button so that the connectors on the cable are inserted into the corresponding connectors on the Button.
- 4. Re-install the two screws on the bottom side of the Button.

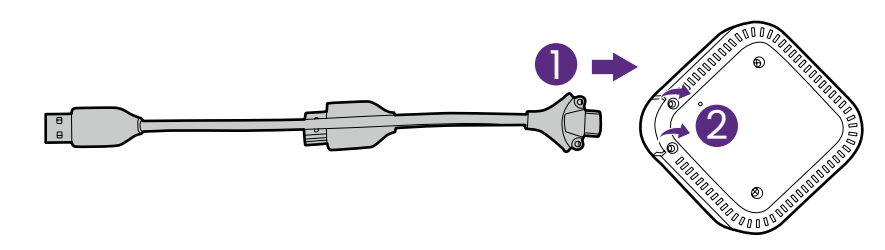

Slightly loosen the screws if the mute key does not function properly after the cable replacement.

### <span id="page-24-1"></span><span id="page-24-0"></span>Setting up and powering a Button

- 1. Connect the button to a laptop using one of the following methods:
	- Connect the Button's USB-C connector to the corresponding input of a laptop.

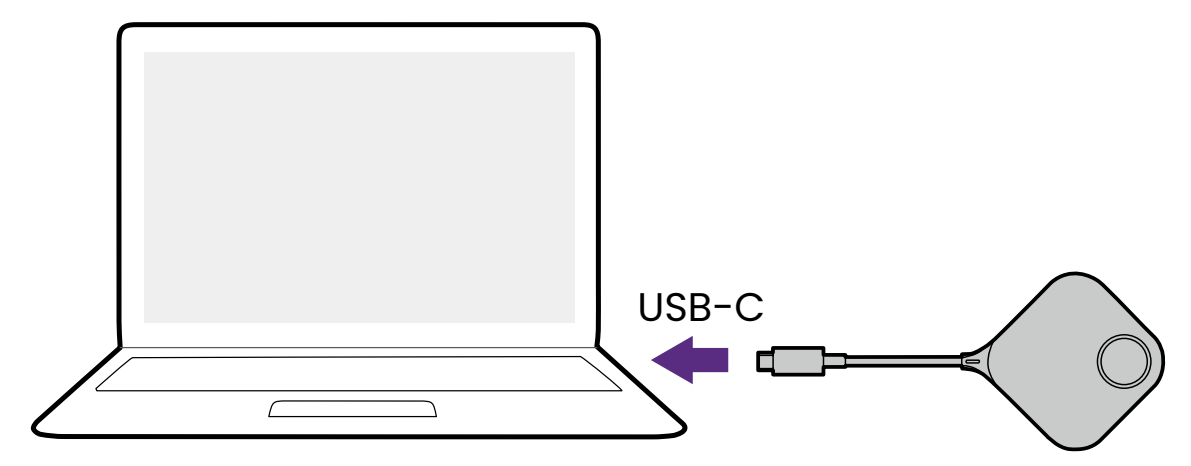

• For Buttons where the connectors have been switched to the HDMI cable, connect the Button's HDMI and USB connectors to the corresponding inputs of a laptop.

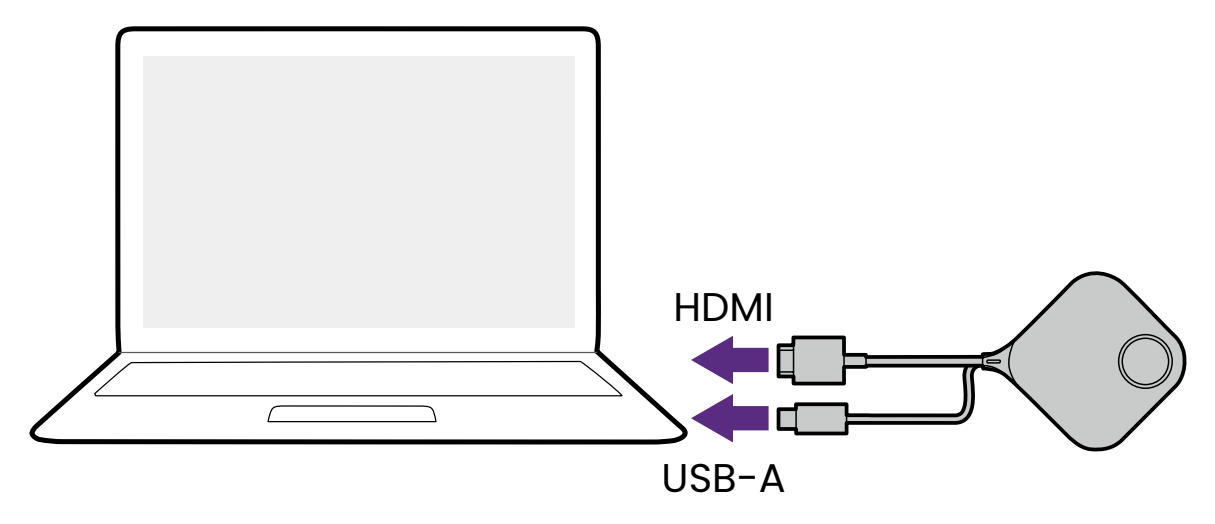

• For instructions on how to switch to the HDMI and USB-A cable for the Button, see [Switching to the](#page-23-1)  [Button HDMI cable on page 24](#page-23-1).

• From hereinafter the images and text will only feature a Button using the default USB-C cable.

2. The LED indicator of the Button will flash green while the Button is starting up.

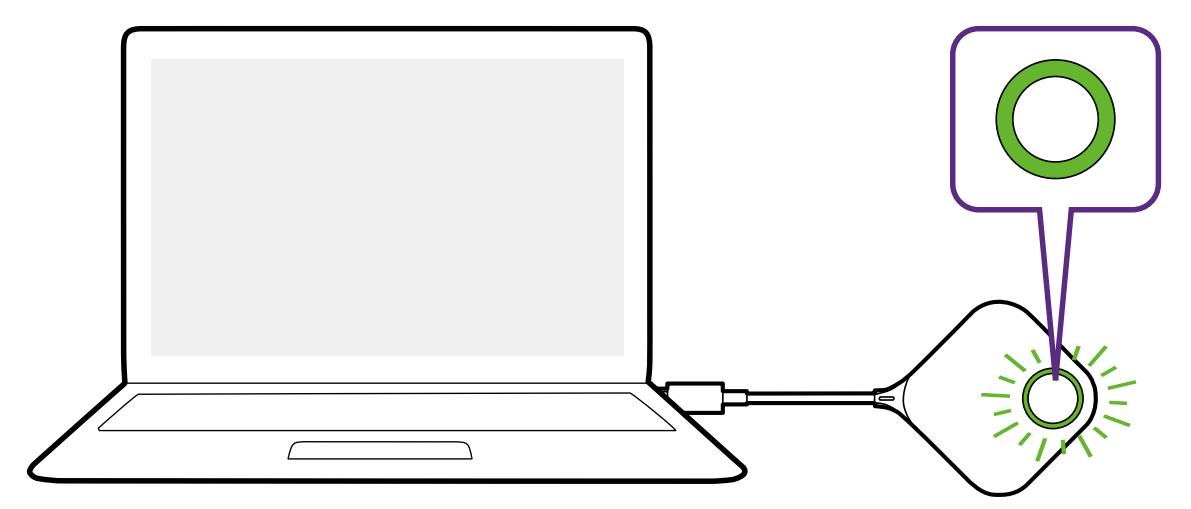

3. When the Button is ready to present, the LED indicator will turn solid green. Press the Present key when the LED indicator turns green.

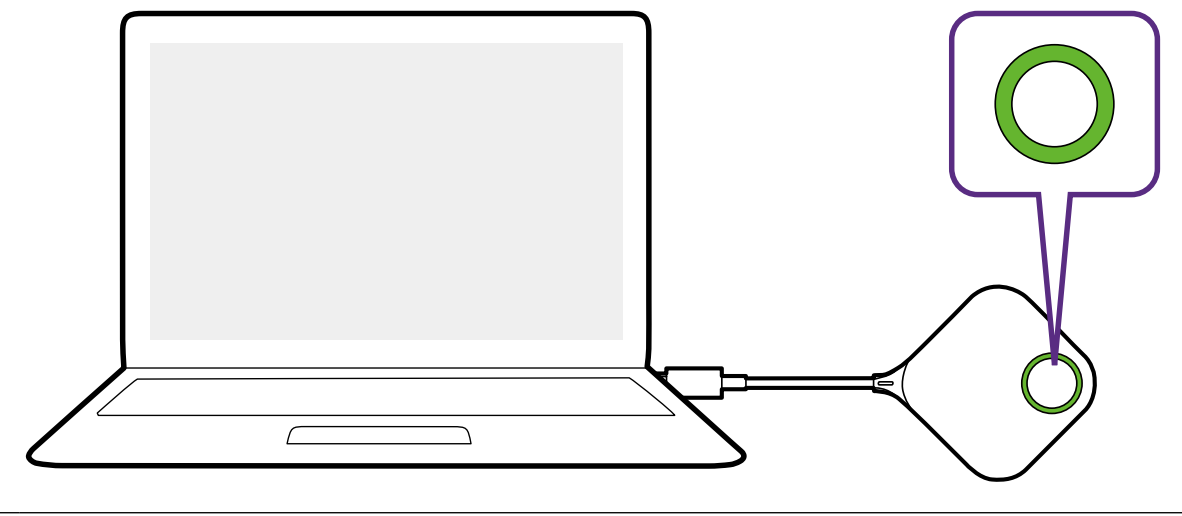

- If the Button encounters problems while pairing with the Host during startup, the LED indicator will flash red. Repeat the previous process again until the LED turns solid green. See LED indicators of the Button and the Host on page 12 for more information on LED behavior.
- Handle the Button cable with care. Rough handling might cause defects.
- Pull/Push the connectors instead of the cable when inserting or removing Buttons.

If you purchase an additional Button (via a Button Kit), please follow the process described below:

- 1. Follow the pairing instructions described in Pairing a Button and Host on page 28.
- 2. Connect the Button to the corresponding input of a laptop.

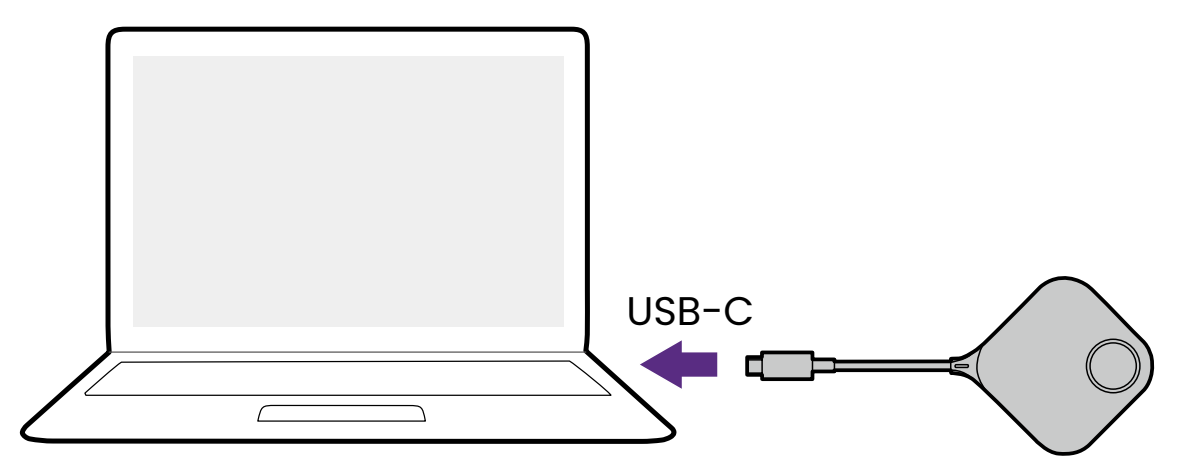

3. The LED indicator of the Button will flash green while the Button is starting up.

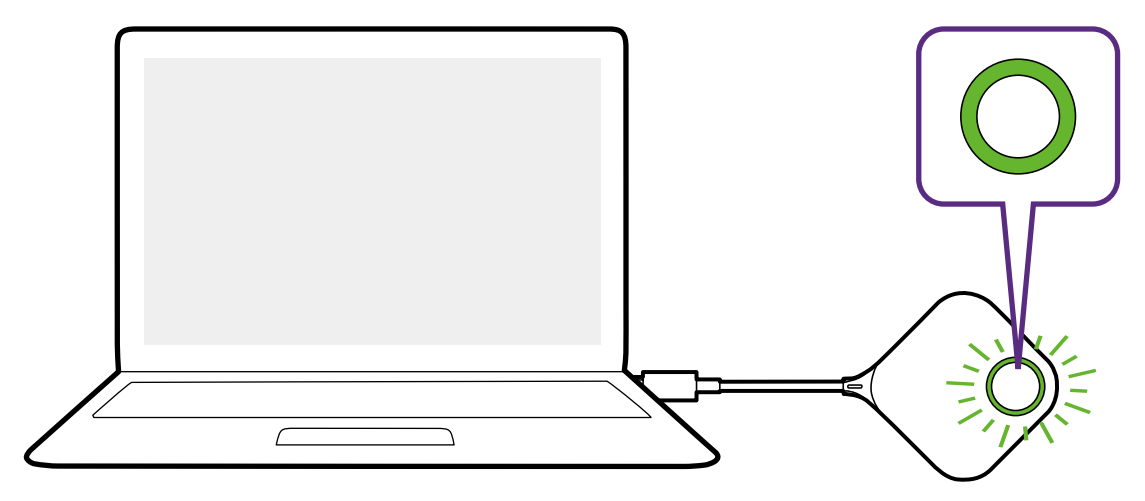

4. When the Button is ready to present, the LED indicator will turn solid green. Press the Present key when the LED indicator turns green.

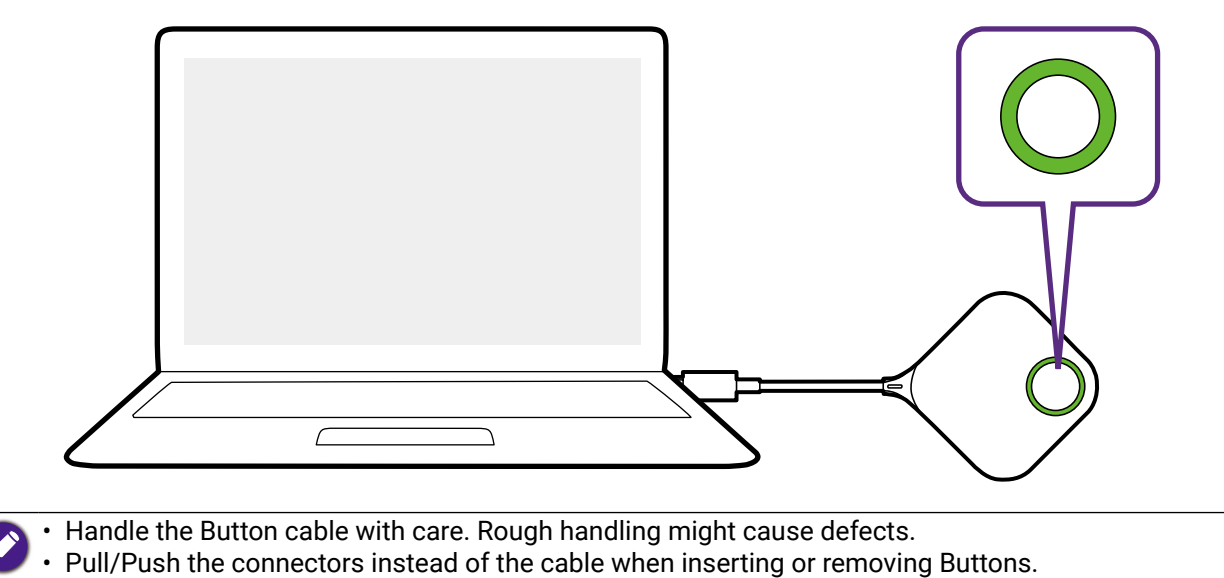

### <span id="page-27-0"></span>Pairing a Button and Host

A product set includes a Host and two Buttons, which are paired before shipment. In such a case, you don't need to pair them again. However, if you buy two or more product sets, and you want to pair a Button with a different Host, you need to follow the instruction below. If you buy an additional Button kit, and you want to pair the new Buttons with your Host, you need to follow the instruction below as well.

#### When the Host is placed on a table

1. Make sure your Host is ready with a power supply. Connect the Button to the corresponding input of a laptop.

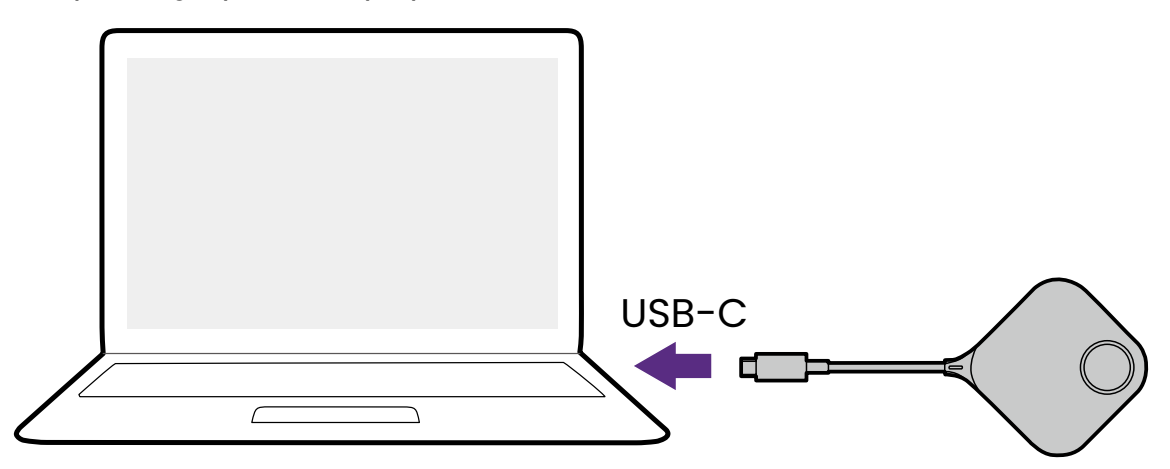

2. When the new Button is connected to the laptop, the LED indicator of the Button will flash red.

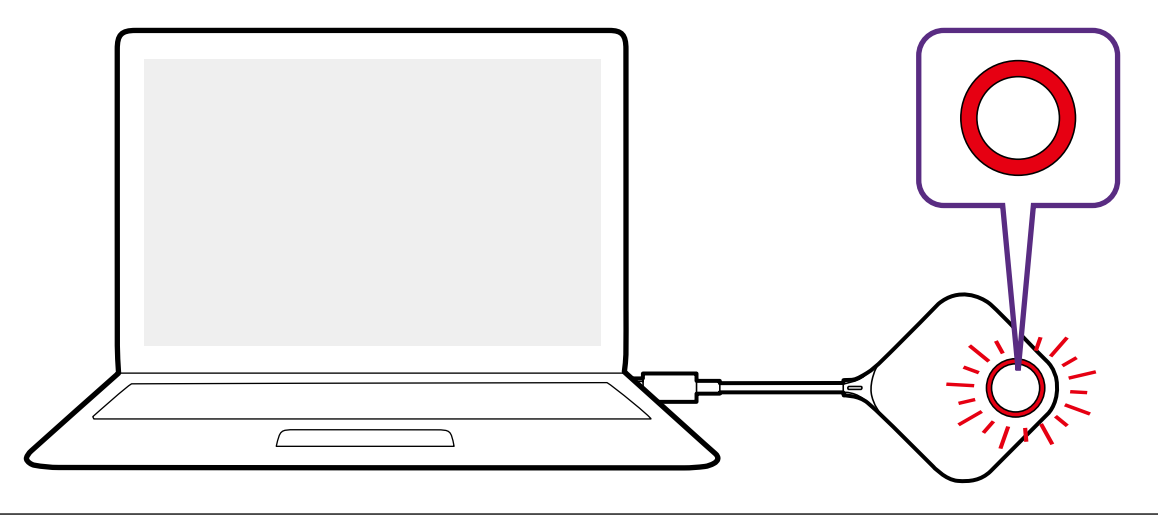

If a Button nearby has been paired with a Host before, it will turn static green.

3. Press the **PAIRING** key of the Host for five seconds, the LED indicator of the Host will blink blue for two minutes, waiting to pair with a Button.

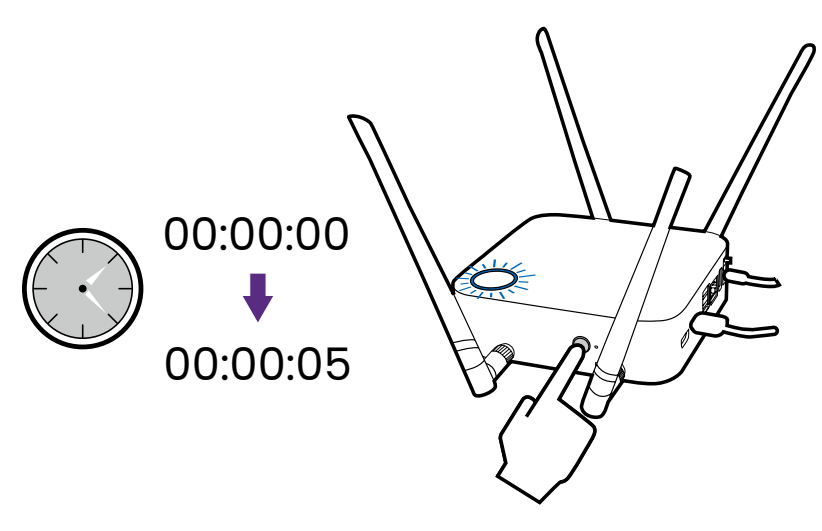

If the Host is attached to the ceiling so that it is not easy to press the **PAIRING** key, please use the pairing process in the web management interface. Refer to [Pairing on page 68](#page-67-0) for information.

4. Press the split screen key on the side of the Button for five seconds. The LED indicator of the Button will blink blue for about 10 seconds. The pairing process is ongoing. The "**Pairing in progress**" message will be shown on the screen.

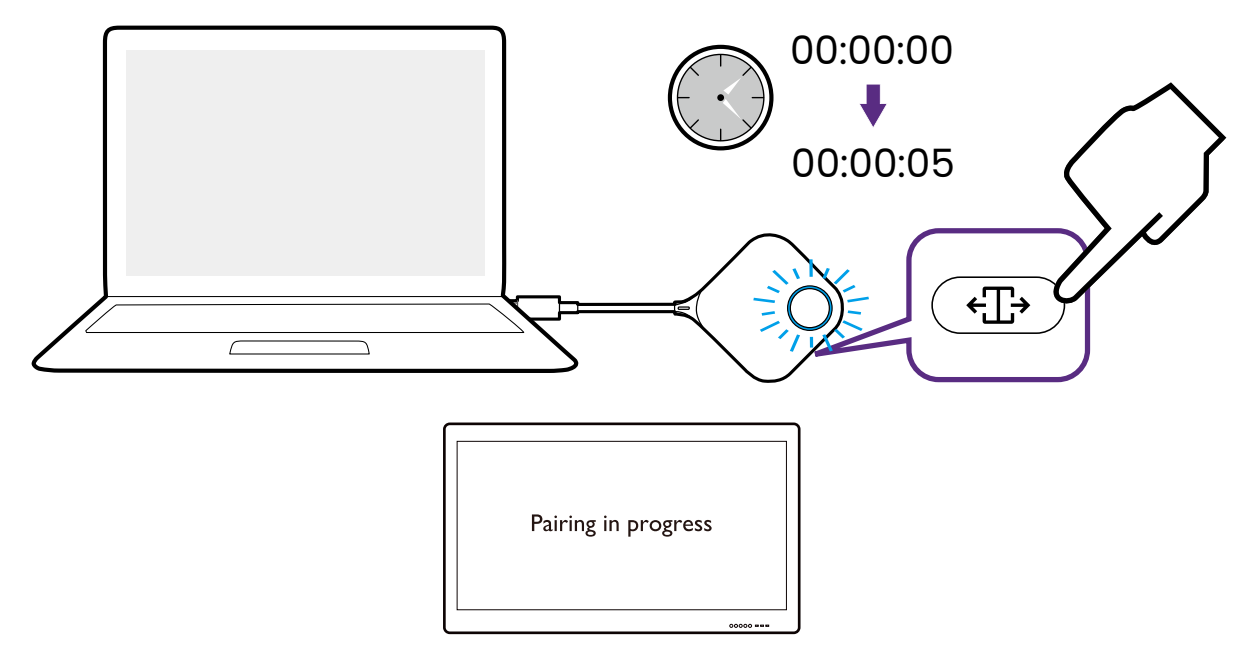

<span id="page-29-0"></span>5. The LED indicator of the Button turns static green and a "**Pairing complete**" message will be shown when the Host and Button are successfully paired.

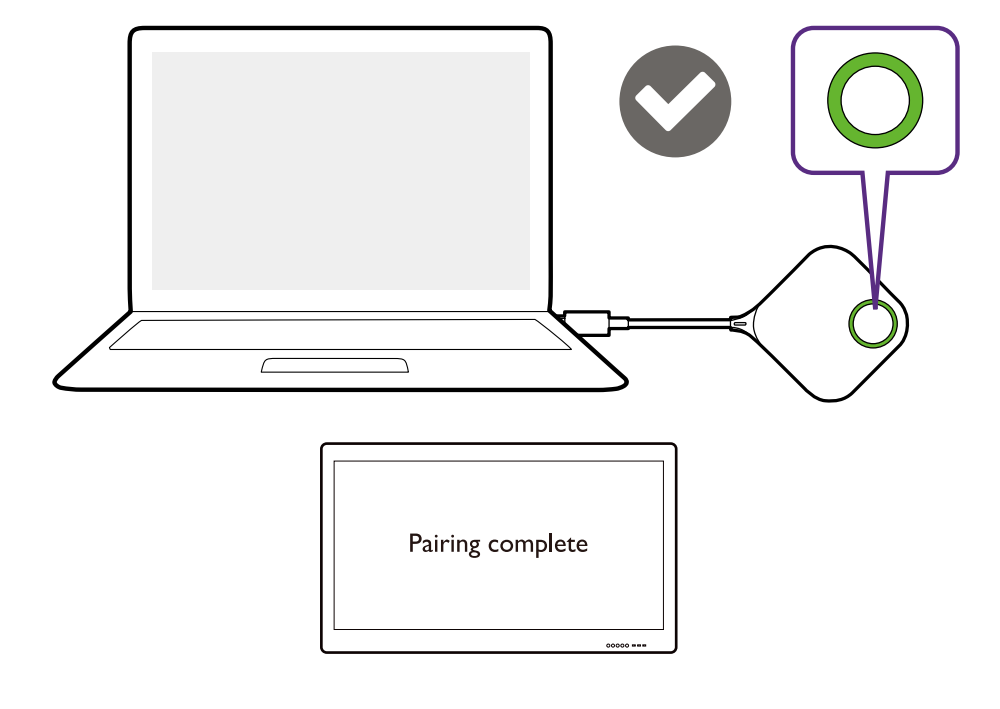

The maximum number of Buttons you can pair with one Host is 32.

#### Storing Buttons and USB cable in the cradle

You are provided with two different ways to store the Buttons in the cradle. Place the Buttons in the cradle vertically (1) or horizontally (2). See the illustrations below.

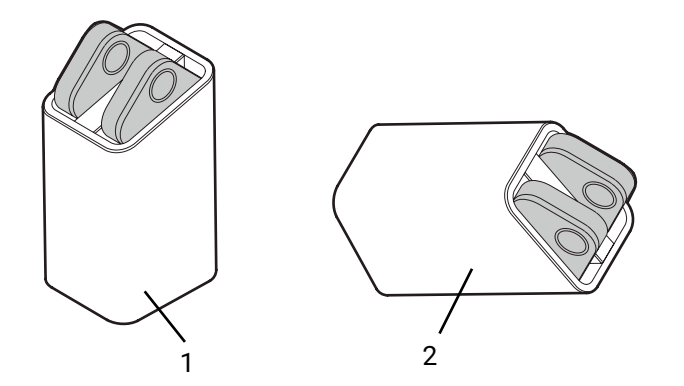

### <span id="page-30-0"></span>Resetting a Host

Resetting a Host allows you to return the Host to its original factory settings. You may want to reset the Host because of either one of the following reasons:

- You want to clear the web management interface of all changes made to its configurations, such as pairing information, passwords, SSID, etc. and return it back to its default settings. Refer to Web management on page 50 for more information.
- You are unable to access the web management interface (for instance due to an altered or lost password).

Reset the Host using the following steps:

1. Connect the power port on the Host to a power source and wait for at least 90 seconds.

After the Host has been connected to a power source for at least 90 seconds, the Host LED may indicate any one of the statuses described in LED indicators of the Button and the Host. As long as the Host has been connected to a power source for at least 90 seconds, you may proceed to the next step of the resetting process regardless of the status of the Host LED.

2. Poke the **RESET** hole at the rear of the Host with a pin for at least 5 seconds and then stop.

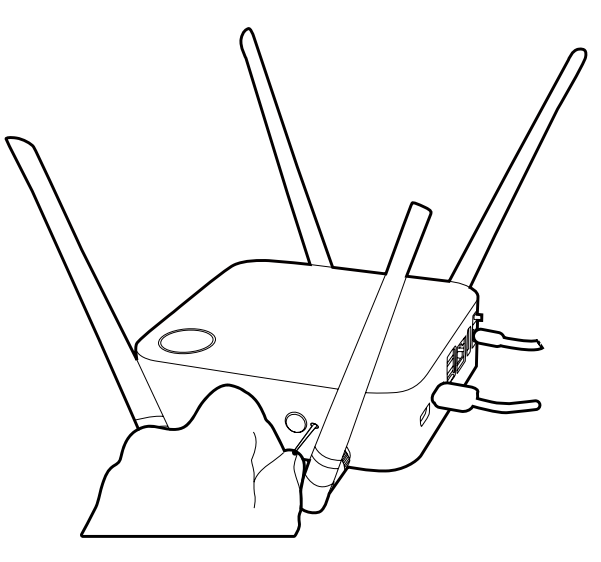

- 3. The Host LED will begin quick flashing red (flash red twice every second) for 10 seconds, then light up static white for 8 seconds, indicating that the Host is resetting.
- 4. Once the Host LED lights up static green the resetting process is complete.

Do not disconnect the Host from its power source at any time during the resetting process.

### <span id="page-31-0"></span>Resetting a Button

Resetting a Button allows you to return the Button to its original factory settings. You may want to reset a Button because of either one of the following conditions:

- You purchased an additional Button (via a Button Kit) which has not been paired to a Host.
- A Button that was included in the original package has been paired to a different Host (one which was not originally included with the Button in the package), and you want to quickly pair it back to its original Host.
- A Button that was included in the original package has been paired to a different Host (one which was not originally included with the Button in the package), and you want to re-pair the Button to its original Host while the Host is not powered on.

Reset a Button using the following steps:

1. Connect the USB connector on the Button to a powered-on laptop and wait for at least 30 seconds.

After the Button has been connected to a powered on laptop for at least 30 seconds, the Button LED may indicate any one of the statuses described in LED indicators of the Button and the Host. As long as the Button has been connected to a powered on laptop for at least 30 seconds, you may proceed to the next step of the resetting process regardless of the status of the Button LED.

2. Poke the **RESET** hole at the bottom of the Button with a pin for at least 5 seconds and then stop.

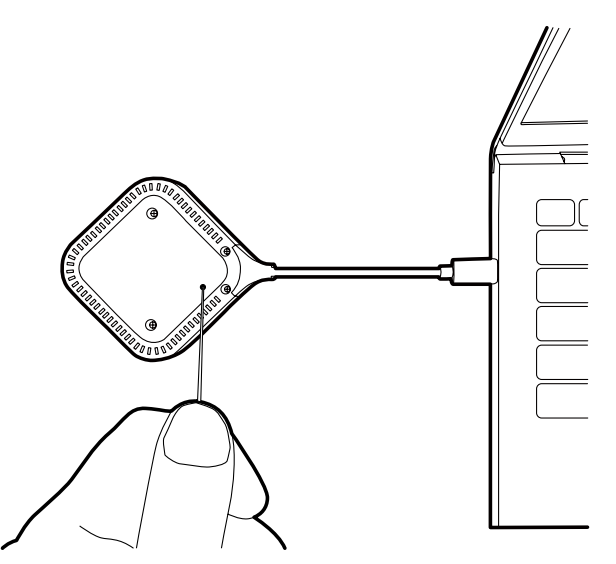

- 3. The Button LED will begin quick flashing red (flash red twice every second) for 10 seconds, then light up static white for 2 seconds, indicating that the Button is resetting.
- 4. Once the Button LED lights up static green the resetting process is complete.

Do not disconnect the Button from its power source at any time during the resetting process.

### <span id="page-32-0"></span>Enabling network standby mode

You can set the Host to enter network standby mode after a period of inactivity. To set the time of inactivity, go to **Web Management** > **Advance Setting** > **Network Standby**. See [Advance Setting on page 71](#page-70-0) for more information.

To enable network standby mode, do one of the following:

- wait for the Host to enter network standby mode automatically if no wireless devices (e.g., a Button, a mobile device, or a laptop) are connected to the Host's SSID and no data (such as a mouse, a keyboard, or from the touch back function, with the exception of conferencing devices which are not applicable) is being transmitted to the Host within the set time.
- if there is no wireless devices being connected to the Host's SSID within the set time, press the standby button on the Host to enable network standby mode immediately.

The LED indicator on the Host lights up static white when it is in network standby mode.

The network standby mode is disabled when

- a wireless device is connected to the Host's SSID; or
- data (such as a mouse, a keyboard, or from the touch back function, with the exception of conferencing devices which are not applicable) is transmitted to the Host; or
- you press the standby button on the Host.

# <span id="page-33-0"></span>Starting and stopping presentations

This section will guide you on how to start and stop a presentation using the product.

### Getting ready

Make sure that all the connected devices have been powered on and ready for the presentation.

As the product could work with different projectors, IFPs, TVs, or monitors with standard HDMI ports, the steps required to start a presentation may vary according to the actual environment and your display specifications. Follow the procedures below and refer to the specified sections for details.

- 1. To start a presentation, see Starting presentation on page 34 for details.
- 2. To stop a presentation, see Idle presentation on page 35 for details.
- 3. To start a split-screen presentation, see Split screen presentations on page 36 for details.
- 4. To start a presentation with a mobile device, see [Presenting with mobile devices on](#page-36-0)  [page 37](#page-36-0) for details.
- 5. To control presentations via a touchscreen displays or mouse/keyboard see Touch back on page 38 for details.

### Starting presentation

- 1. Make sure power is supplied to the Host. See Connecting the HDMI cable and power on page 21 for more information.
- 2. Choose the HDMI source corresponding to the Host on the display. You will see the Guide screen.

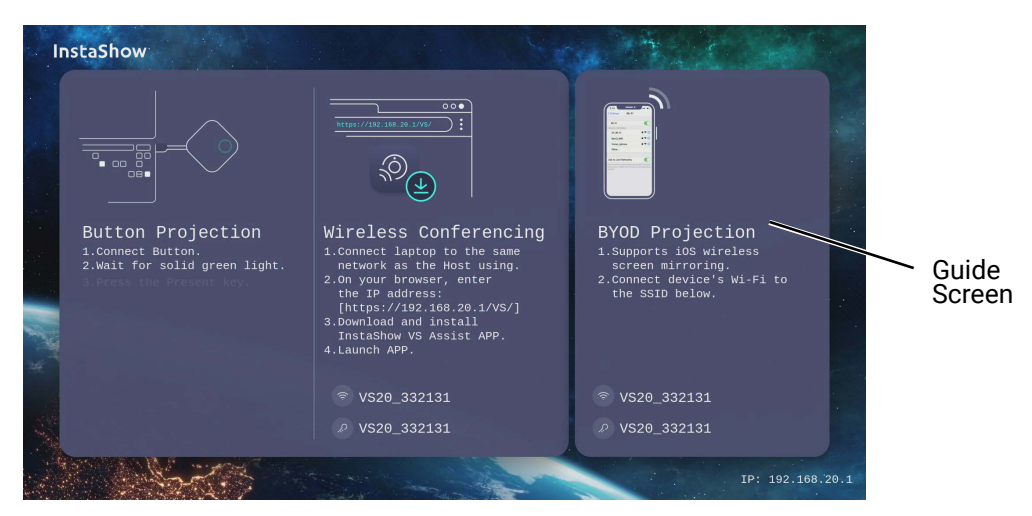

- 3. Please follow the instruction on the Guide screen to supply power to the Button. You can also see [Setting up and powering a Button on page 25](#page-24-1) for more information. The LED indicator on the Button is static green when the Button is connected and working properly.
- 4. To start a presentation, press the Present key.

<span id="page-34-0"></span>5. The device starts presenting, and the LED indicator of the Button turns static blue.

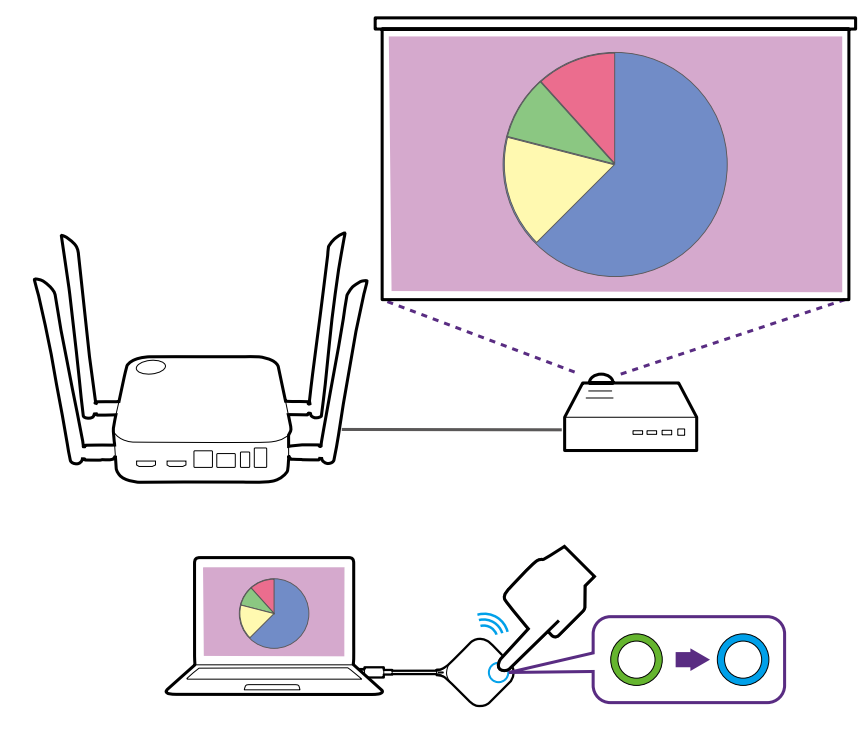

• Make sure the transmission distance between the Button and Host is within 20 meters and with no obstacles.

• The product supports MacBooks and Windows laptops to mirror an extended desktop.

### Idle presentation

- 1. To stop a presentation, press the Present key.
- 2. The device stops presenting, and the LED indicator of the Button turns green.
- 3. Users can press the Present key to return to the presentation.

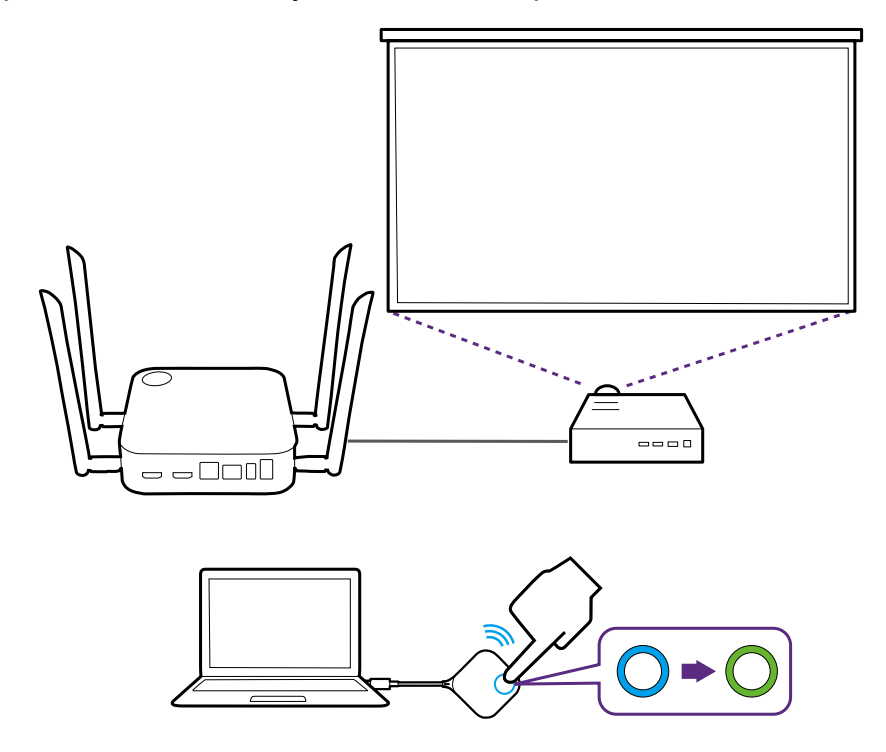

### <span id="page-35-0"></span>Split screen presentations

The product allows up to 4 users to present simultaneously in a split screen orientation.

#### Starting a split screen presentation

1. Connect a Button to each computer that will be presenting in the split screen presentation. See [Setting up and powering a Button on page 25](#page-24-1) for more information.

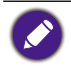

Make sure that all Buttons have already been paired to the Host projecting the presentation. See Pairing a Button and Host on page 28 for more information.

- 2. Start a normal presentation using the button on one of the paired Buttons. See Starting presentation on page 34 for more information.
- 3. Press the split screen button on the Button that started the presentation to enable split screen presentations.

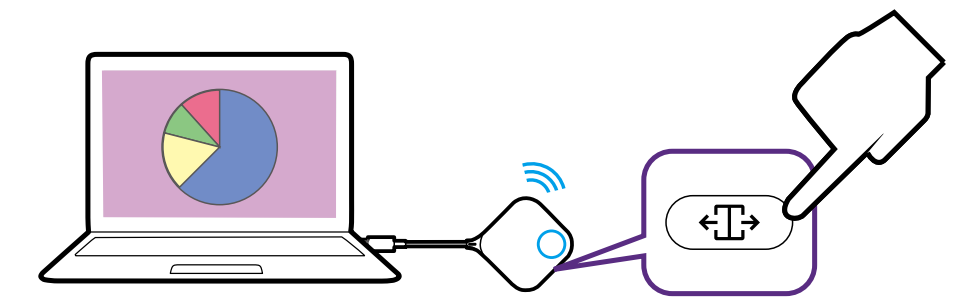

- 4. Once a notification appears on-screen indicating that the split screen function has been enabled, press the Present key on the Button of the second computer that wants to join the split screen presentation.
- 5. Repeat step 4 for all other users that want to join the split screen presentation.

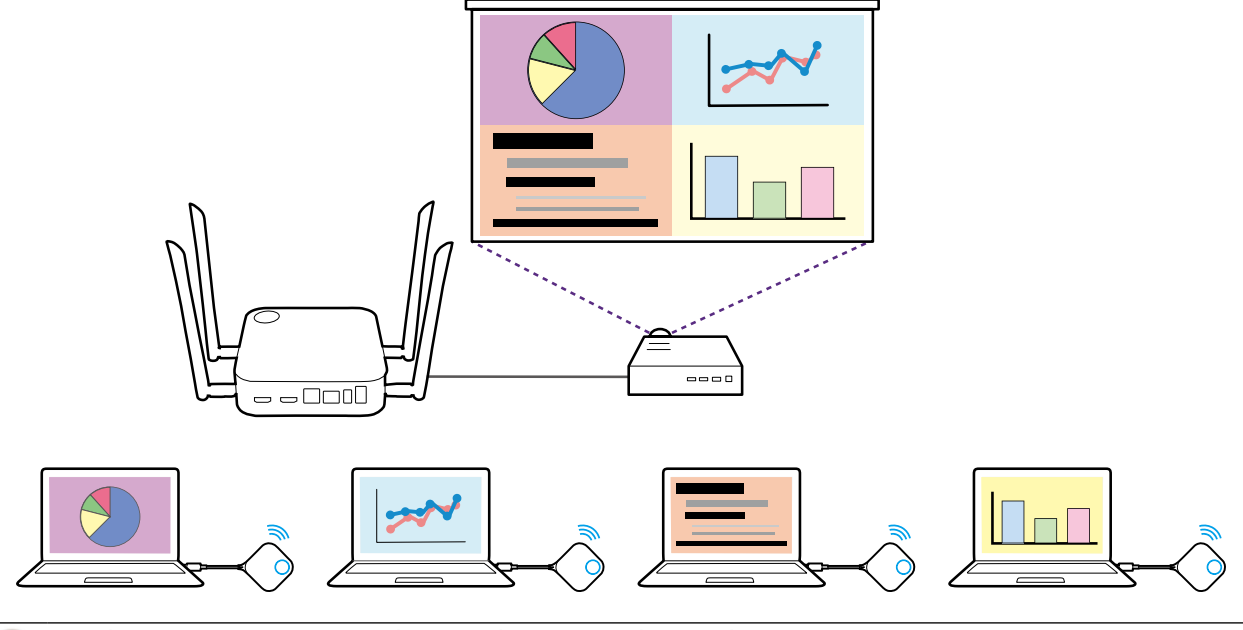

- Only up to 4 users are simultaneously supported in a split screen presentation.
- The layout of the split screen presentation will be dictated by the amount of users in the presentation.
- If split screen is not enabled by the initial Button, all subsequent connections by other Buttons will be full screen presentations.
# Switching from a split screen to a full screen presentation

Once in a split screen presentation you can switch to a full screen presentation of any of the participant's screen by pressing the split screen button on the Button of the computer that wants to present in a full screen.

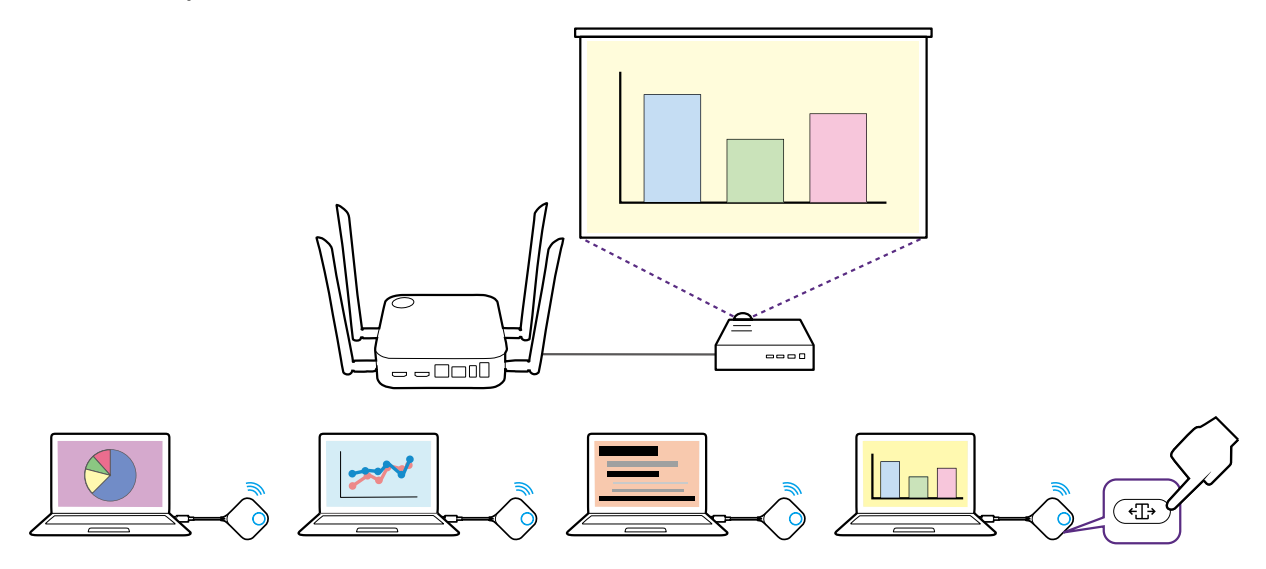

To return to a split screen presentation repeat the steps in Starting a split screen presentation on page 36.

# Presenting with mobile devices

InstaShow supports both iOS and Windows wireless communication's screenmirroring capabilities for presenting via mobile devices. To present using a mobile device, connect the mobile device's Wi-Fi to the SSID of the Host and then follow the steps for your mobile device's wireless communication to screencast.

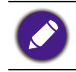

If you are unsure of your Host's SSID you can check the SSID shown on the bottom-right corner of the Guide screen.

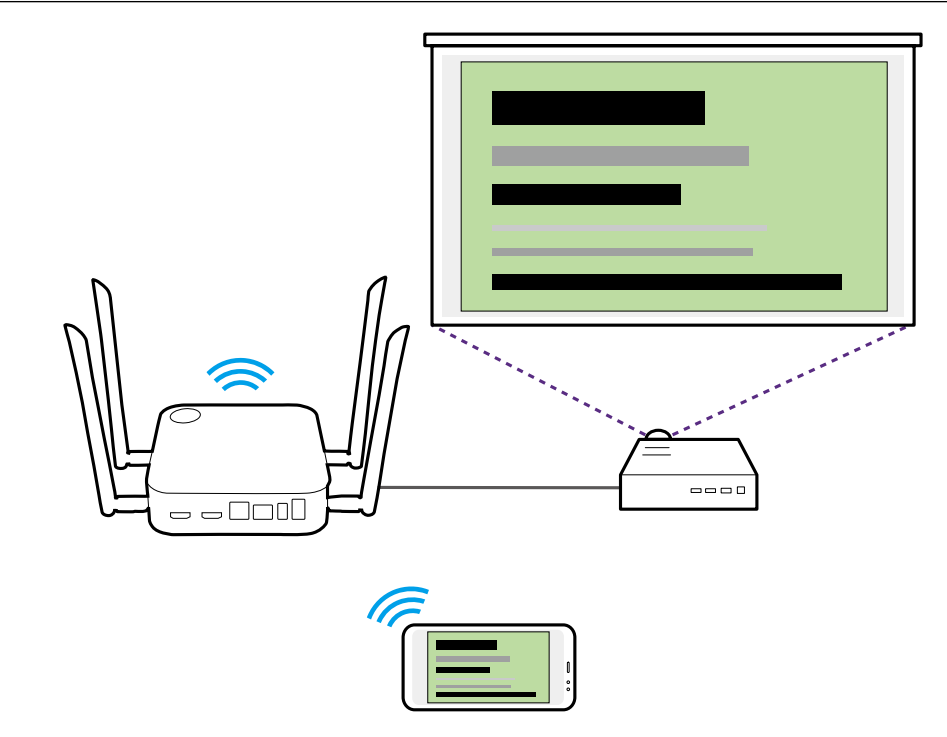

# Touch back

When a Host is connected to a touchscreen display and a PC is presenting via a Button, you can use a USB Type-A cable to connect the **TOUCH SCREEN** USB port located at the rear of the Host to the touch input USB port of the display to control the interface of the PC remotely via touch gestures on the display.

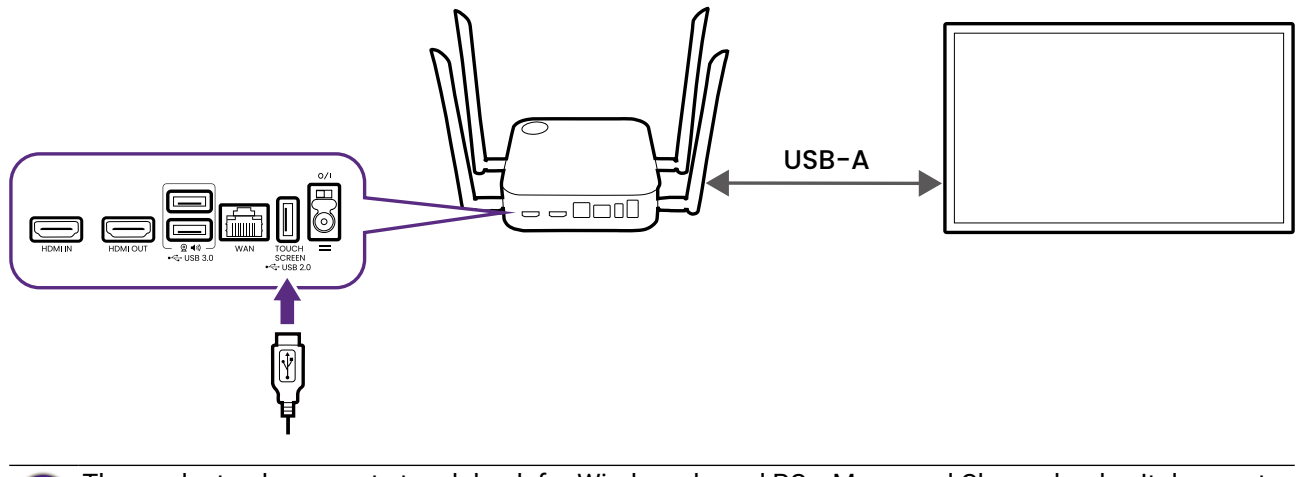

The product only supports touch back for Windows-based PCs, Macs, and Chromebooks. It does not support touch back for smartphones connected via their respective screencasting technology.

# <span id="page-38-1"></span>Using InstaShow in hybrid meetings

InstaShow is a wireless presentation system that can be fully integrated into any hybrid meeting that uses video conferencing applications to link remote participants, so that those participants are also able to view and interact with any content being broadcast in the conference room by InstaShow.

# <span id="page-38-0"></span>Setting up a video conference

To set up a video conference with InstaShow:

- 1. Connect the InstaShow Host to a network router with Internet access using one of the following methods:
	- Connect the Host's **WAN** port to the network router using an RJ-45 cable. Refer to [LAN connection on page 23](#page-22-0) for more information.
	- Connect the Host to the router's Wi-Fi network. Refer to Wi-Fi connection on page [23](#page-22-1) for more information.

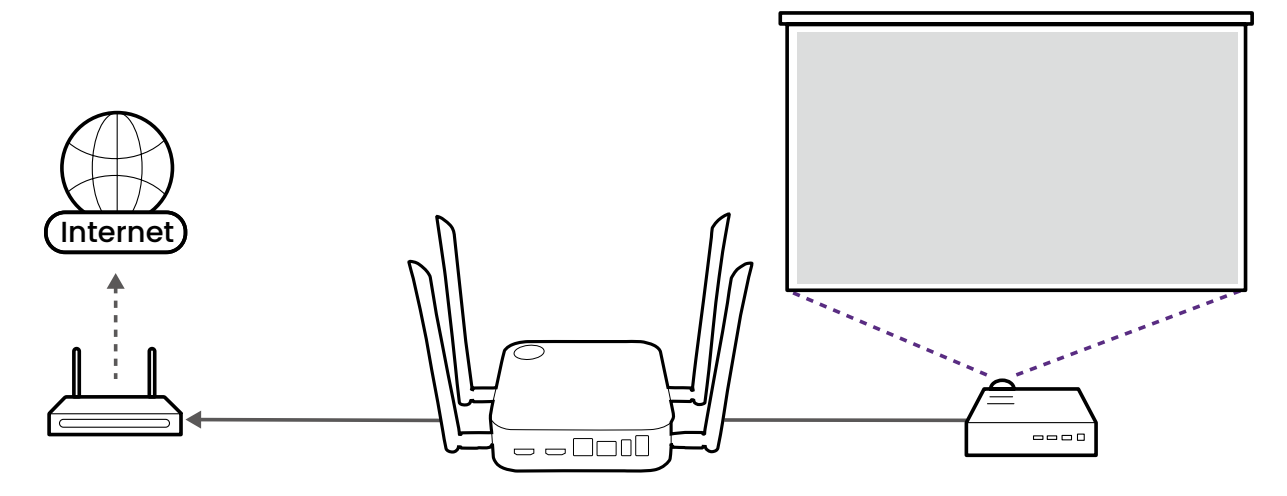

- 2. Connect the laptop that will be running the video conferencing application to the same network as the Host using one of the following methods:
	- Connect the laptop's Wi-Fi to the SSID of the Host listed on the bottom-right corner of the InstaShow Guide screen.
	- Connect the laptop to the network router via a wired (RJ-45) connection or a wireless connection.

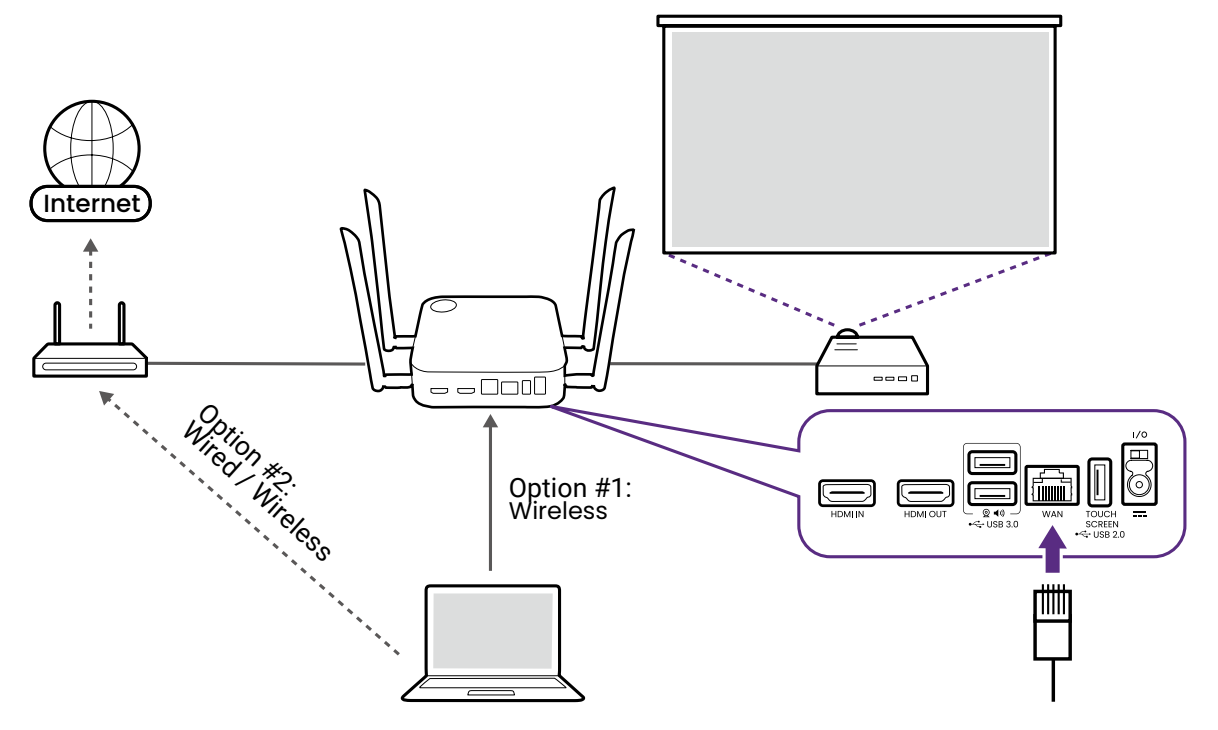

It is recommended to connect to the Host's SSID for faster transmission speed. • If you are unsure of your Host's SSID you can check the SSID shown on the bottom-right corner of the Guide screen.

3. Download and install the **InstaShow VS Assist** app on the laptop from the URL shown on the InstaShow Guide screen.

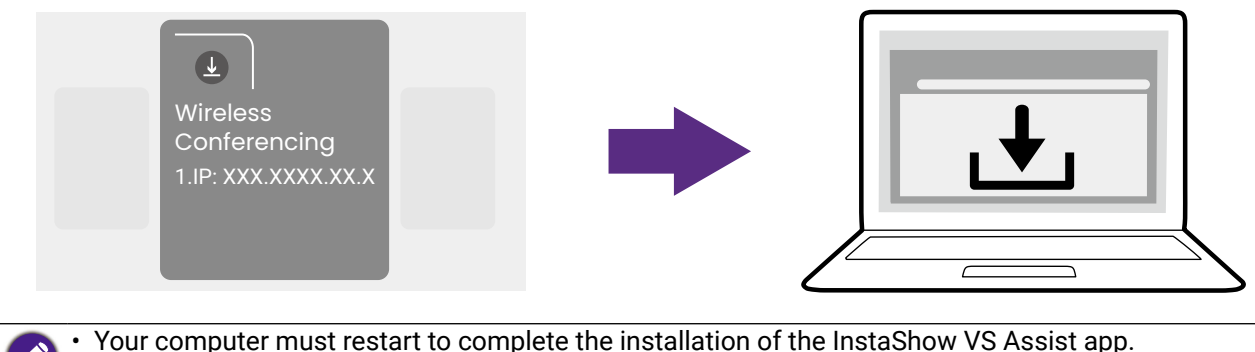

• The InstaShow VS Assist (MAC) app is only available on the VS20 product page accessible from the BenQ website.

4. Launch the **InstaShow VS Assist** app.

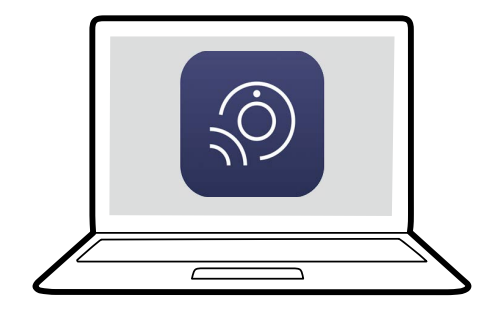

The InstaShow VS Assist app (Windows ONLY) will run automatically at startup. User may disable the function in the app (Auto Run Settings).

5. Select **Room List** on the app's home screen.

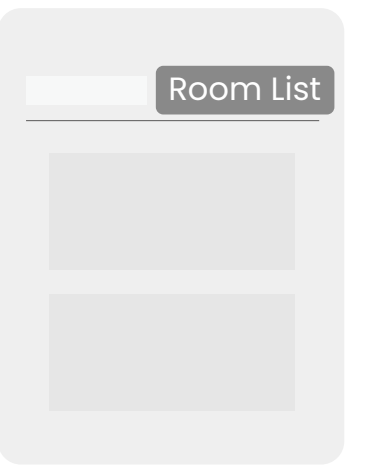

- 6. Select the search (magnifying glass) button in the app and it will search the network for all available Hosts.
- 7. Double-click the name of your respective Host under the **Room Name** column.

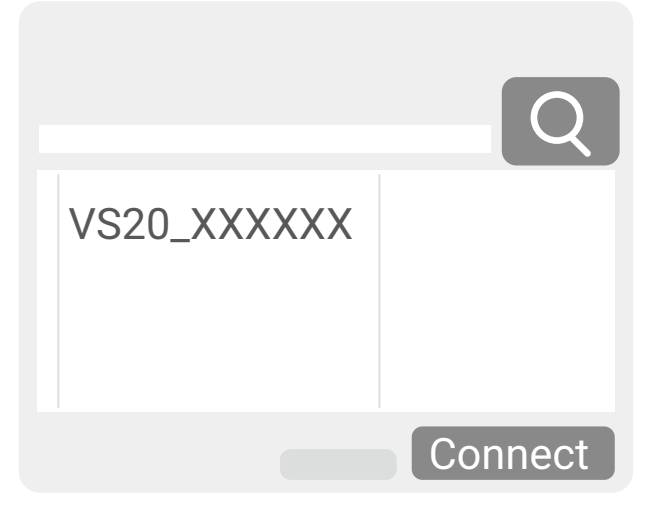

If you are unsure of your Host's name you can also cross check the IP address shown in the **IP Address** column of the app with the IP address shown on the bottom-right corner of the Guide screen.

8. Type in the pin code into the **Pin Code** window on the laptop and click **Connect** to continue.

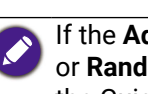

If the **Advance Setting** > **Login Code** settings menu in the web management interface is set to **Custom** or **Random** , a pin code window will pop out on the laptop and the designated pin code will appear on the Guide screen simultaneously. See [Advance Setting on page 71](#page-70-0) for more information.

9. Select **InstaShow Display Sharing** on the app's home screen. A new window will pop up on the laptop showing the video that is being broadcast by the Host.

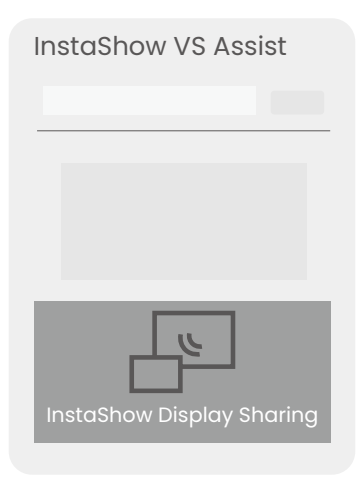

10.Start a video conference and then share the **InstaShow Display** pop-up window in the video conferencing application.

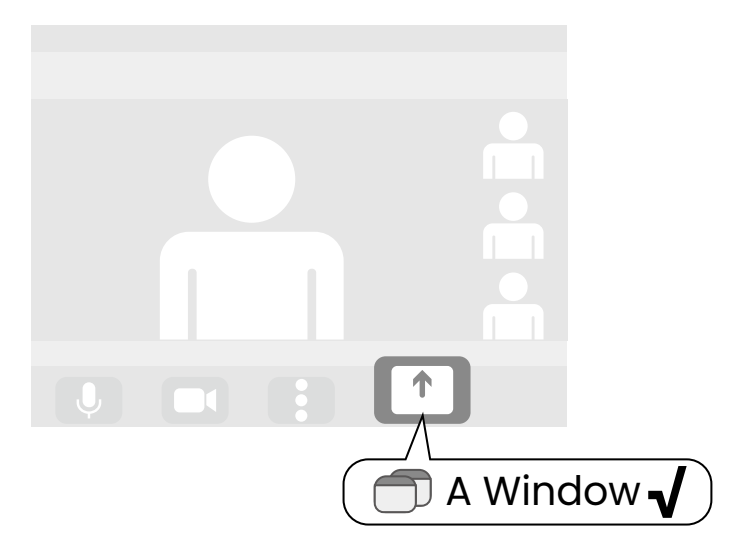

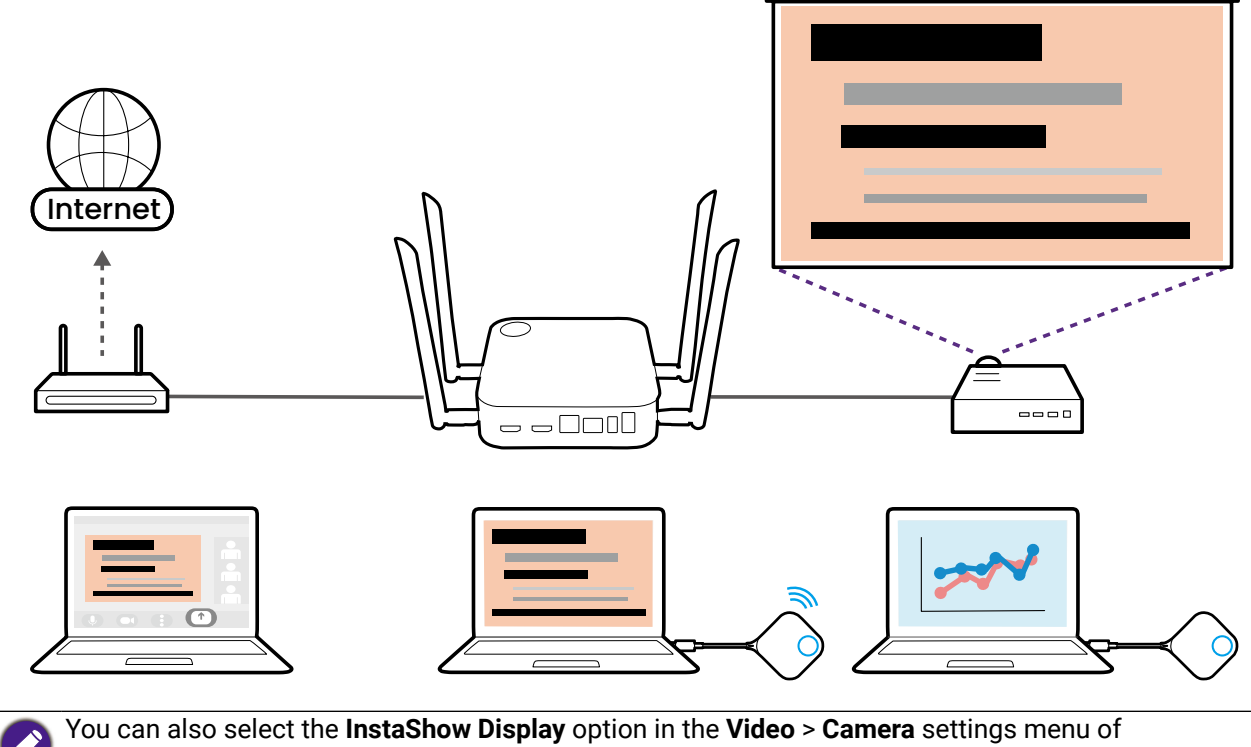

the video conferencing application to share the presentation display, but please note that this option will broadcast a lower resolution image with higher latency compared to using the **InstaShow Display Sharing** method indicated in the instructions.

# Using an external all-in-one video conferencing device

Within a hybrid meeting, you can also switch from the camera on the laptop to an external all-in-one video conferencing device so that remote users are able to get a clear view of the full conference room during the meeting.

To switch to an external all-in-one video conferencing device in your hybrid meeting:

1. Connect an all-in-one video conferencing device to one of the **USB 3.0** ports on the Host.

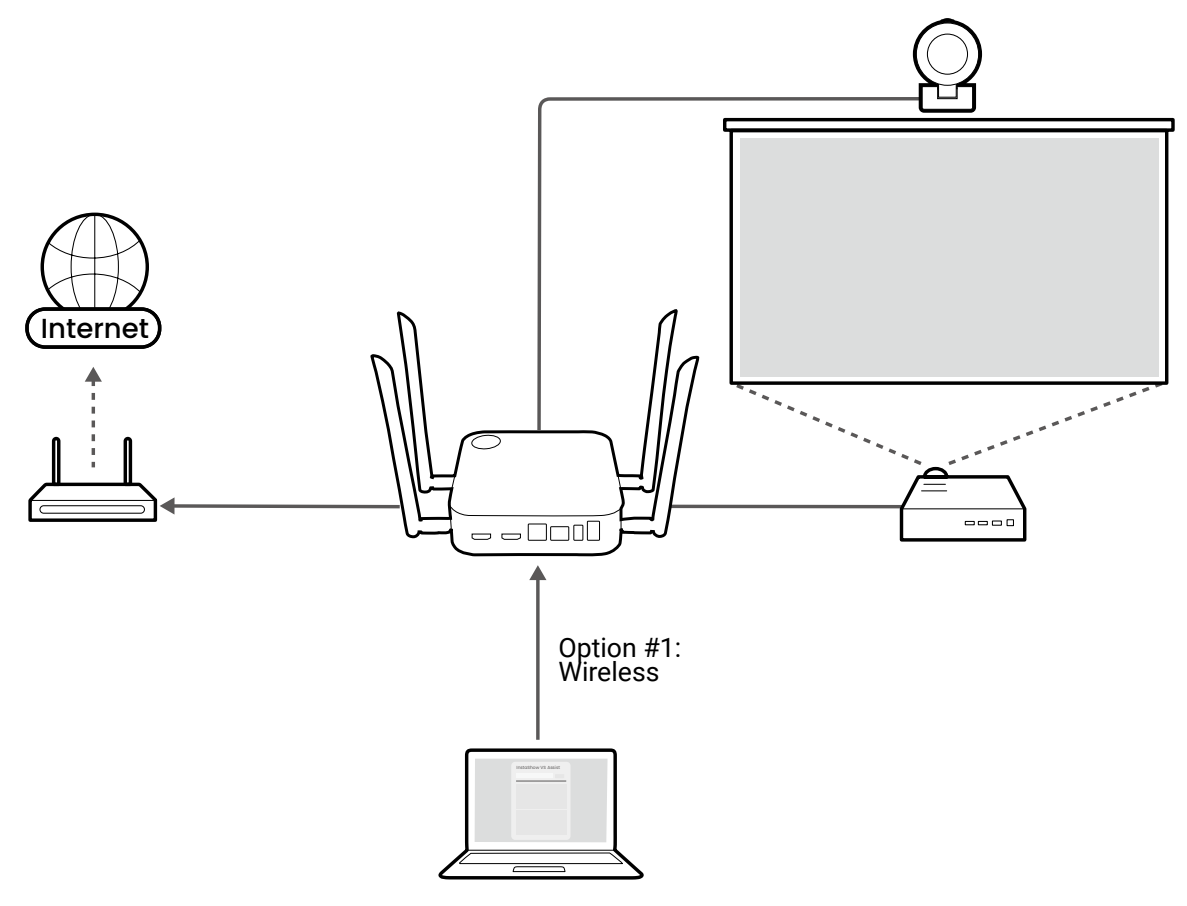

2. Follow the steps in [Setting up a video conference on page 39](#page-38-0) to begin a video conference.

3. (Optional) Select **InstaShow Camera Preview** on the **InstaShow VS Assist** home screen to preview the video captured by the all-in-one video conferencing device so that you can check to see whether you have connected to the correct all-in-one video conferencing device.

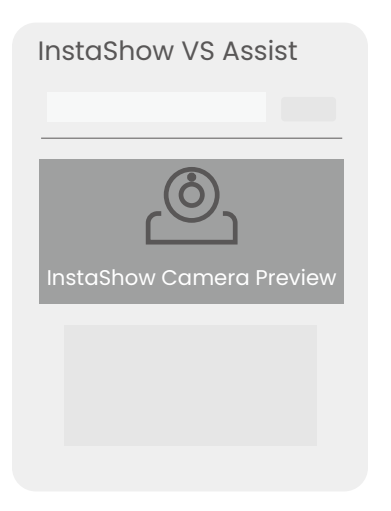

If the preview video shown is not from your all-in-one video conferencing device, repeat the process and ensure that the correct Host/**Room Name** is selected in the app.

4. Open the camera input source menu in the video conferencing application and select **InstaShow Camera**.

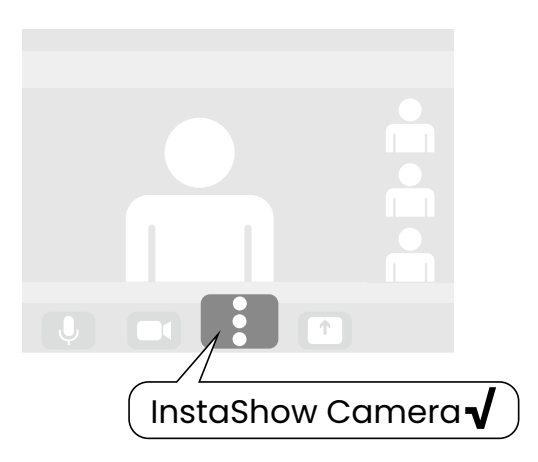

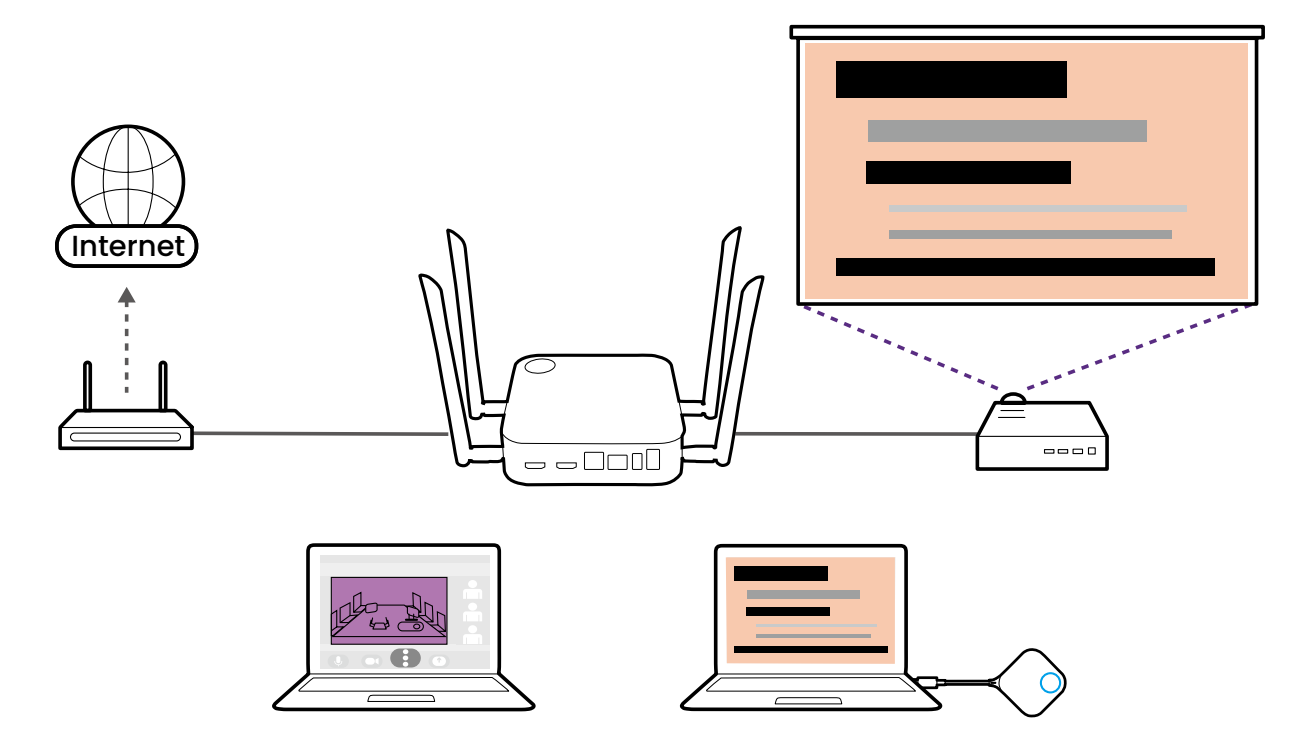

# Using a single InstaShow Button as a microphone

For hybrid meetings where you do not have a conferencing device with a built-in microphone or the microphone on the laptop running the video conferencing application does not adequately capture all the sound in the room, you can use the InstaShow Button as a microphone.

To use a Button as a microphone for your hybrid meeting:

- 1. Follow the steps in [Setting up a video conference on page 39](#page-38-0) to begin a video conference.
- 2. Connect a Button to the corresponding port(s) on the laptop running the video conferencing application.

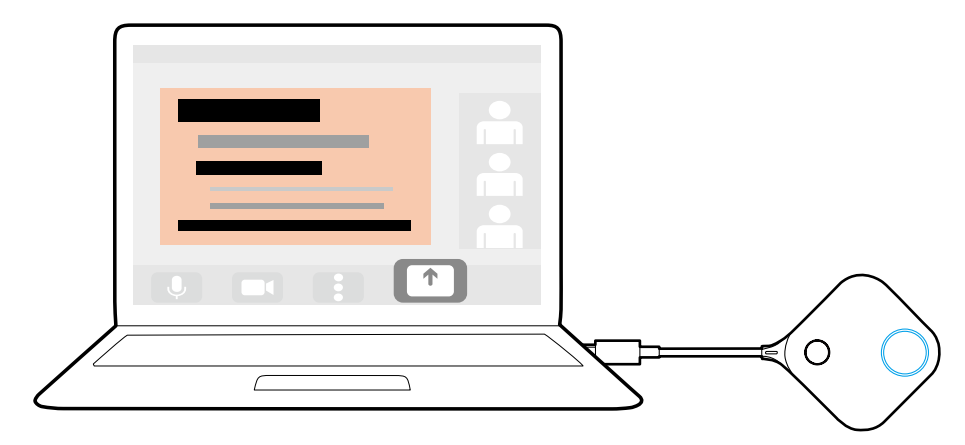

3. Open the microphone input source menu in the video conferencing application and select **InstaShow Button Microphone**.

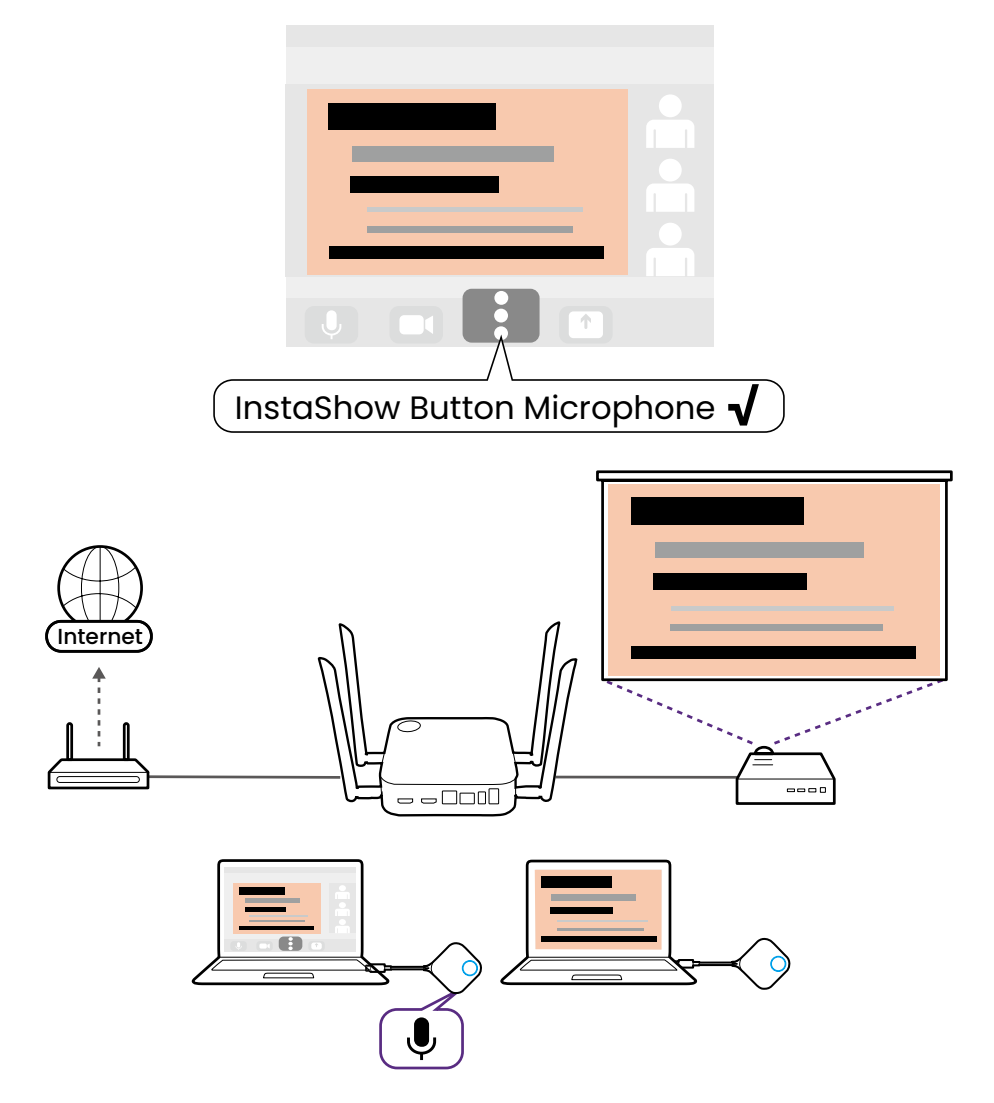

# <span id="page-46-0"></span>Using multiple InstaShow Buttons as microphones

For hybrid meetings in larger conference rooms, you can use multiple InstaShow Buttons connected to laptops throughout the room as an array of microphones that is able to capture sound from every corner of the room and transmit that sound to any person participanting in the video conference.

• When using multiple InstaShow Buttons as microphones, any peripheral device with microphone capabilities connected to USB ports at the rear of the Host, will also be used in tandem with the InstaShow Buttons as part of the microphone array.

- To deactivate the microphone function of the device connected to the Host via USB, use the **Peripheral Settings** menu in the web management interface. See [Selected VC Devices on page 66](#page-65-0) for more information.
- To disable and/or configure the microphone array feature, use the **Peripheral Settings** menu in the web management interface. See [Peripheral Settings on page 65](#page-64-0) for more information.
- Before creating a microphone array using multiple Buttons, the laptop that will run the video conferencing app within the conference room must first download and install the **InstaShow VS Assist**.

To use multiple Buttons as a microphone array for your hybrid meeting:

- 1. Follow the steps in [Setting up a video conference on page 39](#page-38-0) to begin a video conference.
- 2. Connect a Button to each of the laptops throughout the room that you want to use as part of the array.

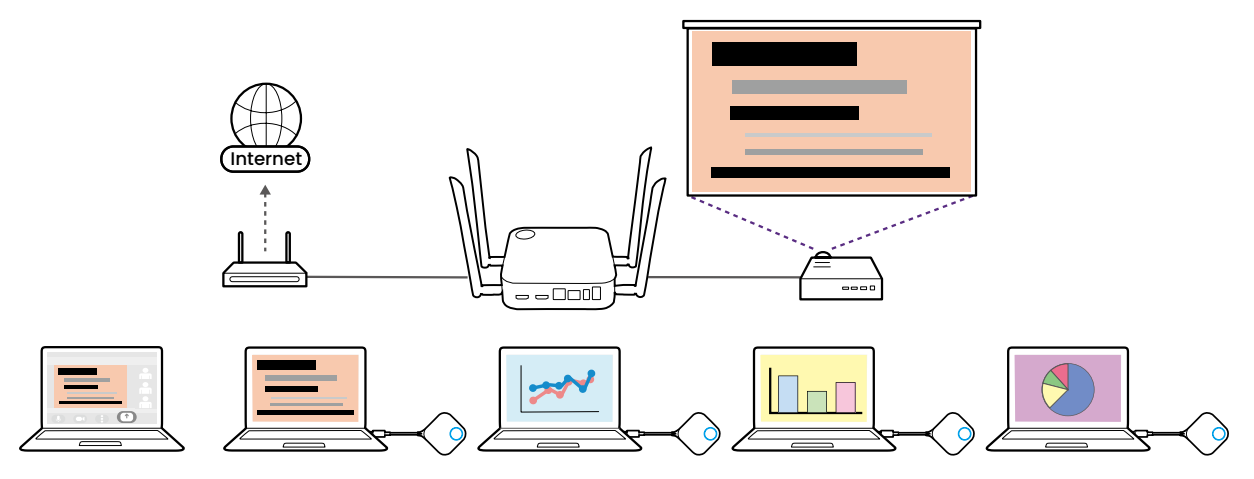

3. Open the microphone input source menu in the video conferencing application and select **InstaShow Audio**.

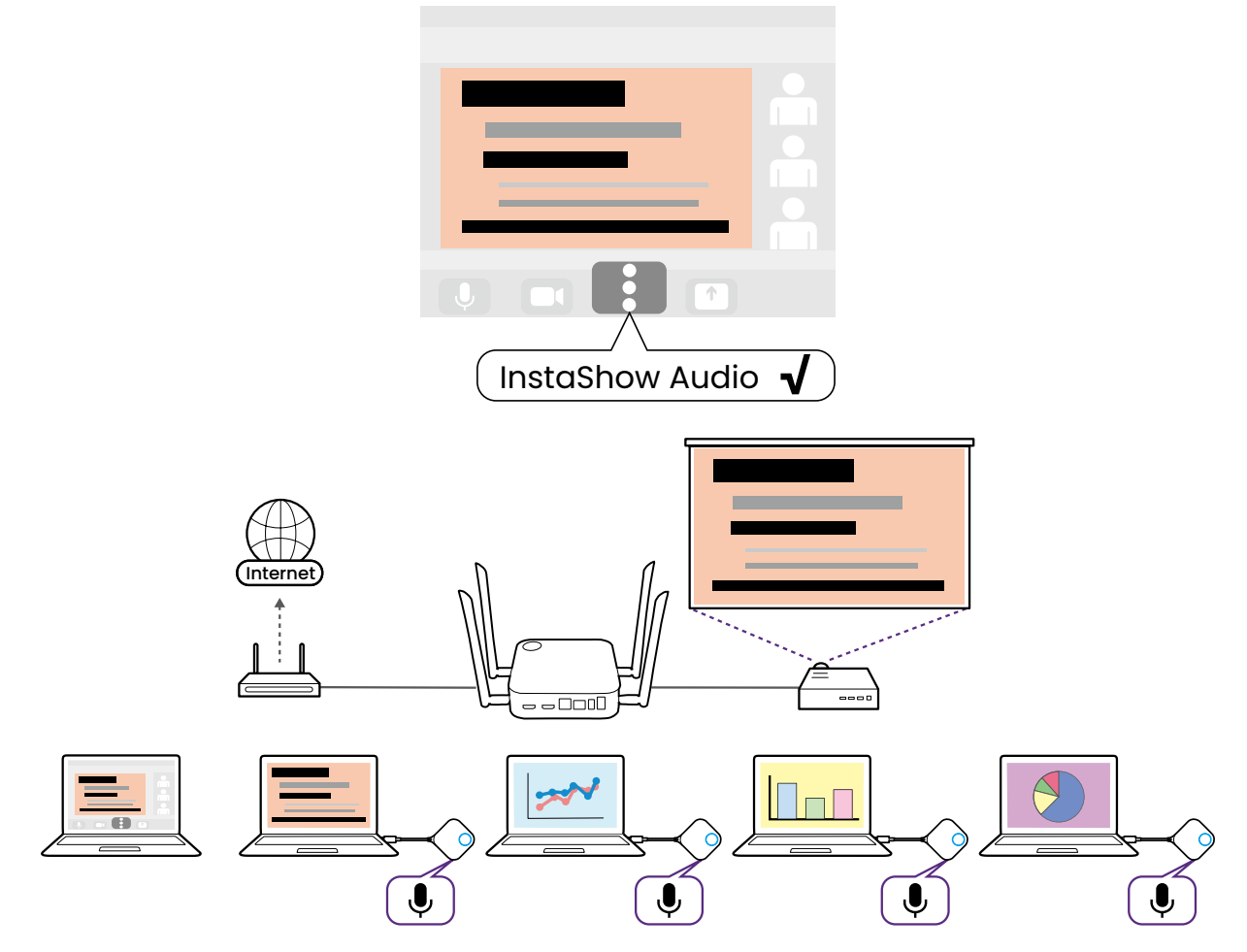

For hybrid meetings that feature an external conferencing device with a built-in microphone connected to the Host, the resulting microphone array will also include the microphone on the conferencing device.

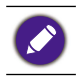

To disable a single microphone/Button when using a microphone array, use the Mute key located on the corresponding Button.

# Connecting another WPS to the Host

For conference rooms that feature another Wireless Presentation System that does not support video conferencing, you can connect that WPS to the Host to integrate it into the hybrid meeting.

To connect another WPS to your host:

- 1. Follow the steps in [Setting up a video conference on page 39](#page-38-0) to begin a video conference.
- 2. Use an HDMI cable to connect the HDMI output port on the other WPS to the **HDMI IN** port on the Host.

Once connected you can use the transmitters (Buttons) from the other WPS to present on InstaShow which will then also be shared with remote participants in the video conference.

# Web management

The product is equipped with a web management interface that enables you to configure its features through a browser such as Google Chrome (version 49.0.26), Internet Explorer (version 8.0), or Firefox (version 46.0.1).

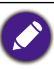

The features may vary according to different firmware versions.

# Accessing the web management interface

## Logging into the web management interface via direct connection

When your Host is connected to a Wi-Fi network via the steps in [Wi-Fi connection on page 23](#page-22-1), you will not be able to access the web management interface via a direct connection. Instead, follow the steps in Logging into the web management interface via a wireless network on page 53 to access the web management interface.

1. Connect your Host directly to a laptop using a network cable (RJ-45) and to a power source using the power adapter.

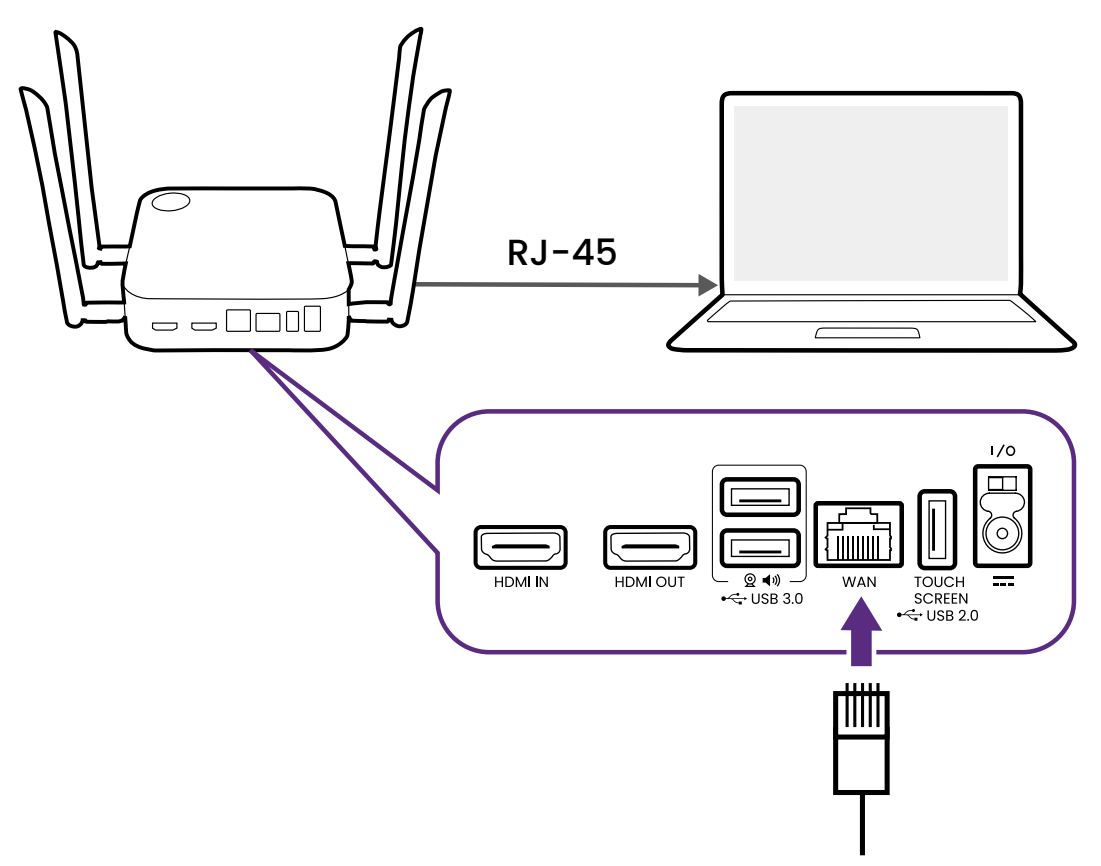

2. Wait until the LED indicator on your Host lights up static green.

3. The default IP address of your Host is 192.168.20.1 Change your laptop's IP address to 192.168.20.x (e.g. 192.168.20.100).

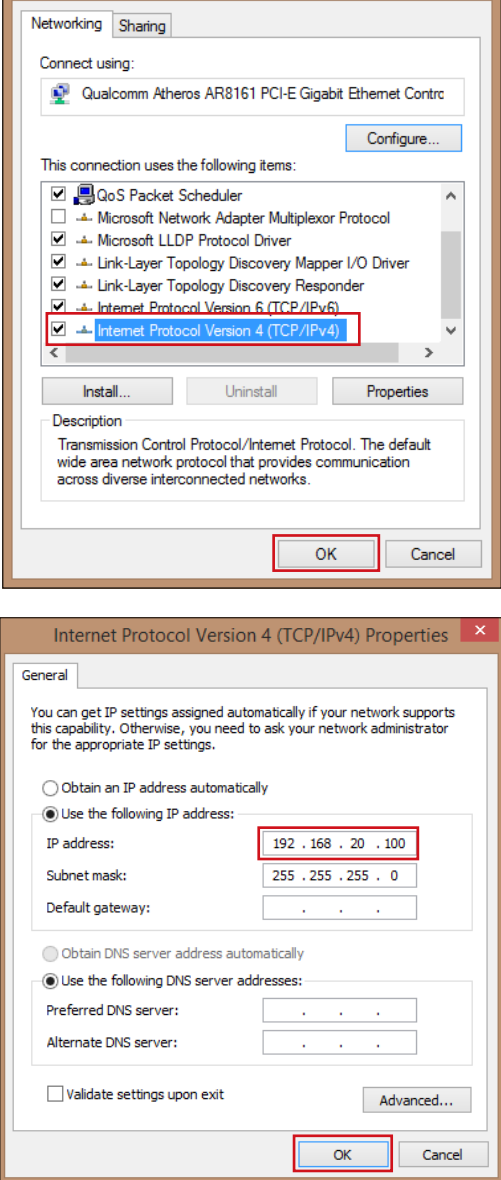

4. On your browser, enter the IP address: 192.168.20.1 At the first access to the web management interface or after a firmware upgrade, you may be prompted to change the password to proceed. Enter the default password (0000) as the old password, and set a new one.

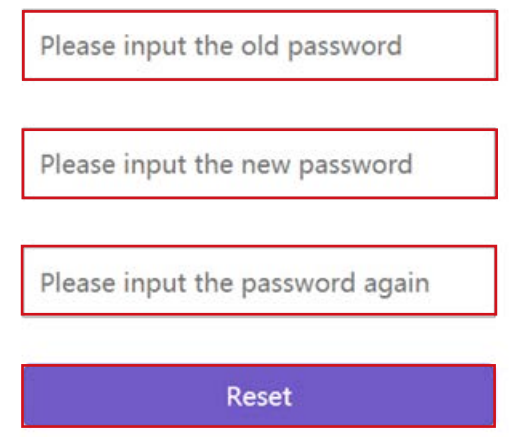

If you are not requested to change the password on the login page, enter the default user name (admin) and your password (as changed earlier).

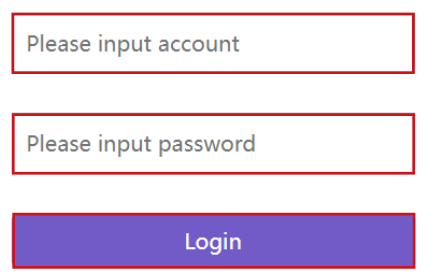

5. You will successfully log into the web management interface.

# Logging into the web management interface via LAN

If your Host is connected to your LAN (the same network as the laptop is connected to), you can enter the IP Address shown on the screen via a web browser.

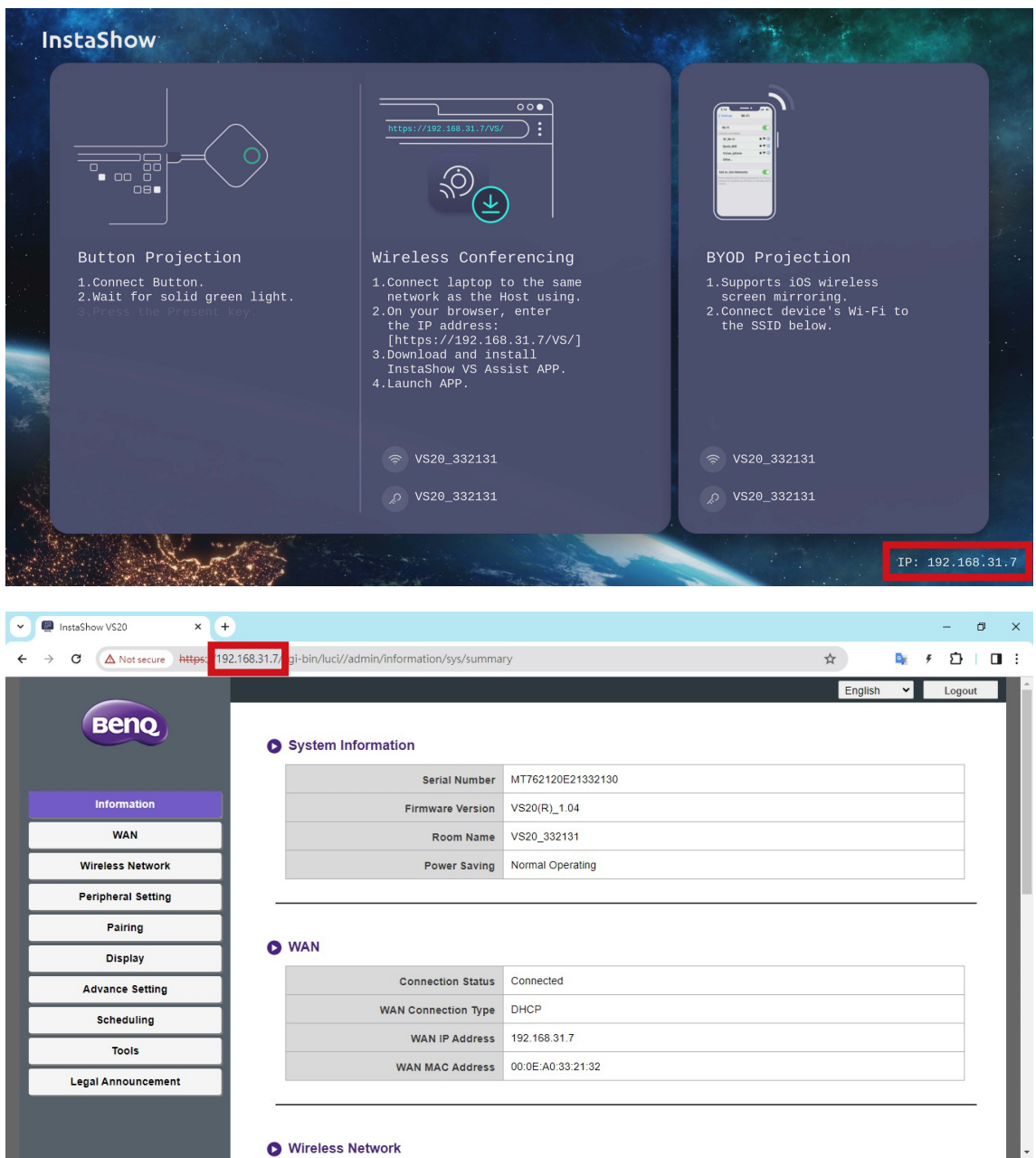

## Logging into the web management interface via a wireless network

The product supports 802.11 ac/n. It is compatible with most devices with Wi-Fi capability (e.g. laptop or mobile devices), you can locate the Host via the VS20\_xxxxxx SSID (shown in the Guide/Idle screen) in your laptop or mobile device's wireless network menu and connect to it. The default password is the same as the name of the SSID (for example, if the SSID is "VS20\_374DEF", the password will be "VS20\_374DEF"). When the device is connected to the Host, enter the IP Address shown on the Guide/Idle screen in a web browser, then enter the user name and password as shown in step 4 of Logging into the web management interface via direct connection on page 50.

The following is an example of how you can log into the web management interface via a mobile device with a wireless connection.

1. Go to Wi-Fi menu of the mobile device, and you can find the SSID of your Host: VS20\_0d0912.

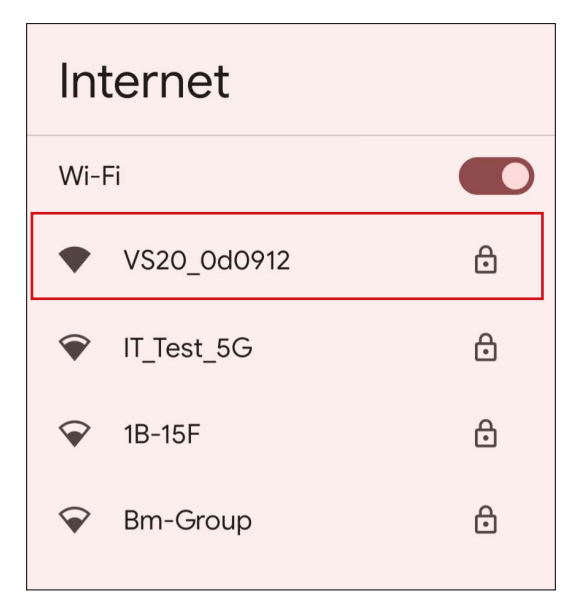

2. Enter the default password "VS20\_0d0912" and press **Connect**.

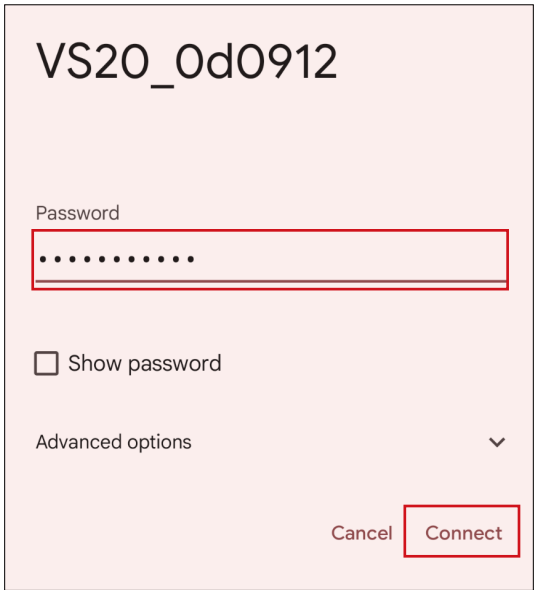

3. Access the web management interface following step 4-5 of Logging into the web management interface via direct connection on page 50.

# Getting started

You can now use the web management interface to configure various settings of your Host.

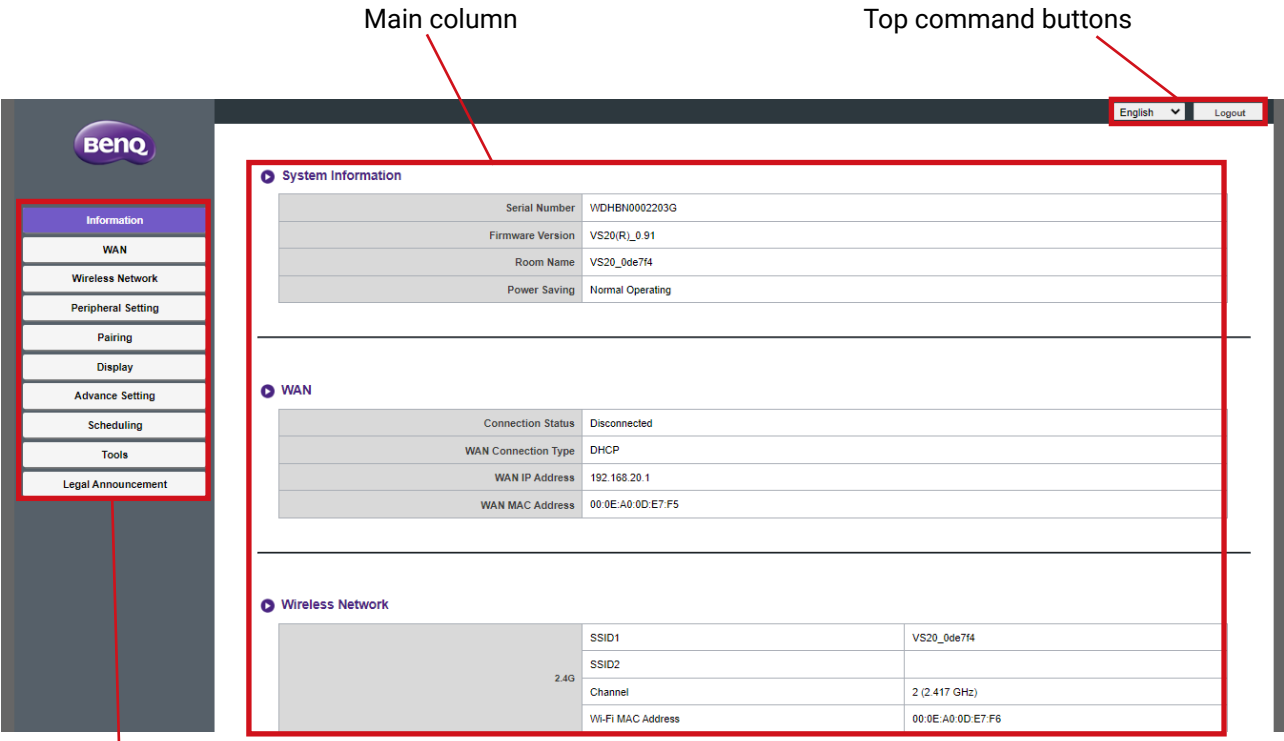

**Function bar** 

# Top command buttons

## Language

The default language for the web management interface is English.

## Logging out

Click **Logout** on the upper right corner.

## Function bar

The function bar shows the settings menus available in the web management interface.

## Main column

The main column shows the detailed content from the function bar.

# **Information**

Click **Information** and you will see detailed information for **System Information**, **WAN**, **Wireless Network**, **My Screen**, and **Screen Message**.

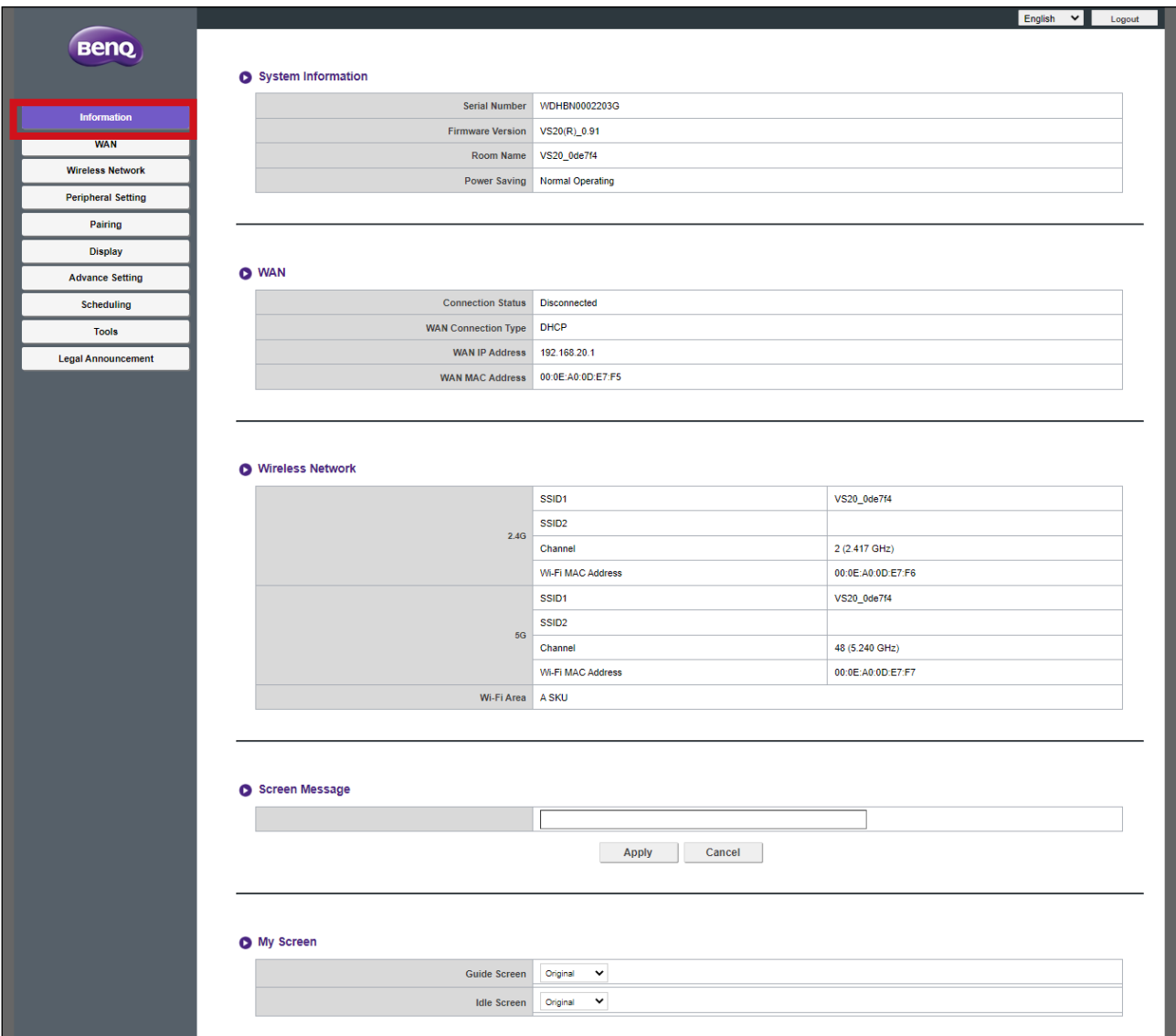

## **System Information**

The **System Information** sub-menu lists the following basic system information for the Host:

- **Serial Number**
- **Firmware Version** To update the firmware, see [Firmware Upgrade on page 75.](#page-74-0)
- **Room Name** The room name is based on the SSID for the Host. To change the SSID, see [Setting on page 60](#page-59-0) for more information.
- **Power Saving** Lists if the Host is currently in normal or standby mode.

## **WAN**

The **WAN** sub-menu lists the following information for the Host's WAN connections:

• **Connection Status**

- **WAN Connection Type**  Lists the way in which the Host obtains its IP address, subnet mask and default gateway information. For more information on configuring the **WAN Connection Type**, see [General on page 59](#page-58-0).
- **WAN IP Address**
- **WAN MAC Address**

#### **Wireless Network**

The **Wireless Network** sub-menu lists detailed information for the **2.4G** and **5G** Wi-Fi frequency of the host including the SSIDs, Channels, and MAC addresses for each frequency along with the Host's **Wi-Fi Area**. For more information on configuring these items, see [Setting on page 60.](#page-59-0)

#### **Screen Message**

The **Screen Message** sub-menu allows you to add a message at the top of the Guide/Idle screens.

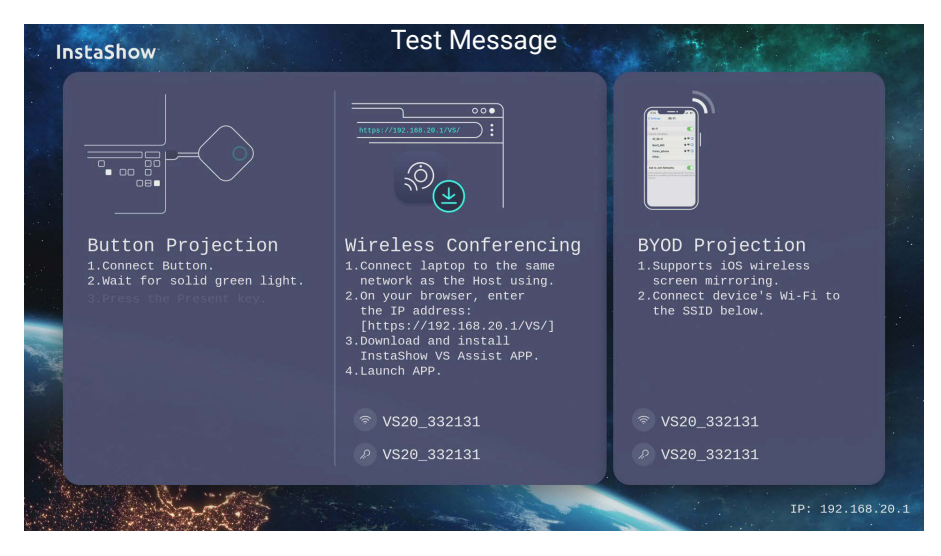

To add a screen message enter the text you want shown on the screens in empty field and then press **Apply** to save your message. Your message will be shown at the top of the Guide/Idle Screen.

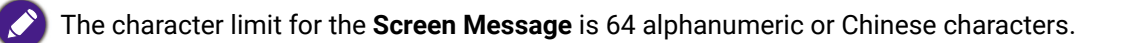

## **My Screen**

The **My Screen** sub-menu allows you to customize the **Idle Screen** and **Guide Screen** that is shown when the Host is connected to a projector or display.

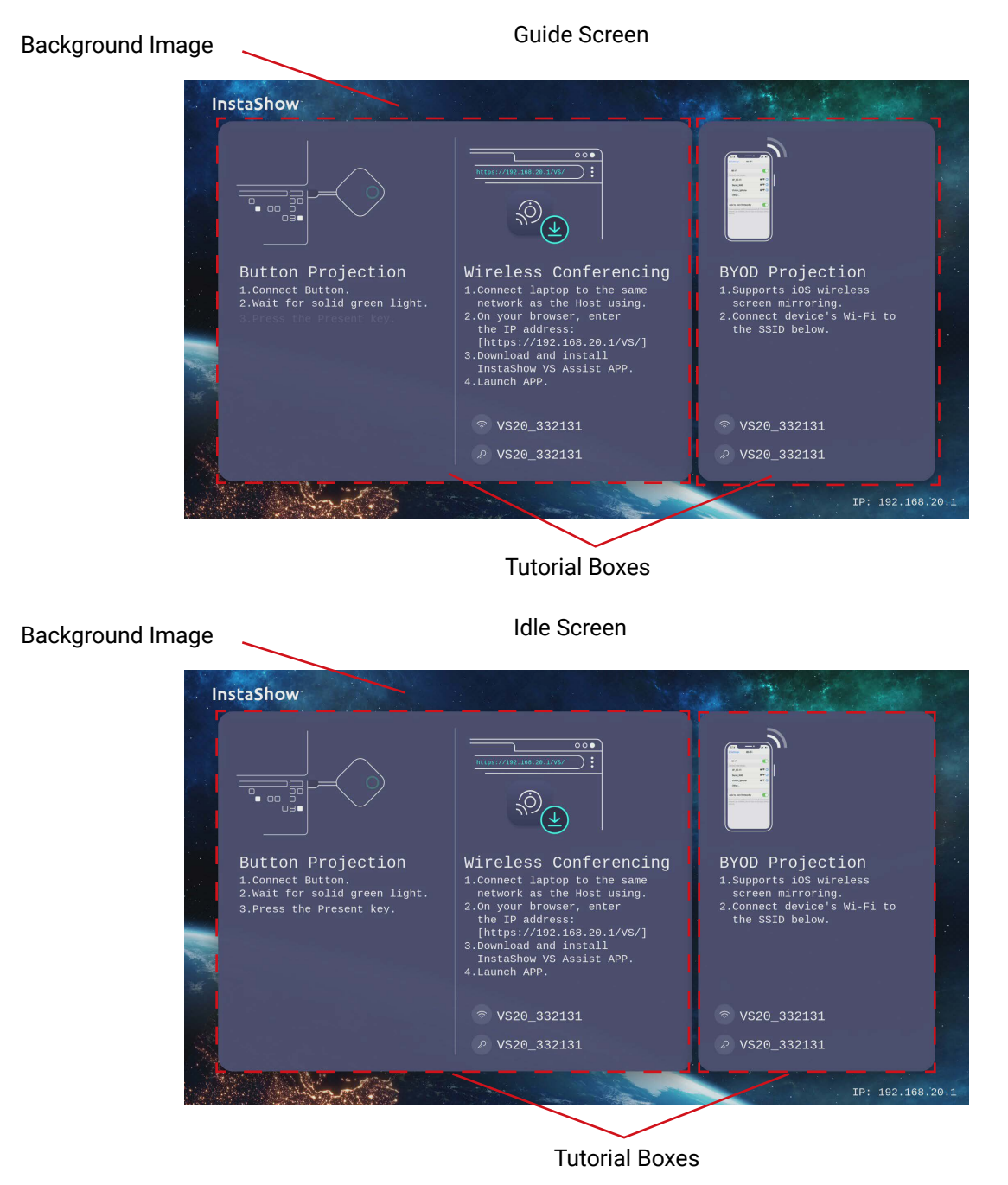

To customize the **Idle Screen** and/or **Guide Screen:**

- 1. Click the drop-down menu for either screen and then select **Customized**.
- 2. Click the **Select Image** button that appears.
- 3. Navigate to and select the image file on your local folder you want as either the Hosts **Guide Screen** or **Idle Screen**.
- 4. Click **Picture Upgrade** to switch the image to the you selected.

• To hide the tutorial boxes on either the **Guide Screen** or **Idle Screen**, check the **Tutorial Hide** box. • To revert to the default **Guide Screen** or **Idle Screen**, select **Original** in the respective screen's field.

# **WAN**

Click **WAN** and you can configure the settings for the Host's wired connection in the **General** sub-menu.

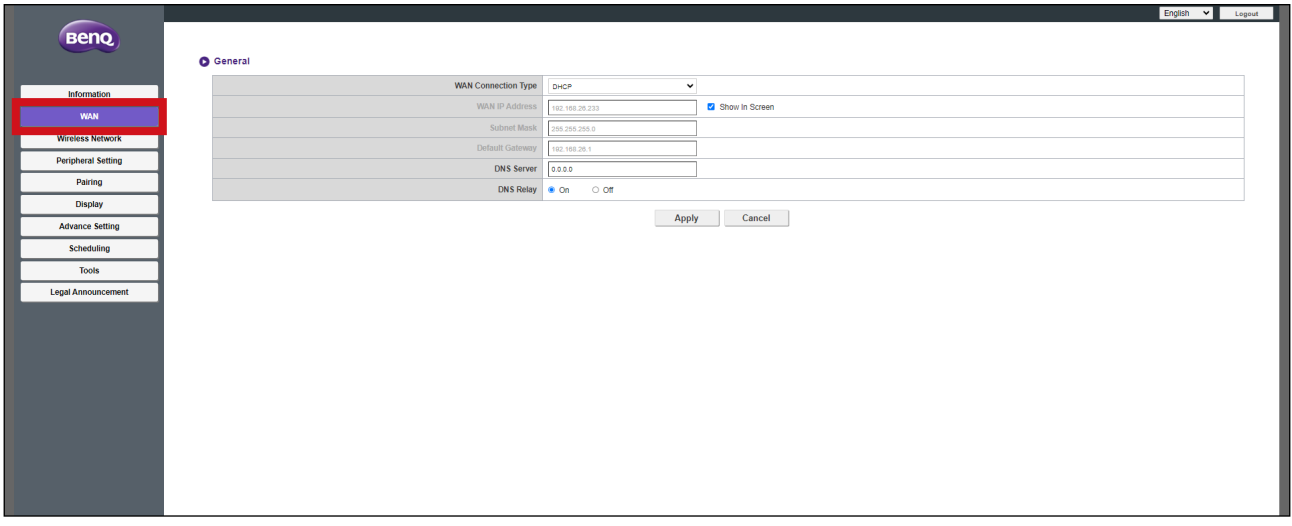

#### <span id="page-58-0"></span>**General**

The **General** sub-menu includes the following configurable settings for the Host's connection to a network access point via the **WAN** port:

- **WAN Connection Type** Select one of the following options to configure how the Host obtains the connection settings for its **WAN** connection, including IP address, subnet mask, and default gateway:
	- **DHCP** This option allows the host to automatically acquire its configuration settings from the DHCP server of your network
	- **Static IP** This option allows you to manually assign an IP address for the server.
	- **Repeater** This option allows you to connect the Host to another Wi-Fi access point. See [Wi-Fi connection on page 23](#page-22-1) for more information.
- **WAN IP Address**  When **WAN Connection Type** is set to **DHCP** or **Repeater** this field will list the Host's IP address, when **Static IP** is selected enter the IP address you want to assign to the Host.
- **Subnet Mask** When **WAN Connection Type** is set to **DHCP** or **Repeater** this field will list the Host's subnet mask, when **Static IP** is selected enter the subnet mask you want to assign to the Host.
- **Default Gateway** When **WAN Connection Type** is set to **DHCP** or **Repeater** this field will list the Host's default gateway, when **Static IP** is selected enter the default gateway you want to assign to the Host.
- **DNS Server** Enter the Domain Name System (DNS) server for the Host in this field.
- **DNS Relay** Select whether to enable or disable DNS relay in this field.

Press **Apply** to save any changes to the **General** fields.

# **Wireless Network**

Click **Wireless Network** and you will see the **Setting**, **Wi-Fi Radio Setup**, and **Wireless Nodes Status** sub-menus for the Host's wireless connection.

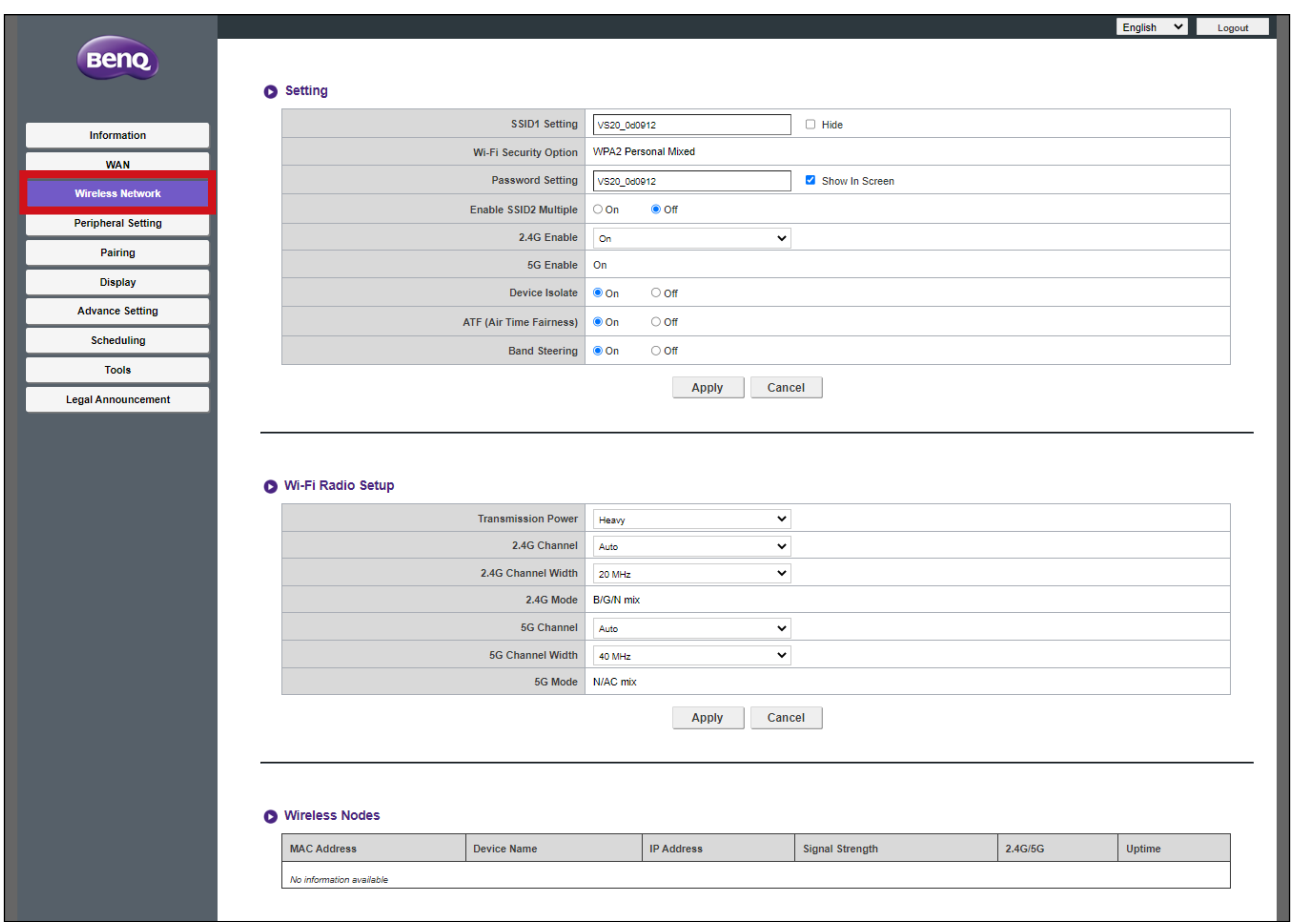

## <span id="page-59-0"></span>**Setting**

The **Setting** sub-menu includes the following basic settings for the Host's Wi-Fi signal:

- **SSID1 Setting** This field allows you to customize the SSID (and **Room Name)** for the Host. Check **Hide** to make the Host's Wi-Fi signal undiscoverable by users.
- **Wi-Fi Security Option** This field lists the Wi-Fi security for the Host's Wi-Fi signal.
- **Password Setting** This field allows you to customize the password for the Host's SSID.
- **Enable SSID2 Multiple** This option allows you to enable/disable an additional SSID for the Host. Once enabled the following options will become available:
	- **SSID2 Setting** This field allows you to customize the second SSID for the Host.
	- **Wi-Fi Security Option** This field lists the Wi-Fi security for the Host's Wi-Fi second signal. When set to **WPA2 Enterprise**, you will be able to cofigure the **Radius Port**. See [Enabling WPA2 Enterprise Security Encryption for a Second SSID on page 61](#page-60-0) for more information.
	- **Password Setting** This field allows you to customize the password for the Host's second Wi-Fi signal/SSID.
- **2.4G Enable** This option allows you to enable or disable a 2.4G frequency for the Host's Wi-Fi signal. A 2.4G Wi-Fi signal is a signal that features a larger coverage range but

slower data speeds and is more commonly used by older mobile devices.

• **5G Enable** - This option cannot be disabled as all the connections between the Host and Buttons rely on 5G Wi-Fi.

• Certain mobile devices are unable to access 5G Wi-Fi signals due to hardware limitations. If your mobile device is unable to connect to the Host via Wi-Fi, select **Enable** in the **2.4G Enable** field. • Both **2.4G Enable** and **5G Enable** can be enabled at the same time.

- **Device Isolate** This option when enabled allows you to block communication between the devices. connected to the Host's network, including Buttons, PCs, and mobile devices as a security precaution.
- **ATF (Air Time Fairness)** This option allows you to enable or disable ATF which allows faster clients to have more airtime than slower clients in order to boost the overall network performance. However, this may make slower clients even slower.
- **Band Steering** This option allows you to enable or disable **Band Steering** which is a feature that balances dual-band capable wireless clients to connect to the faster 5GHz Wi-Fi, and leave the 2.4GHz Wi-Fi less-crowded for those clients who support 2.4GHz only in order to improve the Wi-Fi performance for all the clients. When using **Band Steering** you will only have one SSID ("VS20\_XXXXXX") with one password to connect to.

Press **Apply** to save any change to the **Setting** fields.

#### <span id="page-60-0"></span>Enabling **WPA2 Enterprise** Security Encryption for a Second SSID

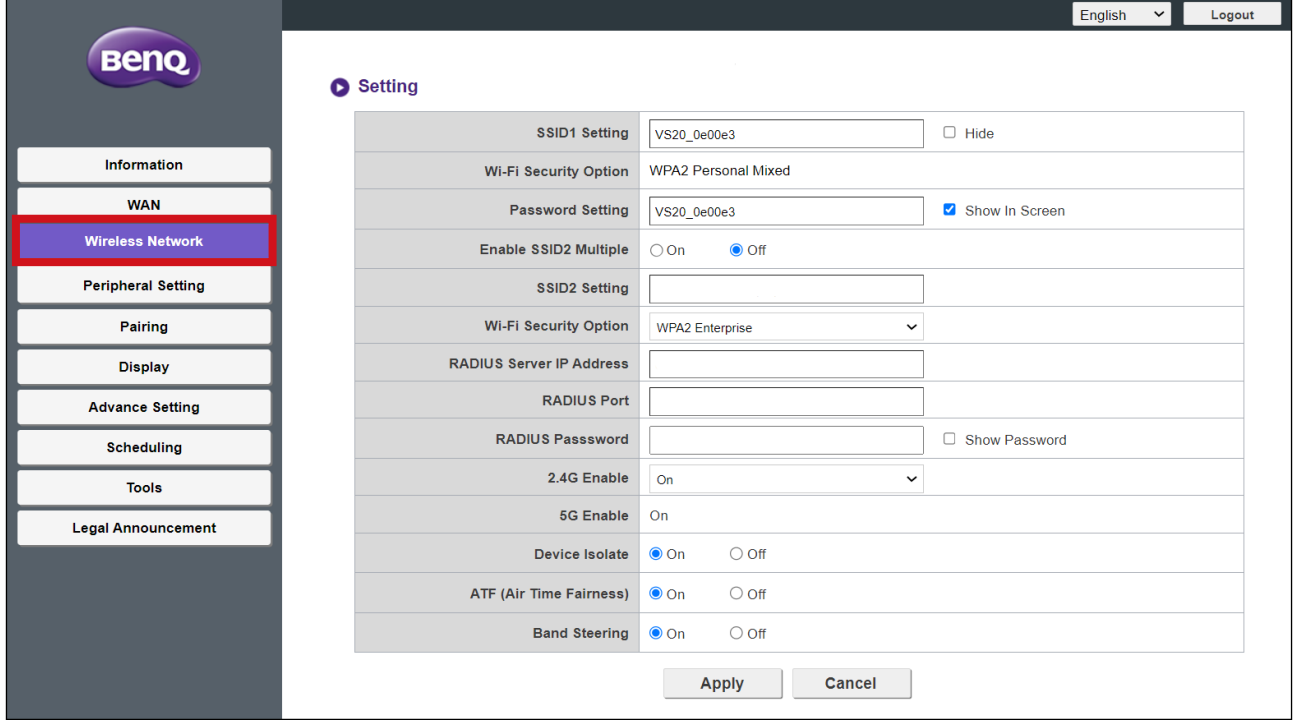

1. Enter the **Wireless Network** menu of the Web Management interface.

2. In the **Enable SSID2 Multiple** field, select **On**.

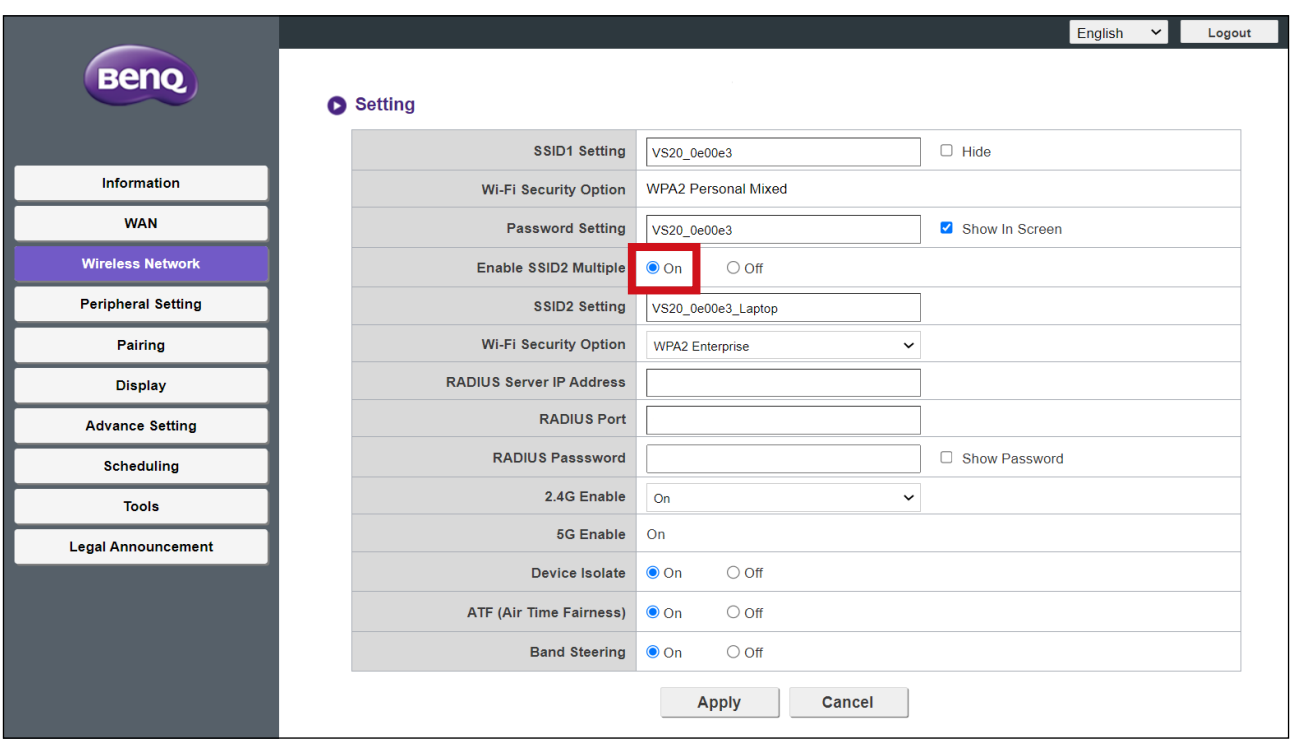

- 3. In the **SSID2 Setting** field, enter the name you want to use for the second SSID.
- 4. In the **Wi-Fi Security Option** field, select **WPA2 Enterprise**.

The **Wi-Fi Security Option** field for the original SSID is fixed at WPA2 Personal Mixed and is not adjustable.

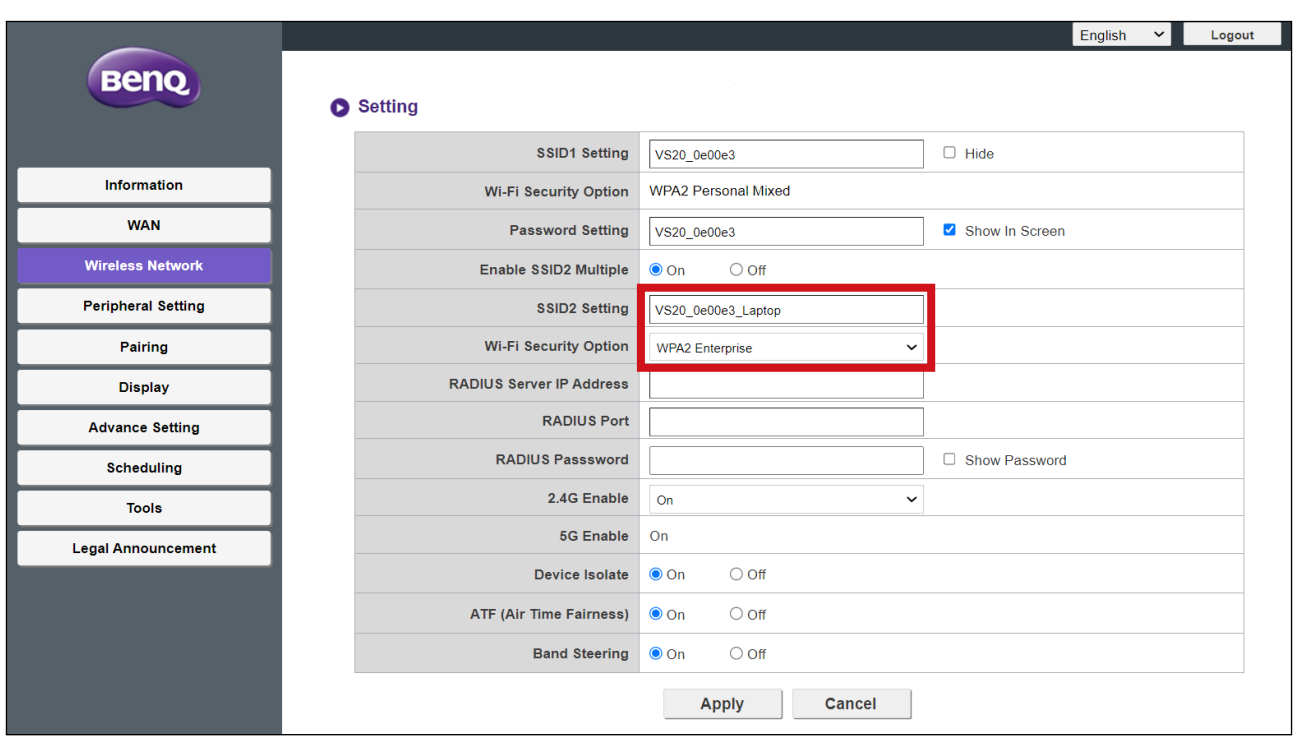

5. In the **Radius Server IP Address** and **Radius Port** fields enter the corresponding information for your organization's network.

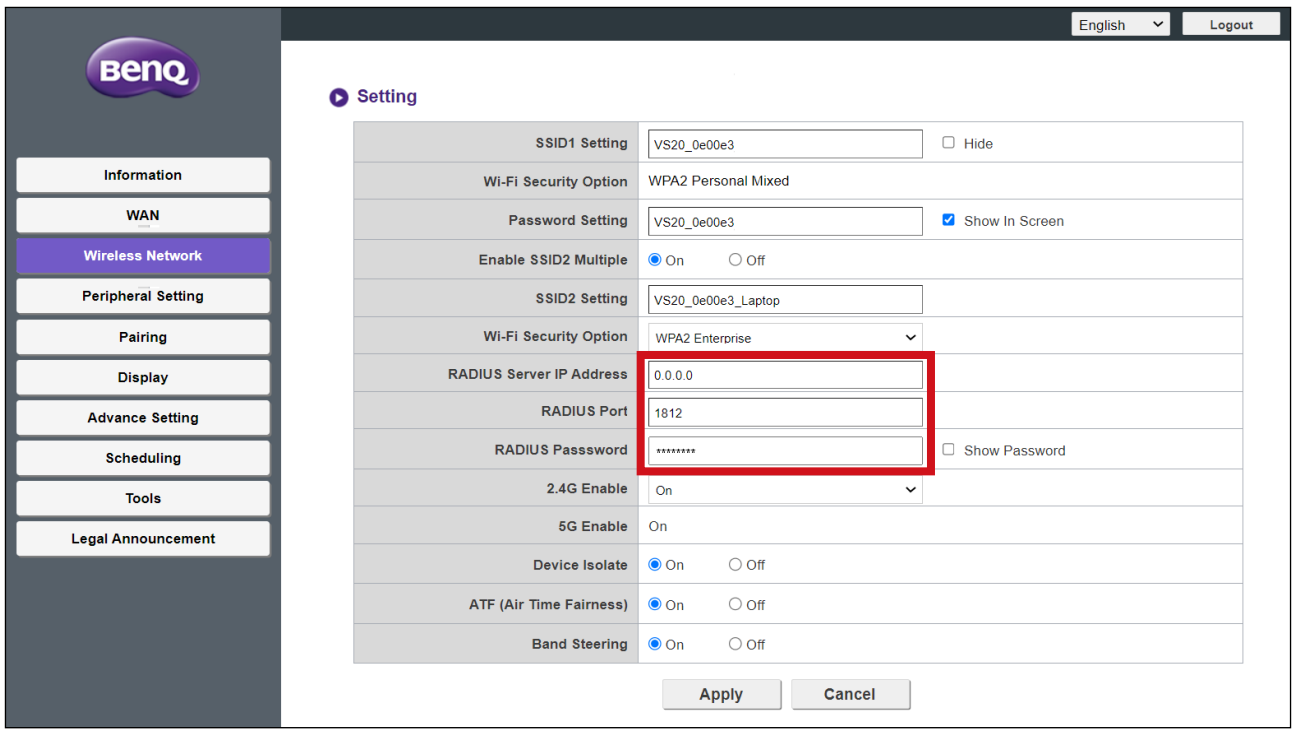

6. Click **Apply** to save the settings.

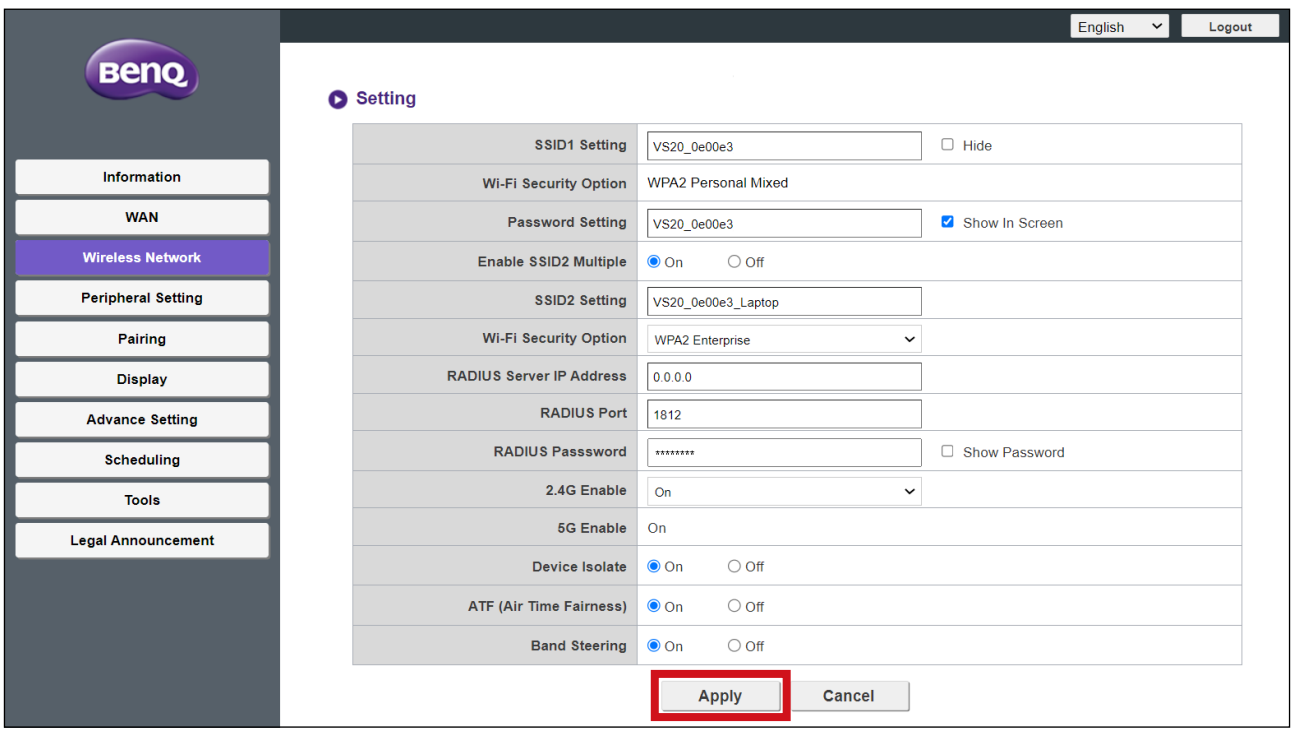

#### **Wi-Fi Radio Setup**

The **Wi-Fi Radio Setup** sub-menu includes the following additional settings for the Host's Wi-Fi signal:

• **Transmission Power** - This field allows you to set the strength of the Wi-Fi signal with the following options:

- **Heavy** This option sets the Wi-Fi signal to a strong signal strength (10 dbm for 2.4G; 16 dbm for 5G).
- **Standard** This option sets the Wi-Fi signal to a standard signal strength (7 dbm for 2.4G; 13 dbm for 5G).
- **ECO** This option sets the Wi-Fi to a weaker, energy saving signal strength (1 dbm for 2.4G; 7 dbm for 5G).

**2.4G Channel** - This field allows you to choose how the Host selects the wireless channel for its 2.4G signal. Select **Auto** to have the host select the 2.4G wireless channel with the best performance or manually select the channel that you want the signal to be set at.

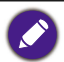

• When **Auto** is selected in this field, the **5G Channel** will also automatically be switched to Auto.

- After switching, you can still manually change the **5G Channel** setting to another channel. • When a specific channel is selected in this field, the **5G Channel** will automatically be switched to its current channel. After switching, you can still manually change the **5G Channel** setting to another channel.
- **2.4G Channel Width**  This field allows you to choose either a **20MHz** or **40MHz** width for the 2.4G signal.
- **2.4G Mode** This field lists the Wi-Fi standard for the 2.4G signal.

**5G Channel** - This field allows you to choose how the Host selects the wireless channel for its 5G signal. Select **Auto** to have the host select the 5G wireless channel with the best performance or manually select the channel that you want the signal to be set at.

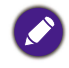

• When **Auto** is selected in this field, the **2.4G Channel** will also automatically be switched to Auto. After switching, you can still manually change the **2.4G Channel** setting to another channel. • When a specific channel is selected in this field, the **2.4G Channel** will automatically be switched to its current channel. After switching, you can still manually change the **2.4G Channel** setting to another channel.

- **5G Channel Width** This field allows you to choose either a **20MHz, 40MHz,** or **80MHz**. width for the 5G channel.
- **5G Mode** This field lists the Wi-Fi standard for the 5G signal.

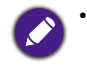

• The supported wireless channels listed vary according to wireless regulations of the country/region which is listed in the **Wi-Fi Area** field.

• The Wi-Fi standard for the Wi-Fi signal are set and cannot be configured.

Press **Apply** to save any change to the **Wi-Fi Radio Setup** fields.

#### **Wireless Nodes Status**

The **Wireless Nodes Status** sub-menu lists all the devices connected to the Host via Wi-Fi and indicates their **MAC Address**, **Device Name**, **IP Address**, Wi-Fi channel used (**2.4G/5G**), and connection time (**Uptime**).

# <span id="page-64-0"></span>**Peripheral Setting**

Click **Peripheral Setting** and you will see the **Connected Device, Advance Setting**, **Selected VC Devices** and **VC Devices in Use** sub-menus for the Host.

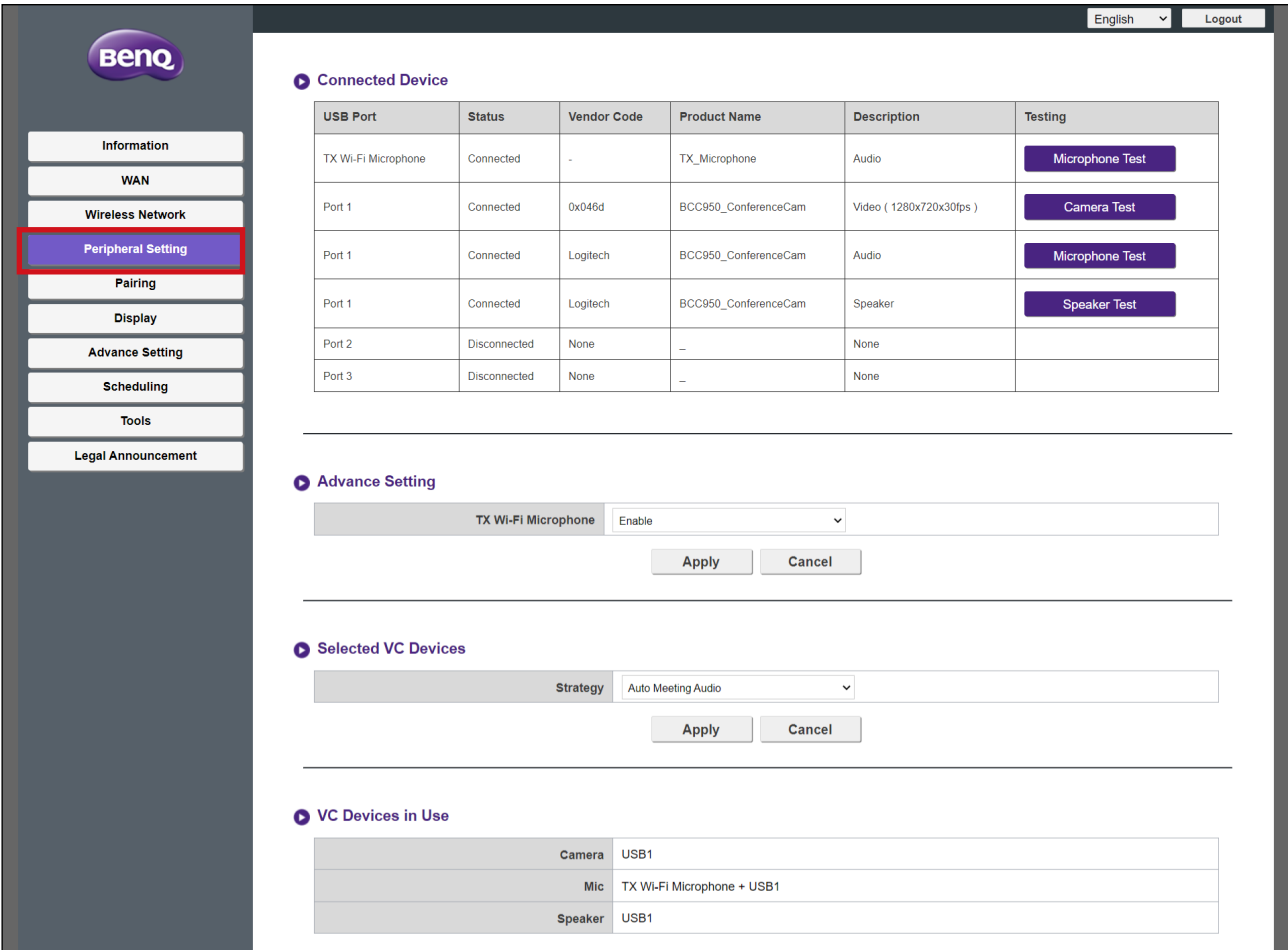

## **Connected Device**

The **Connected Device** sub-menu lists the Host's USB ports (see image below for the respective listing for each port) and the corresponding peripheral devices (all-in-one video conferencing devices or speakerphones) connected to each of the Host's ports and its Wi-Fi signal (for InstaShow Buttons that are being used as microphones).

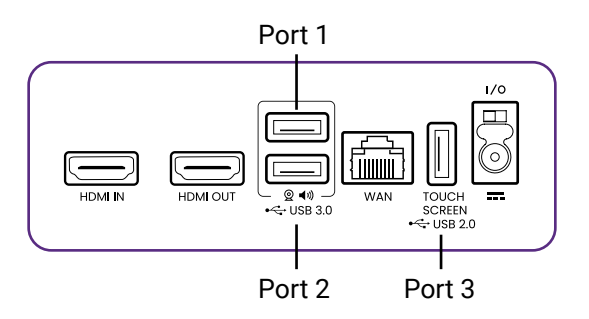

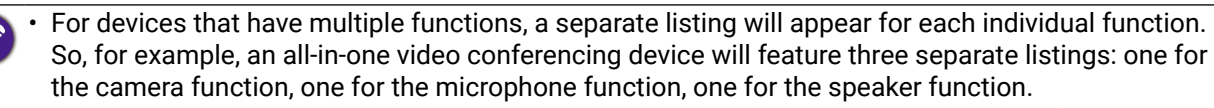

- The InstaShow Buttons that are used as micrphones will be listed as **TX Wi-Fi Microphone**. For more information on using Buttons as microphones. See [Using multiple InstaShow Buttons as](#page-46-0)  [microphones on page 47](#page-46-0) for more information.
- A list for the **TX Wi-Fi Microphone** will always be shown in the **Connected Device** sub-menu regardless of whether any InstaShow Buttons are connected to the Host. Only when a Button is connected to the Host for use as a microphone and the **TX Wi-Fi Microphone** setting in the **Advance Setting** sub-menu is set to **Enable** will the **Status** field for the listing display **Connected**, otherwise it will display **Disconnected**.

For each device listed, the sub-menu also lists their connection status and relevant descriptions. Depending on the type of device connected, the **Testing** column may also include an option to test the various video conferencing-related functions for the device:

- Click **Camera Test** to test if the camera on the device properly outputs video to the host. When clicked, a 5-second video preview will be displayed on the projector/display connected to the Host.
- Click **Microphone Test** to test if the microphone on the device or Button properly captures sound. When clicked, the screen displayed on the projector/display will turn grey for a few seconds, at that point speak into the corresponding microphone device and the Host will play back the audio shortly after.
- Click **Speaker Test** to test if the speakers on the device properly receives audio from the Host. When clicked, the test will consist of a few short beeps.

# **Advance Setting**

The **Advance Setting** sub-menu allows you to enable/disable the **TX Wi-Fi Microphone** setting which allows you to use multiple InstaShow Buttons as video conferencing microphones via the Host's Wi-Fi connection, see [Using multiple InstaShow Buttons as](#page-46-0)  [microphones on page 47](#page-46-0) for more information.

Press **Apply** to save any change to the **Advance Setting** fields.

## <span id="page-65-0"></span>**Selected VC Devices**

The **Selected VC Devices** sub-menu includes the following settings that determine which of the Host's USB ports to use for any peripheral device (e.g. all-in-one video conferencing devices or speakerphones):

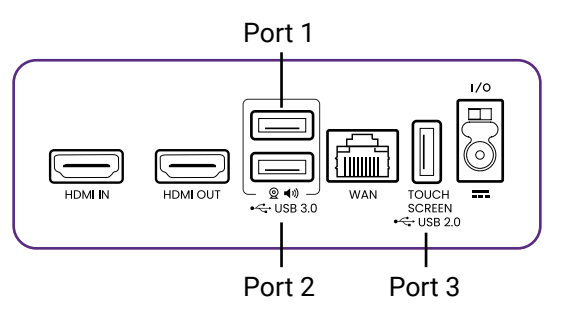

**Strategy** - Set this field to **Auto Meeting Audio** to have the Host automatically scan its USB ports for the most optimal device (i.e. the device that supports the most video conferencing-related functions combined in one) and use it as the default device for each respective function (camera, microphone, speaker).

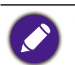

• If there are no multi-function devices connected to the Host and **Auto Meeting Audio** is selected, the Host will select the first supporting device detected for the respective function.

- If **TX Wi-Fi Microphone** is enabled, the function will work in tandem with any microphone device connected to the Host's USB port. See [Using multiple InstaShow Buttons as microphones on page](#page-46-0)  [47](#page-46-0) for more information.
- If multiple multi-function devices are connected to the Host at the same time, the Host will prioritize the devices based on the following criteria: (1) all-in-one video conferencing device, (2) speakerphone, (3) others.

Set this field to **By User Preference** to manually designate either which USB port that the Host will use for each type of video conferencing-related function. Once **By User Preference** is selected the following list of functions will appear for you to designate a port or to exclude from use:

- **Camera** Designate the USB port which the conferencing device must be connected to in order to be used or choose to disable the use of a camera in this field.
- **Mic** When the **TX Wi-Fi Microphone** setting in the **Advance Setting** sub-menu is enabled, designate the USB port that the device must be connected to in order to be used as a microphone in tandem with any InstaShow Buttons connected via the Host's Wi-Fi signal in this field.

When the **TX Wi-Fi Microphone Only** setting is selected, the microphone function on any peripheral device connected to any of the Host's USB ports will be deactivated. When the **TX Wi-Fi Microphone** setting in the **Advance Setting** sub-menu is disabled designate only the USB port that the device must be connected to in order to be used as a microphone in this field.

Choose **Disable** to disable the connection of any external microphone device for the Host.

- **Speaker** - Designate the USB port which the device must be connected to in order to be used as a speaker or choose to disable the use of an external speaker in this field.

Press **Apply** to save any change to the **Selected VC Devices** fields.

## **VC Devices in Use**

The **VC Devices in Use** sub-menu lists the port(s) and/or InstaShow Button designated for use for each video conferencing-related function (camera, microphone, speaker) based on the settings selected in the **Advance Setting** and **Selected VC Devices** sub-menu.

# **Pairing**

Click **Pairing** and you will see **Pairing** and **Pairing Status** sub-menus.

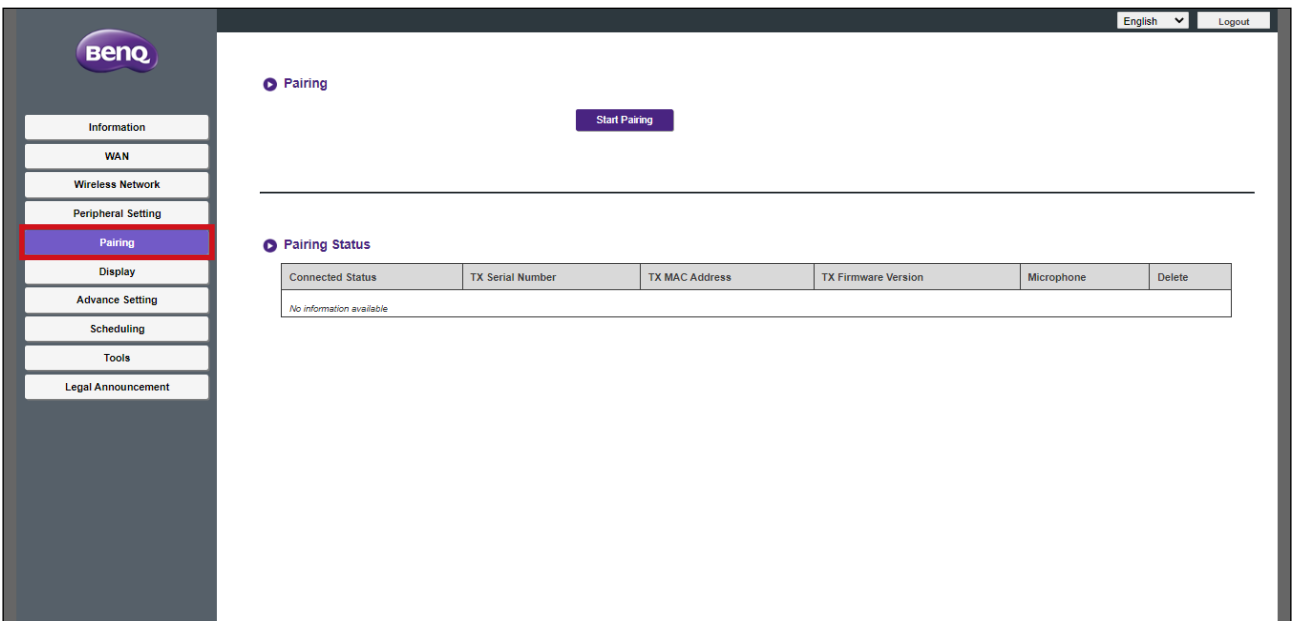

## **Pairing**

The **Pairing** submenu can be used when the Host is attached to the ceiling as it is not easy to press the **PAIRING** key of the Host when the device is too high. To pair a Button and Host via the web management interface:

1. Connect the Button's USB connector to the corresponding ports of a laptop.

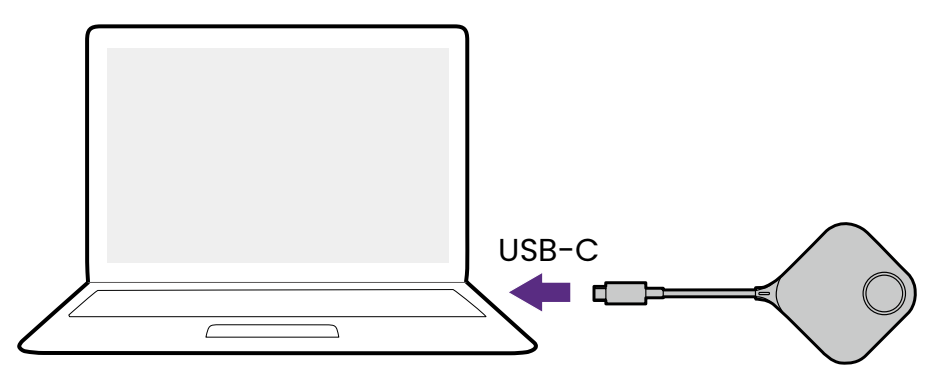

2. When the Button is successfully connected to the laptop, the LED indicator of the Button will blink green.

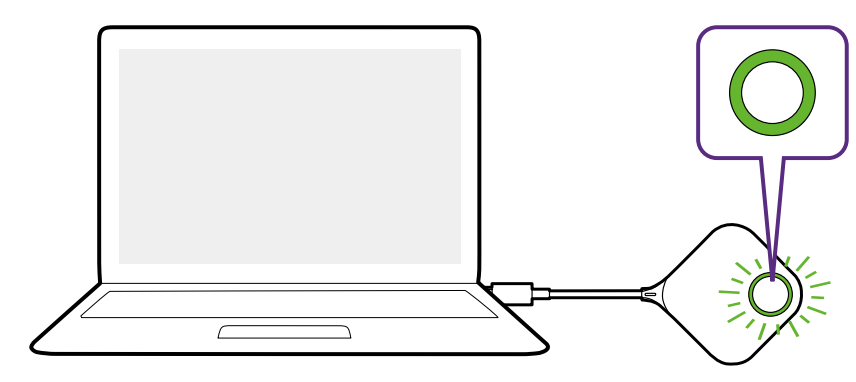

- 3. Make sure the Host is properly connected to a power source.
- 4. Press **Start pairing** to pair the Host to the Button via the web management interface, you will have two minutes to pair with the Button.

**O** Pairing

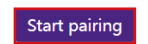

5. Press the split screen key on the side of the Button for five seconds. The LED indicator of the Button will blink blue for about 10 seconds. The pairing process is ongoing. A "**Pairing in progress**" message will be shown on the screen.

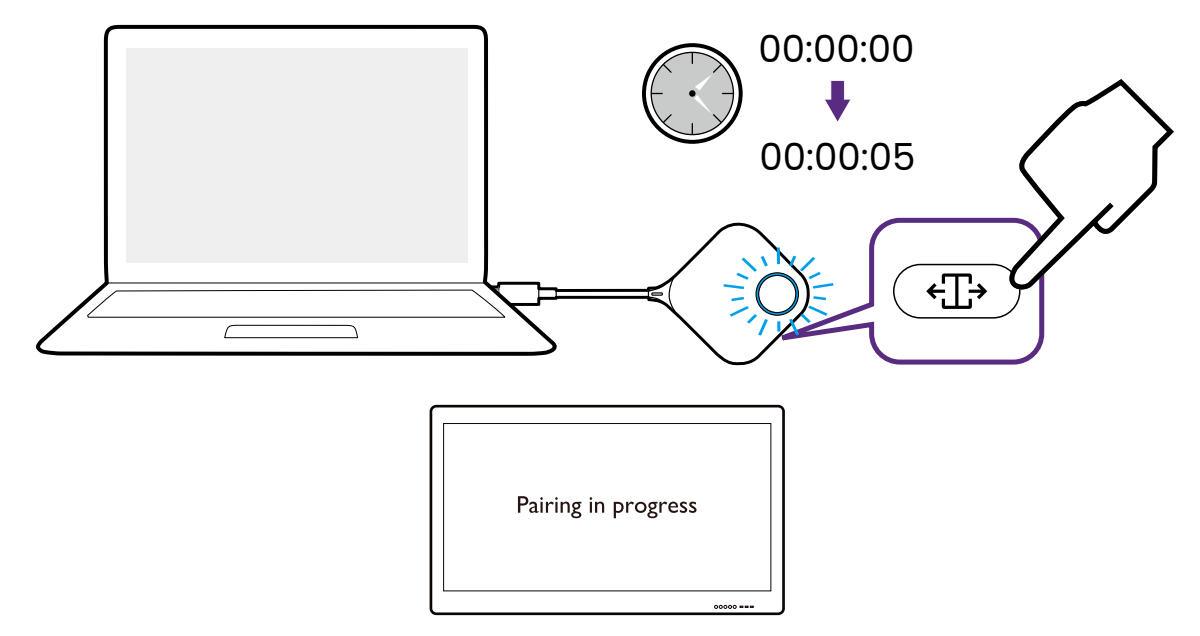

6. The LED indicator of the Button will turn static green when the Host and Button are successfully paired.

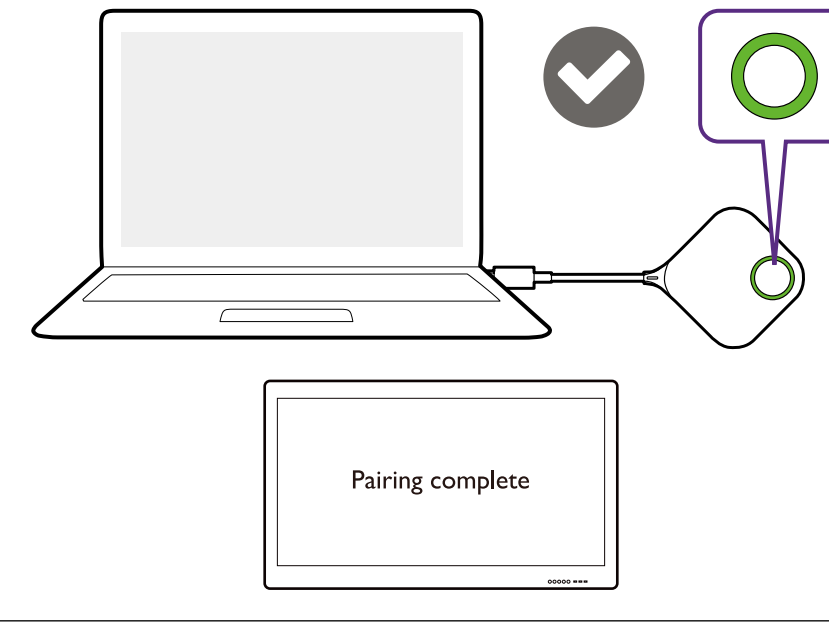

• Images are for reference only. Each product features a different serial number.<br>• The maximum number of Puttons with the with the maximum number. • The maximum number of Buttons you can pair with one Host is 32.

7. You may press **Stop pairing** anytime to stop the pairing process.

**O** Pairing

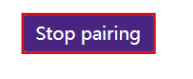

Pairing remaining time: 104s

## **Pairing Status**

The **Pairing Status** sub-menu lists all the Buttons that are already paired to the Host.

# **Display**

Click **Display** and you will see the **Display Output Setting** sub-menu**.**

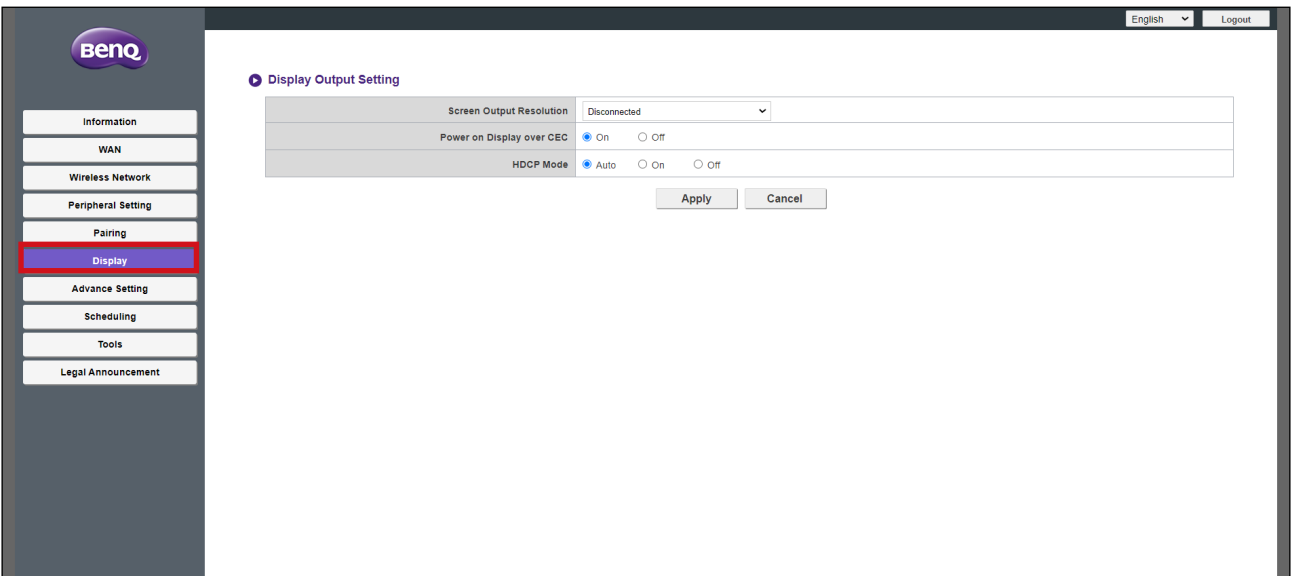

## **Display Output Setting**

The **Display Output Setting** sub-menu includes the following settings for the video output by the Host to the display connected to its **HDMI OUT** port:

- **Screen Output Resolution -** This settings configures the output resolution for the video broadcast by the Host. When **Screen Output Resolution** is set to **Auto** the Host will select the output resolution based on the connected display's native specifications, or you can select an output resolution manually.
- **Power on Display over CEC** When this setting is enabled, the display connected to the Host's **HDMI OUT** port will automatically power on whenever the Host is powered on.
- **HDCP Mode**  This setting allows you to configure whether or not High-bandwidth Digital Content Protection (HDCP) is enabled for the content output by the Host.
	- When set to **Auto**, the Button will check if the content transmitted via the USB-C or HDMI connection features HDCP copy protection and communicate it to the Host which will determine whether to enable or disable HDCP for the content that it outputs.
	- When set to **On**, HDCP will always be enabled by the Host for the content that it outputs.
	- When set to **Off**, HDCP will be disabled by the Host for the content that it outputs.

Press **Apply** to save any change to the **Display Output Setting** fields.

# <span id="page-70-0"></span>**Advance Setting**

Click **Advance Setting** and you will see the **Advance Setting**, **Button(TX) USB Setting**, **Firewall**, **Network Service**, **Restart**, and **Power Saving** sub-menus.

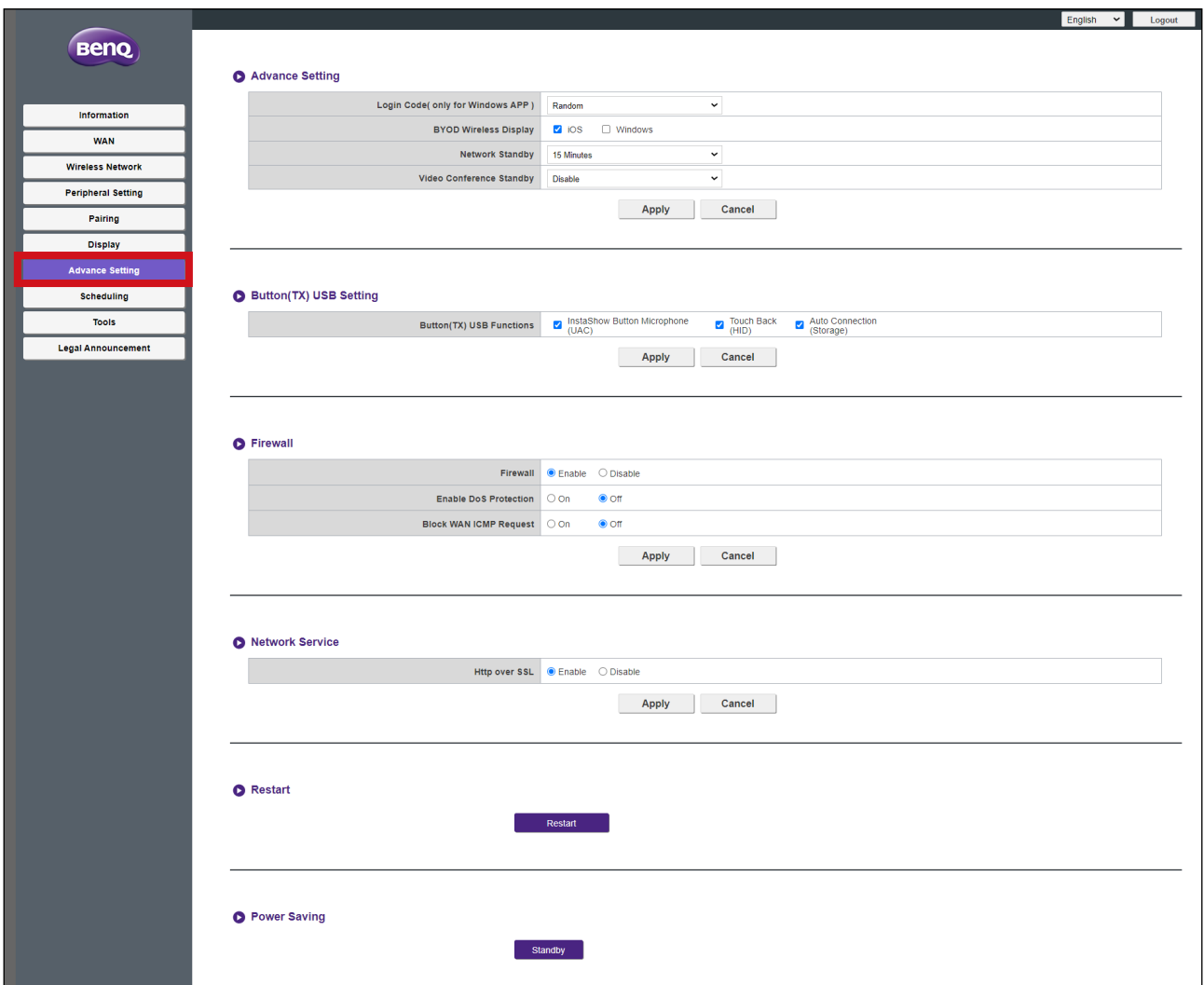

## **Advance Setting**

The **Advance Setting** sub-menu includes the following advanced setting for the Host:

- **Login Code** This setting allows you to set up the pin code dispalyed in the Guide screen in a hybrid meeting.
	- When set to **Random**, the Guide screen will display an automatically generated pin code.
	- When set to **Custom**, the Guide screen will display a pre-configured pin code.

The web management interface allows a four-digit numeral code (0-9).

- When set to **Disable,** the Guide screen will not request a pin code for login. See [Using InstaShow in hybrid meetings on page 39](#page-38-1) for more information.

• **BYOD Wireless Display** - This setting allows you to permit or prohibit iOS and Windows mobile devices from presenting via the Host. Check the box next to an operating system to allow devices using the respective operating system to present.

By default the **Windows** option will be disabled (unchecked).

- **Network Standby** This setting allows you to set the amount of idle time before the host enters network standby mode. Once in network standby mode the user will have to reenter the login and password for the web management menu to continue.
- **Video Conference Standby** This setting when enabled allows you to automatically hide the InstaShow window from video conferencing interface anytime InstaShow is not presenting thus allowing the video conferencing application to save screen space when InstaShow is not directly in use. The InstaShow window will still appear within the video conferencing interface on command anytime the Button is pushed and a presentation via the Host begins.

Press **Apply** to save any change to the **Advance Setting** fields.

# **Button(TX) USB Setting**

The **Button(TX) USB Setting** sub-menu allows you to enable/disable the following capabilities for connected Buttons by checking/unchecking the box next to the respective function.

- **InstaShow Button Microphone (UAC)**
- **Touch Back (HID)**
- **Auto Connection (Storage)**

• Each function can be enabled/disabled independent of one another.

• The **InstaShow Button Microphone (UAC)** function is not supported on VS10 Buttons, even if its box is checked.

Press **Apply** to save any change to the **Advance Setting** fields.

#### **Firewall**

The **Firewall** sub-menu includes the following settings for the Host's firewall:

- **Firewall**  This setting allows you to enable the Host's built-in firewall.
- **Enable DoS Protection**  This settings allows you to enable the Host's built-in Denial of Service (DoS) protections. DoS attacks are attacks that intend to deny users from using a network by flooding the network with artificial traffic that slows down the network to a degree to which it is unusable.
- **Block WAM ICMP Request**  This setting allows you to block Internet Control Message Protocol (ICMP) requests, which is a type of network communication that is commonly used in DoS-type of attacks.

Press **Apply** to save any change to the **Firewall** fields.

#### **Network Service**

The **Network Service** sub-menu allows you to enable **Http over SSL** which adds SSL security to the connection between the device accessing the web management menu and the Host. When enabled the URL used to access the menu requires an "HTTPS://" prefix.
#### **Restart**

Click the **Restart** button to restart the Host.

#### **Power Saving**

The **Power Saving** sub-menu allows you to put the Host in **Standby** mode when it is active, or **Wakeup** the Host from **Standby** mode.

### **Scheduling**

Click **Scheduling** and you will see the **System Time** and **Scheduler** sub-menus.

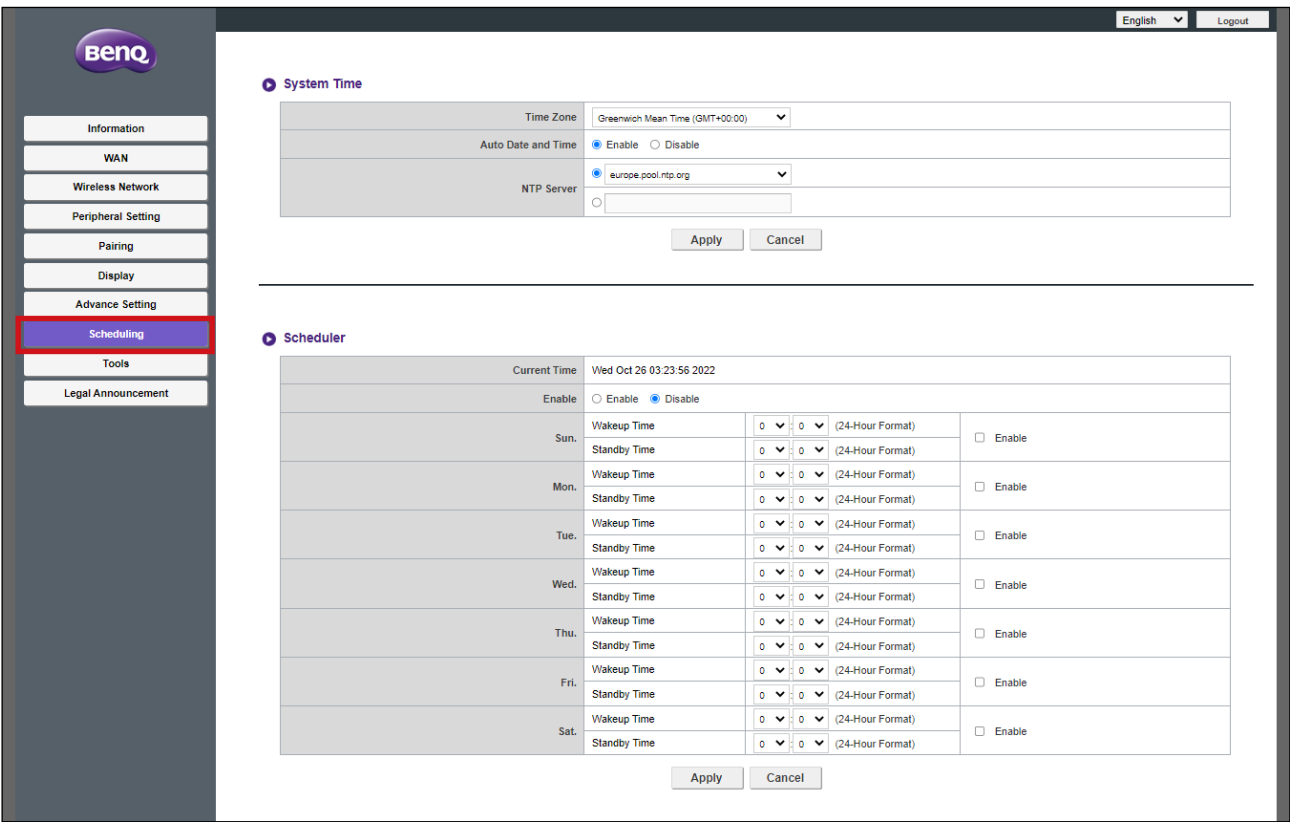

#### **System Time**

The **System Time** sub-menu includes the following time settings for the Host:

- **Time Zone** This field allows you to select the time zone for the Host.
- **Auto Date and Time**  Select whether you want the Host to automatically retrieve the date and time from the Internet in this field. When set to **Disable**, you can manually set the **Date** and **Time**. The time settings will be saved to internal memory accordingly.
- **NTP Server** When **Auto Date and Time** is set to **Enable** enter the server from which the time is obtained in this field.

Press **Apply** to save any change to the **System Time** fields.

#### **Scheduler**

The **Scheduler** sub-menu allows you to set times for when the Host will automatically wake up or enter standby on any day of the week. To set up the **Scheduler**:

- 1. Check **Enable**.
- 2. Check **Enable** for the day(s) in which you want the scheduler to be active.
- 3. Select the **Wakeup Time** for the corresponding day.
- 4. Select the **Standby Time** for the corresponding day.
- 5. Click **Apply** to save the schedule.

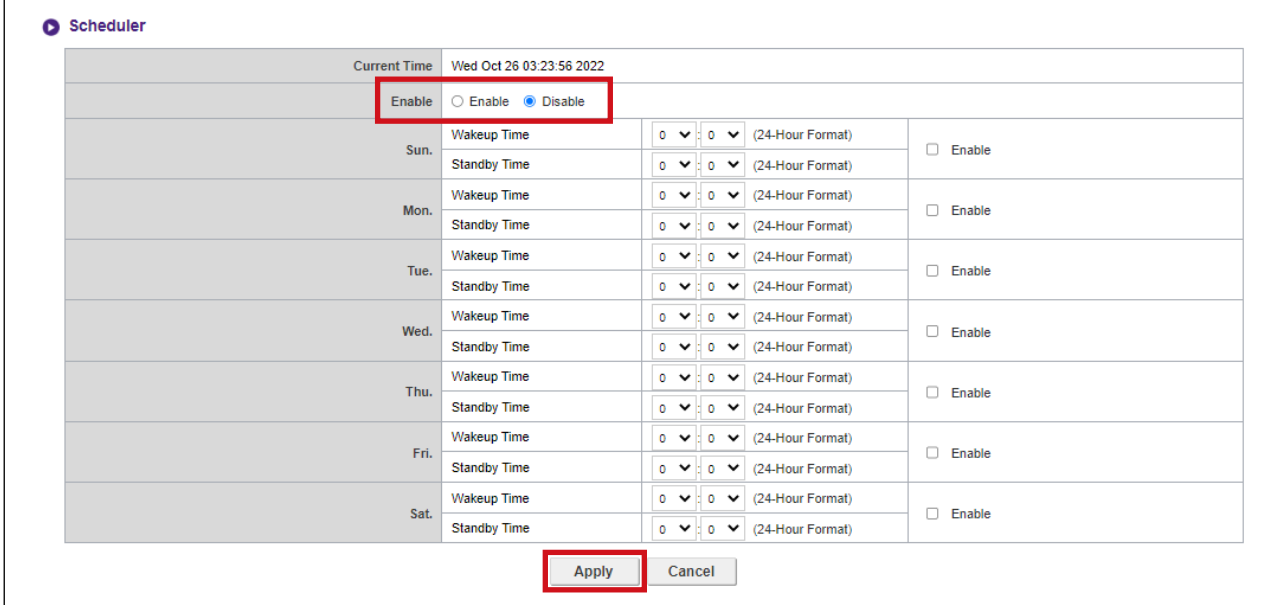

#### **Tools**

Click **Tools** to see the **Password Setup**, **Firmware Upgrade**, **Configuration Management**, **Wi-Fi Traffic Test**, and **Log Setting** tools/sub-menus.

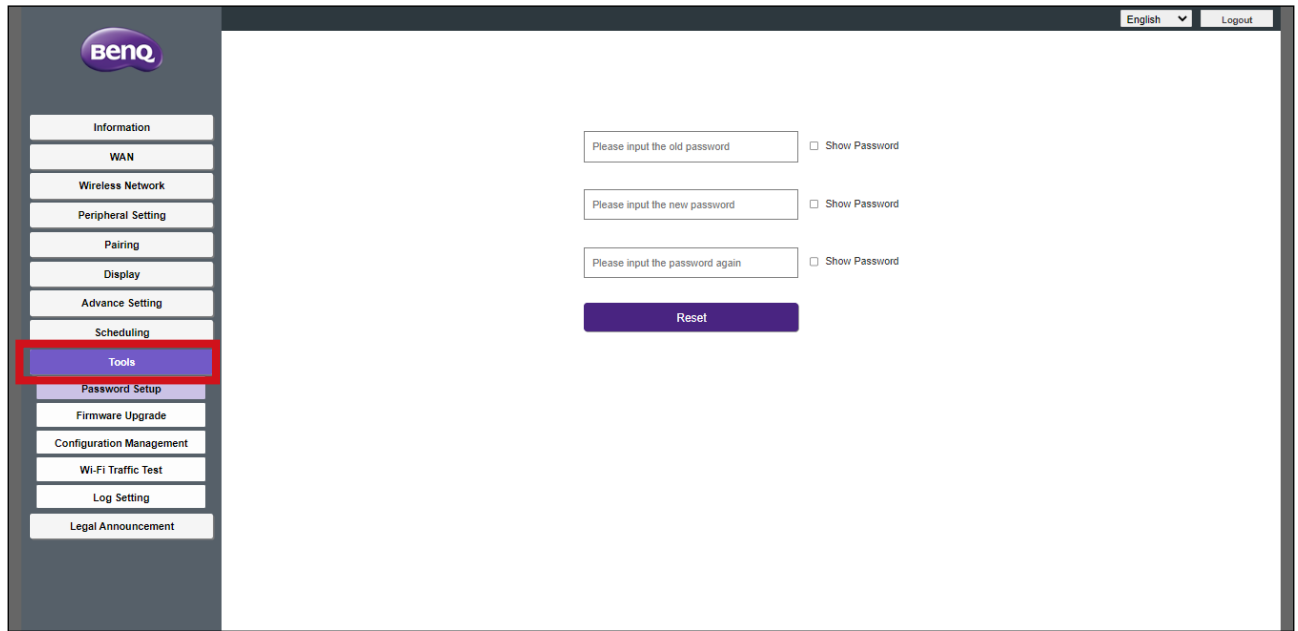

#### **Password Setup**

The **Password Setup** allows you to change the **Password** for the web management menu. To change the password:

- 1. Enter your old password.
- 2. Enter the new password.
- 3. Enter the new password again to confirm your new password.
- 4. Press **Reset** to save the password.

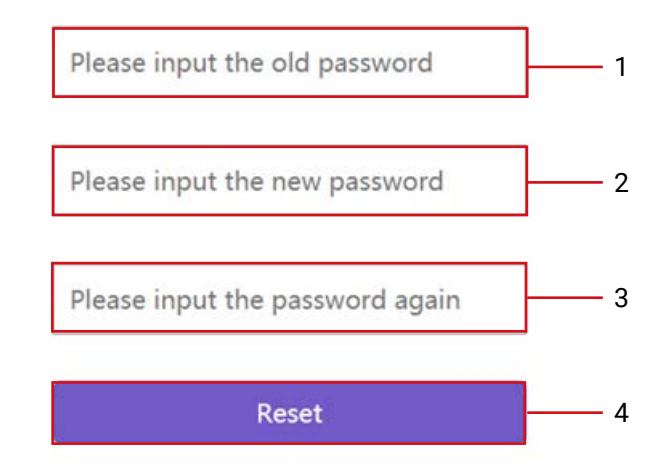

#### **Firmware Upgrade**

The **Firmware Upgrade** sub-menu allows you to check for and execute firmware upgrades for both the Host (via the **Host(RX) Firmware Upgrade** sub-menu) and Button (via the **Button(TX) Firmware Upgrade** sub-menu).

Before checking for a new firmware upgrade for your Host or Button, first ensure that the Host is connected to a router with access to the Internet. For upgrades to the Button's firmware also ensure that the Button is paired and connected to the Host.

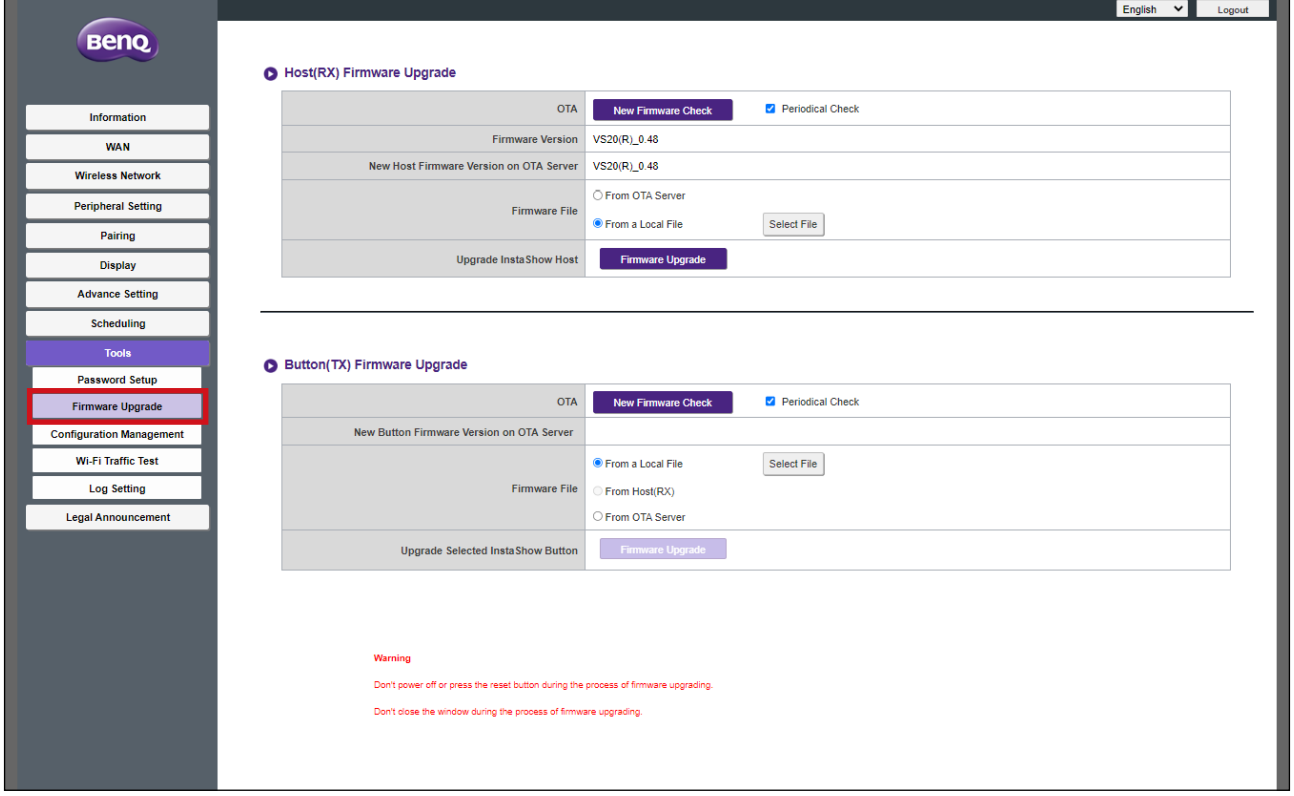

To check if firmware upgrades are available for the Host and/or Button click the **New Firmware Check** button in the respective sub-menu for the device.

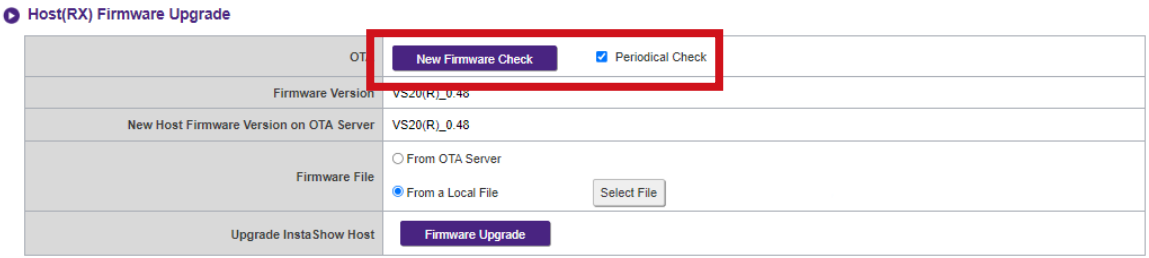

#### Button(TX) Firmware Upgrade

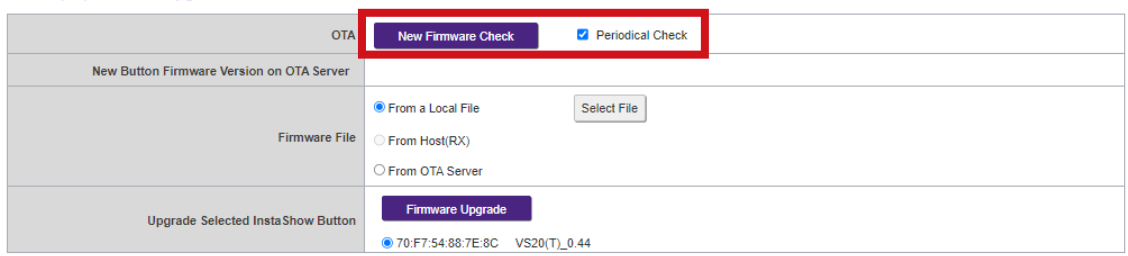

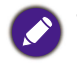

• To have the Host or Button periodically check for firmware upgrades check the **Periodical Check** box in the respective sub-menu for the device.

• Periodic checks for upgrades can only occur when the Host is connected via the WAN port to a router with access to the Internet.

#### **Host(RX) Firmware Upgrade**

If a new firmware upgrade is available the new firmware version will be listed in the **New Host Firmware Version on OTA Server** field.

To perform an OTA upgrade of the Host's firmware:

- 1. Select **From OTA Server** in the **Firmware File** field.
- 2. Click the **Firmware Upgrade** button in the **Upgrade InstaShow Host** field.

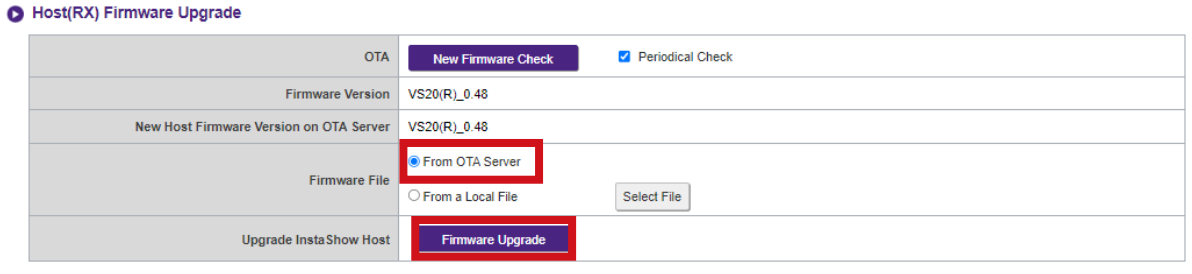

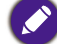

To perform an OTA upgrade ensure that the Host is connected to a router with access to the Internet.

When performing any type of upgrade, DO NOT do any of the following:

• Power off or press the reset button on the Host or Button.

• Close the browser window of the web management interface.

Failure to follow these warnings will result in firmware upgrade failure and subsequent product failure.

To perform a direct upgrade from an upgrade file located on your local computer follow the steps below:

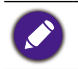

Before executing a direct firmware upgrade, please contact your BenQ regional office for access to the upgrade files.

1. Select **From a Local File** and then click the **Select File** button in the **Firmware File** field.

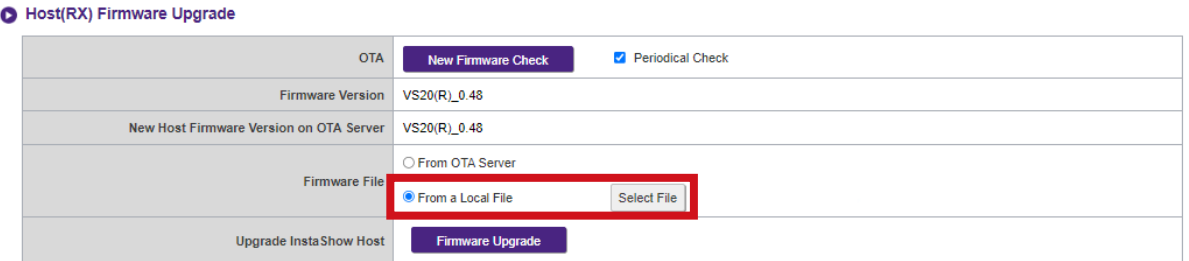

- 2. Navigate to and select the firmware upgrade file.
- 3. Click the **Firmware Upgrade** button in the **Upgrade InstaShow Host** field.

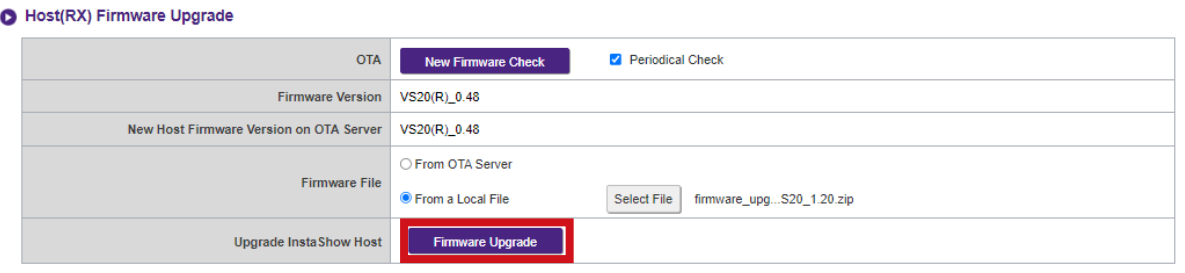

- When performing any type of upgrade DO NOT do any of the following:
- When performing any type or upgrace = =<br>• Power off or press the reset button on the Host or Button.
- Close the browser window of the web management interface.
- Failure to follow these warnings will result in firmware upgrade failure and subsequent product failure.

#### **Button(TX) Firmware Upgrade**

To upgrade the Button's firmware using an upgrade file located on your local computer follow the steps below:

1. Connect the Button you want to upgrade to the laptop running the web management interface and then wait for the Button's LED indicator to light up green.

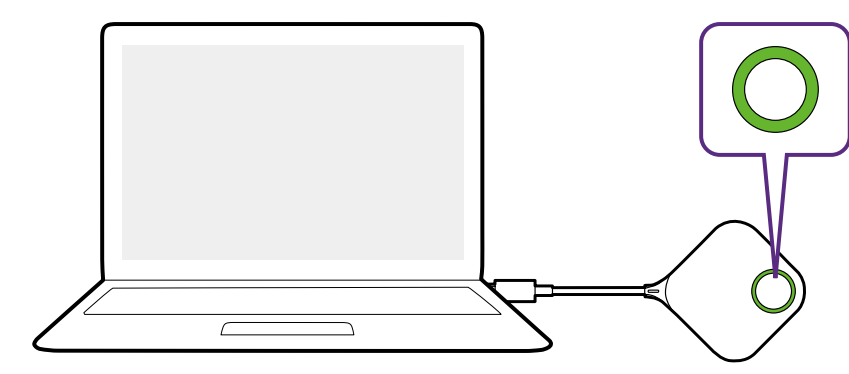

2. Select **From a Local File** in the **Firmware File** field and then click the **Select File** button.

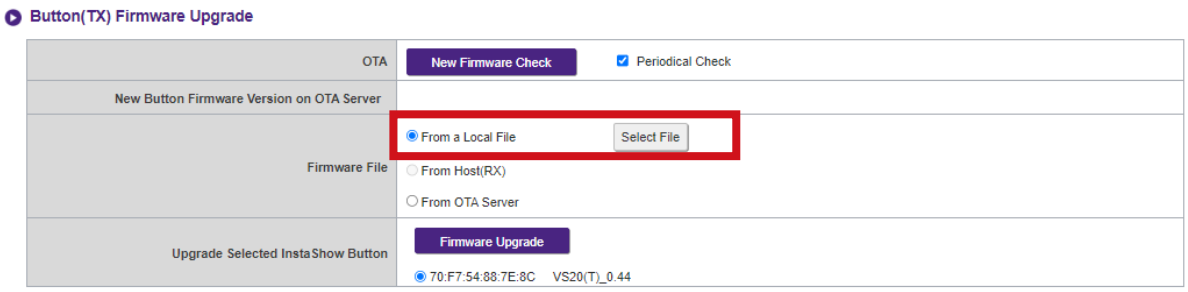

- 3. Navigate to and select the firmware upgrade file.
- 4. Select the Button you want to upgrade and then click the **Firmware Upgrade** button in the **Upgrade Selected InstaShow Button** field.

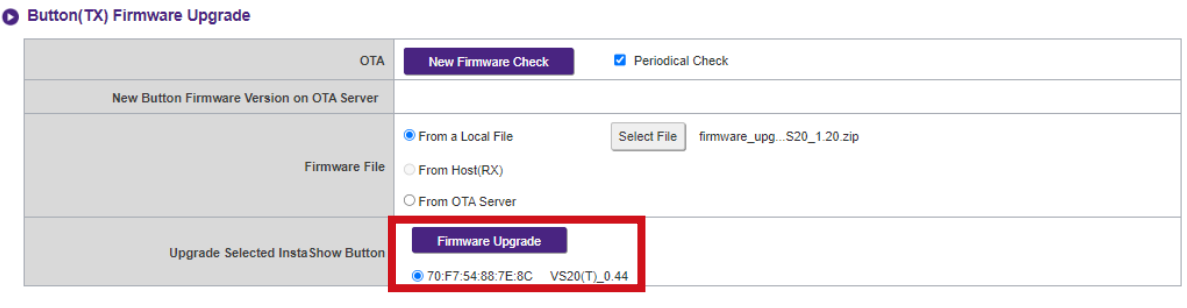

- When performing any type of upgrade DO NOT do any of the following:
	- Power off or press the reset button on the Host or Button.
	- Close the browser window of the web management interface.
	- Failure to follow these warnings will result in firmware upgrade failure and subsequent product failure.

To upgrade the Button's firmware directly from your Host via the connection between the Button and Host.

1. Connect the Button you want to upgrade to a laptop and then wait for the Button to link up with the Host and the LED indicator to light up green.

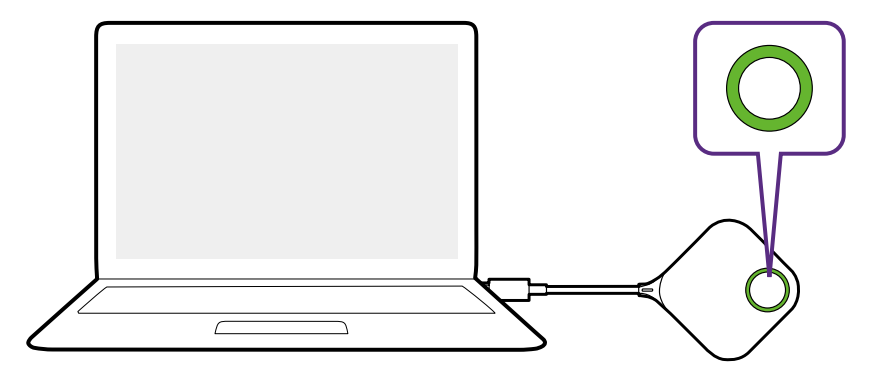

2. Select **From Host(RX)** in the **Firmware File** field.

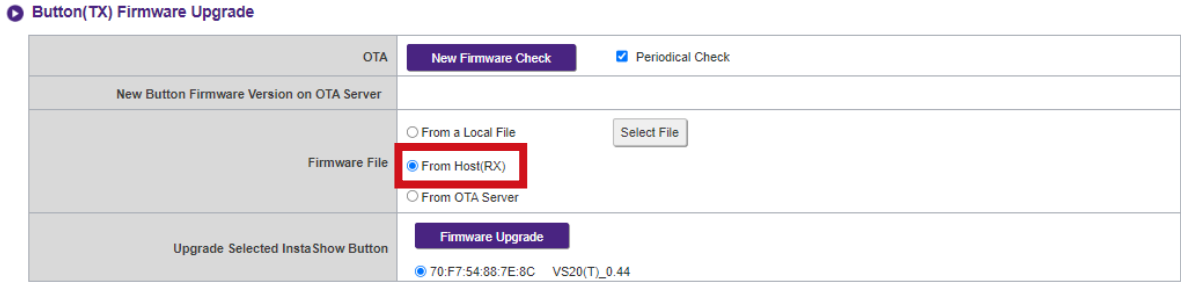

3. Select the Button you want to upgrade and then click the **Firmware Upgrade** button in the **Upgrade Selected InstaShow Button** field.

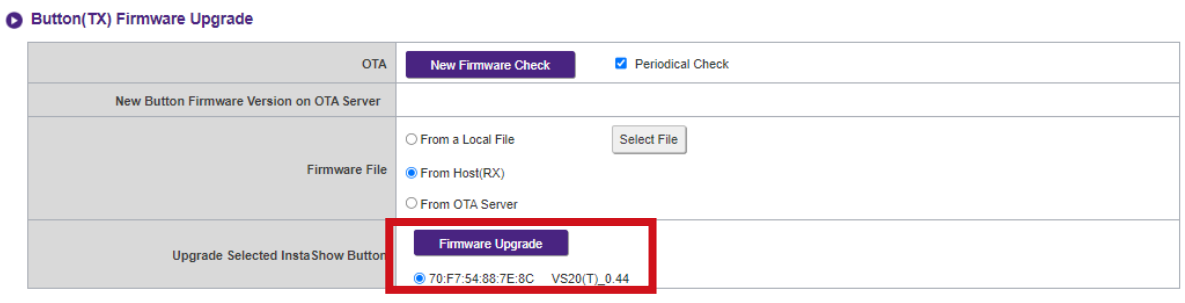

- When performing any type of upgrade DO NOT do any of the following:
- **When performing any type or upgrace 2.5**<br>• Power off or press the reset button on the Host or Button.
- Close the browser window of the web management interface.
- The button of Firmware Upgrade becomes gray out when the version in Button is newer than the version in Host.

Failure to follow these warnings will result in firmware upgrade failure and subsequent product failure.

If a new firmware upgrade via OTA is available the new firmware version will be listed in the **New Button Firmware Version on OTA Server** field. To perform an OTA upgrade for the Button follow the steps below:

To perform an OTA upgrade ensure that the Host is connected to a router with access to the Internet.

1. Connect the Button you want to upgrade to the laptop running the web management interface and then wait for the Button to link up with the Host and the LED indicator to light up green.

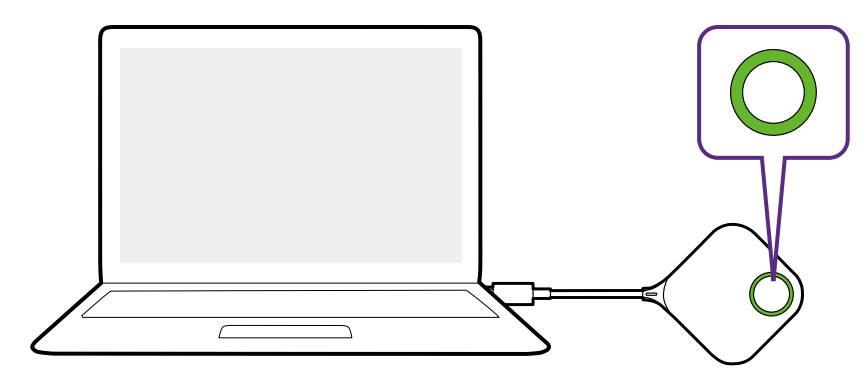

2. Select **From OTA Server** in the **Firmware File** field.

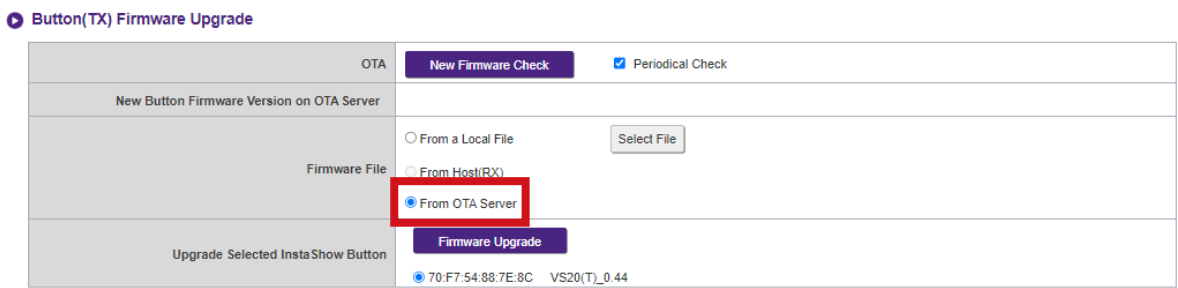

3. Select the Button you want to upgrade and then click the **Firmware Upgrade** button in the **Upgrade Selected InstaShow Button** field.

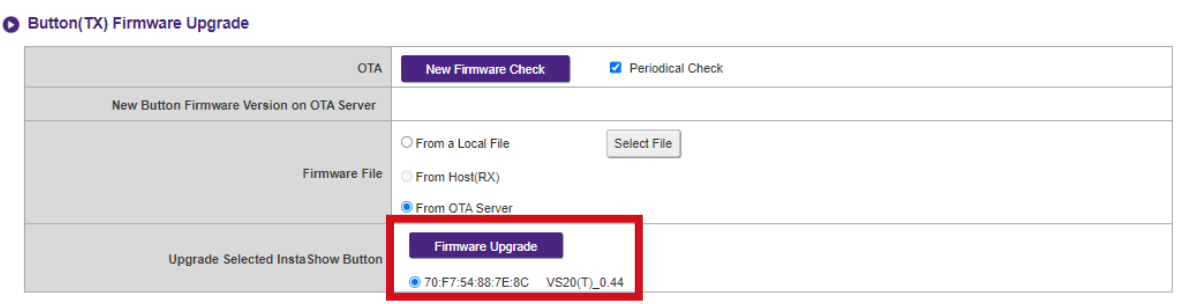

To perform an OTA upgrade ensure that the Host is connected via the WAN port to a router with access to the Internet and the Button is paired and connected to the Host.

When performing any type of upgrade DO NOT do any of the following:

- Power off or press the reset button on the Host or Button.
- Close the browser window of the web management interface.

Failure to follow these warnings will result in firmware upgrade failure and subsequent product failure.

#### **Configuration Management**

Configuration backup files feature the configuration settings for your Host except for the host name, SSID and wireless password settings, and pairing status. In **Configuration Management**, you can choose **Import Configuration File**, **Export Partial Configuration File**, **Export Complete Configuration File**, and **Factory Default**.

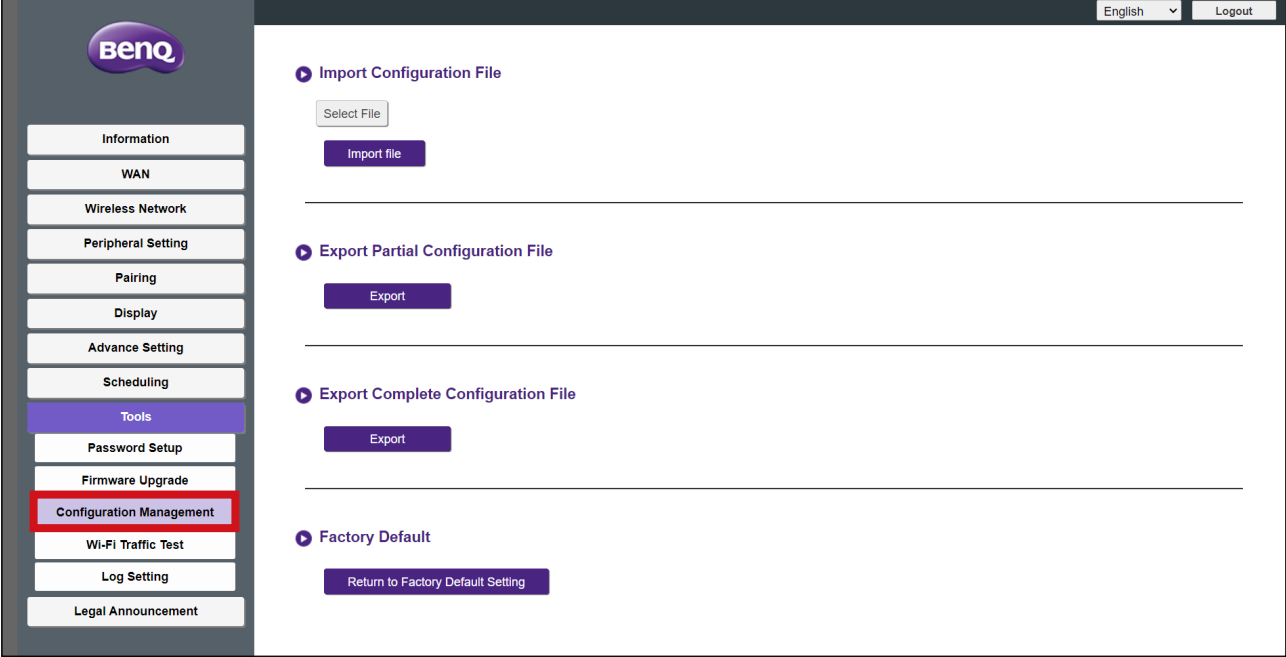

You can import configurations files by:

1. Clicking **Select File** in the **Import Configuration File** sub-menu.

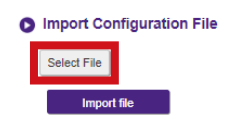

- 2. Navigating to and selecting the configuration file you want to import from your local computer.
- 3. Clicking **Import File** to choose the file to import.

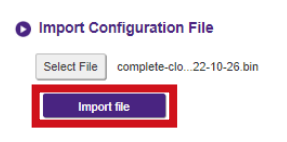

You can export a partial configuration backup in the **Export Partial Configuration File** submenu by:

1. Clicking **Export**.

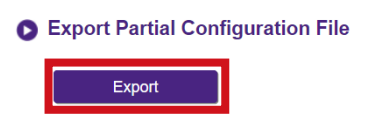

- 2. Navigating to the folder you want to save the backup file to in your local computer and then choosing **Save**.
- 3. The following set values will not be exported:

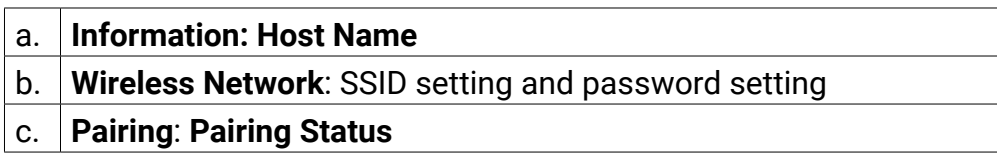

You can export a full configuration backup in the **Export Complete Configuration File** submenu by:

1. Clicking **Export**.

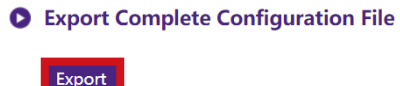

2. Navigating to the folder you want to save the backup file to in your local computer and then choosing **Save**.

The exported configuration file can only be imported by the same Host that exported the file. The configuration file cannot be imported by any other Hosts.

You can have the Host restore to **Factory Default** by clicking **Return to Factory Default Setting**.

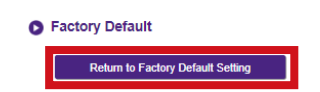

When the process is confirmed the Host will begin restoring to **Factory Default** and the LED will quick flash red (flash red twice every second) then restart. After the Host restarts the entire process is complete.

#### **Wi-Fi Traffic Test**

The **Wi-Fi Traffic Test** sub-menu allow you to test the speed of the connection between your Host and the Button.

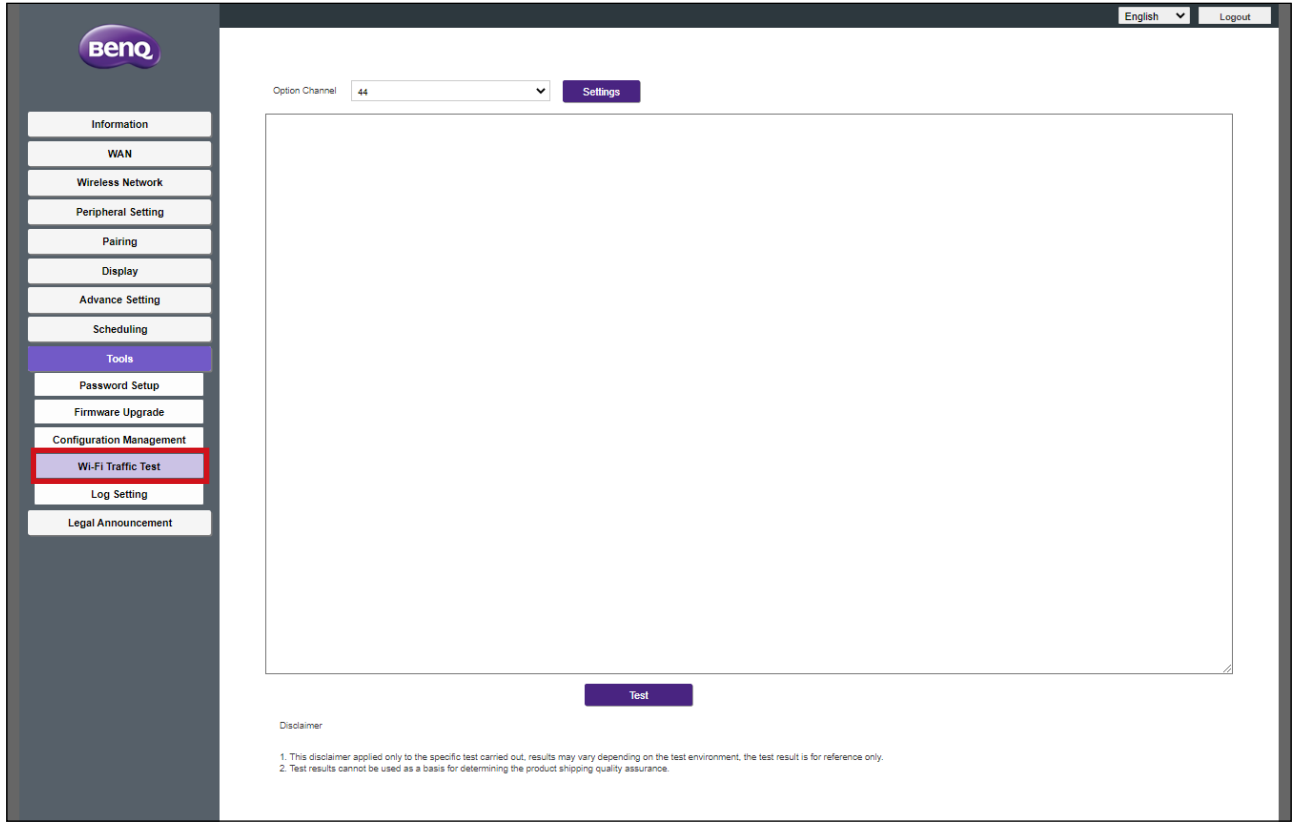

To test the speed of the connection follow the steps below:

1. Select the Button you want to test the connection speed for in the **Option Button** field.

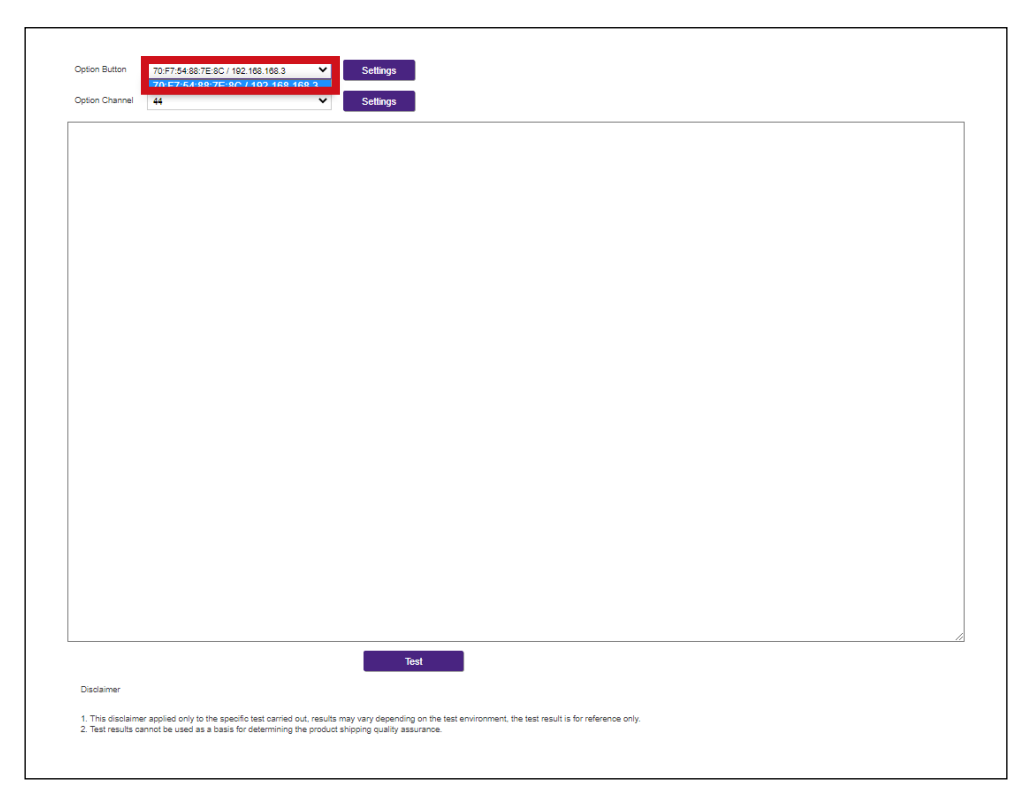

2. Click the **Settings** button in the **Option Button** field.

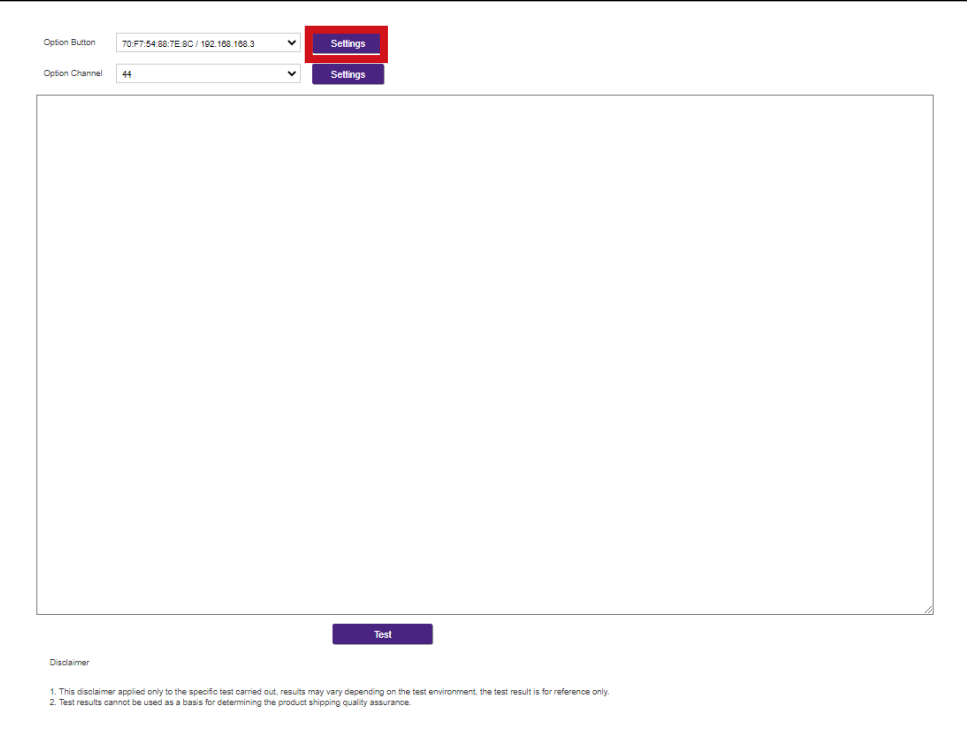

3. Select the channel you want to test the speed of in the **Option Channel** field.

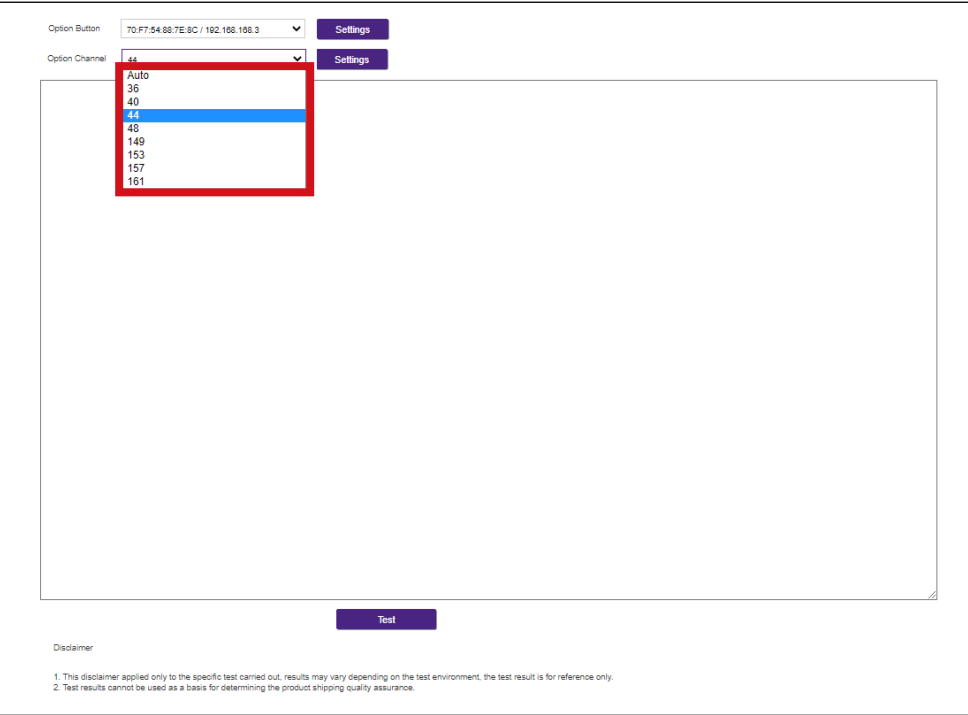

4. Click the **Settings** button to set the channel test.

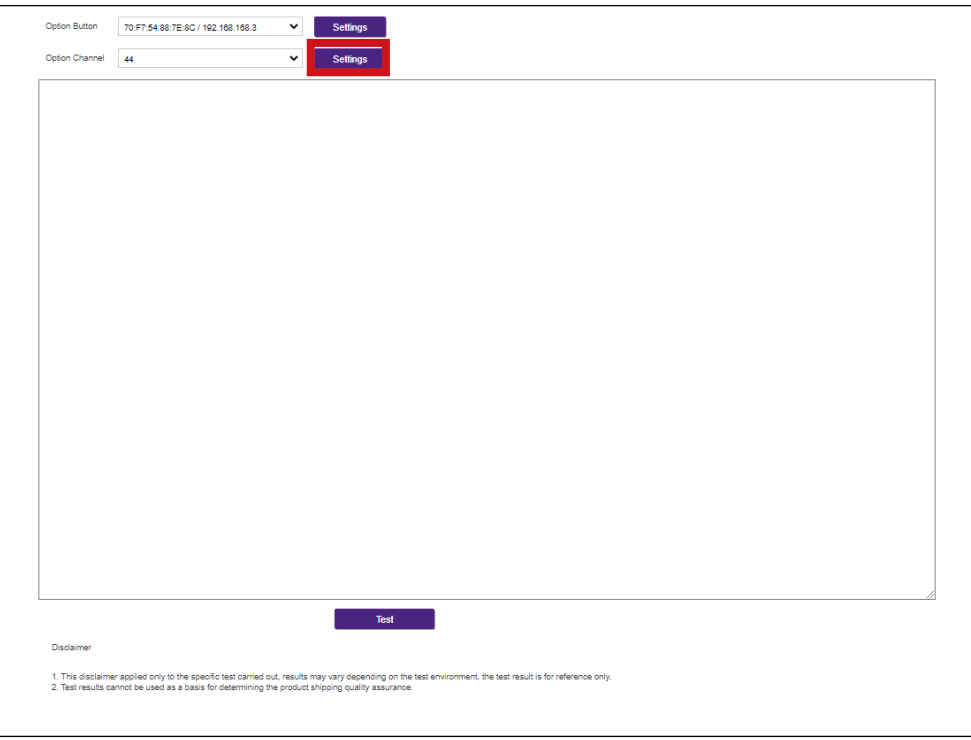

5. Click the **Test** button. The results of the test will be shown in the main window.

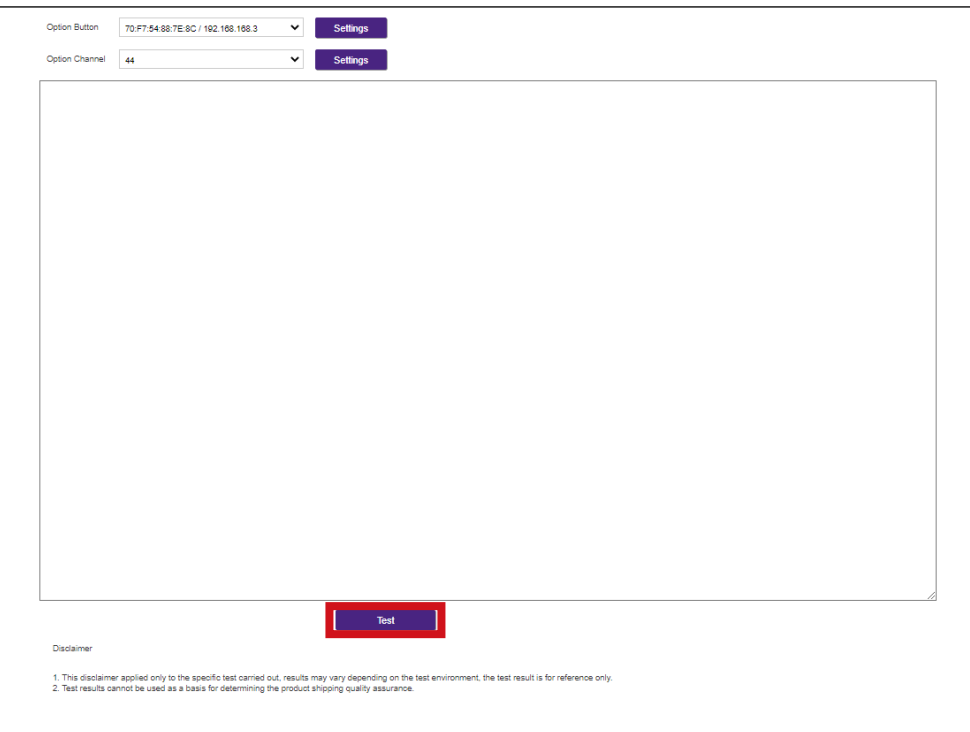

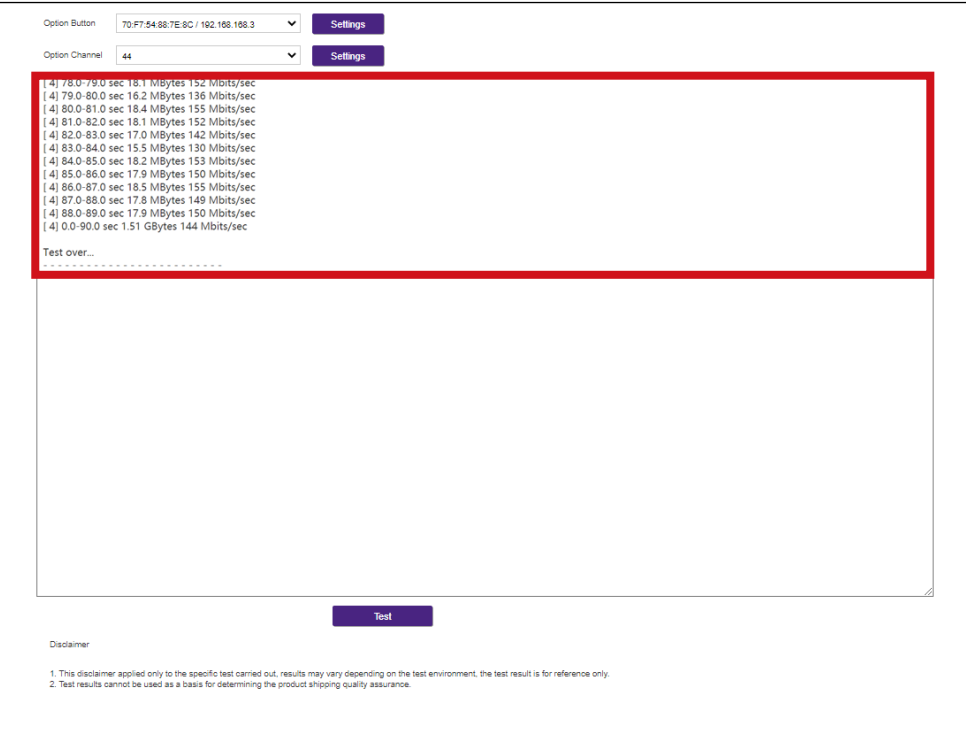

### **Log Setting**

Logs are records of all system activity for your Host, which may be used by support technicians to track errors or locate bugs. In the **Log Setting** menu you can:

- Download the system log to your local computer by clicking **Download To PC**
- Clear the system log by clicking **Clear Log**.
- View the system log in the **System Log View** window.

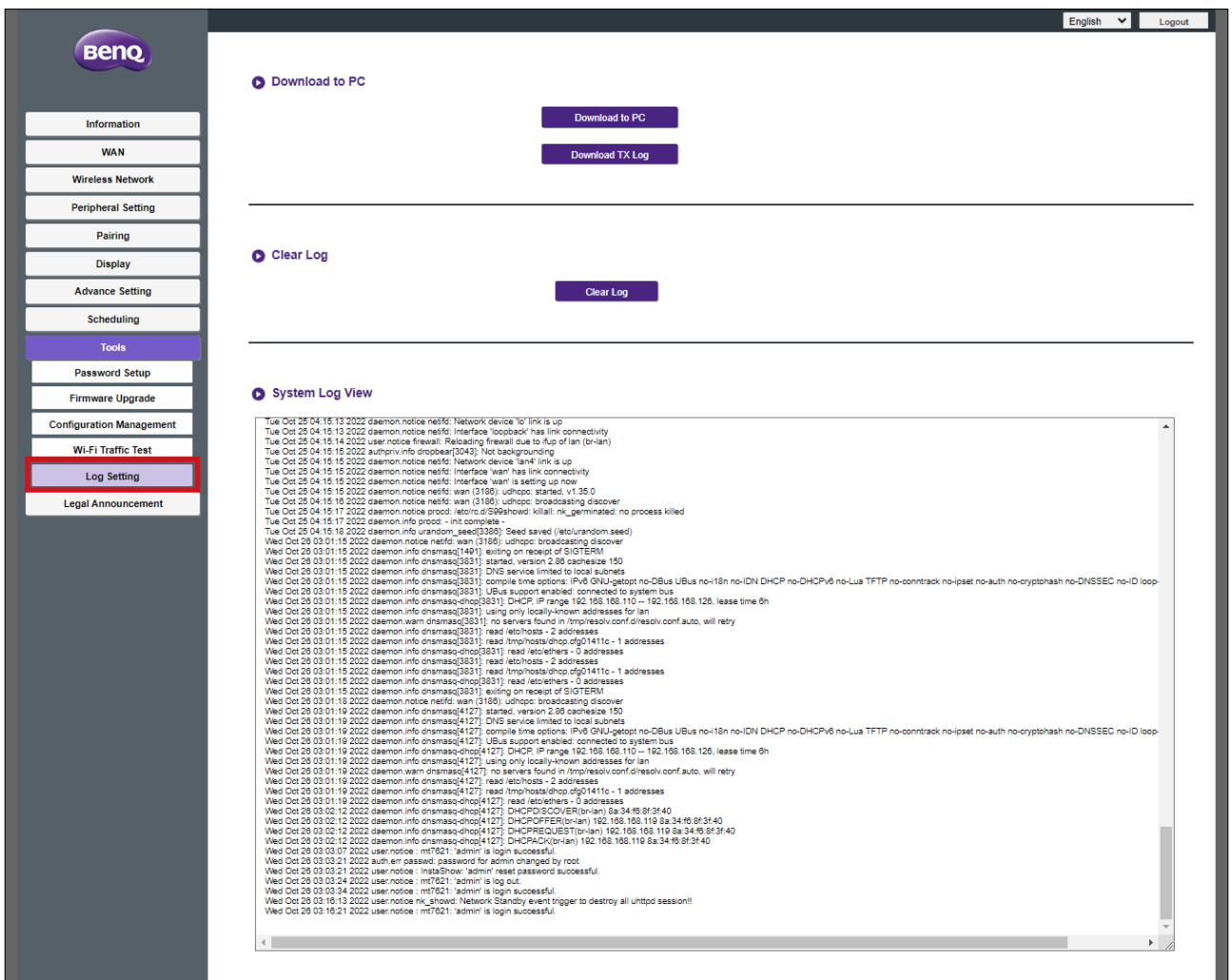

#### **Legal Announcement**

For information about disclaimer or privacy policy, press **Legal Announcement** to find out more.

# Troubleshooting

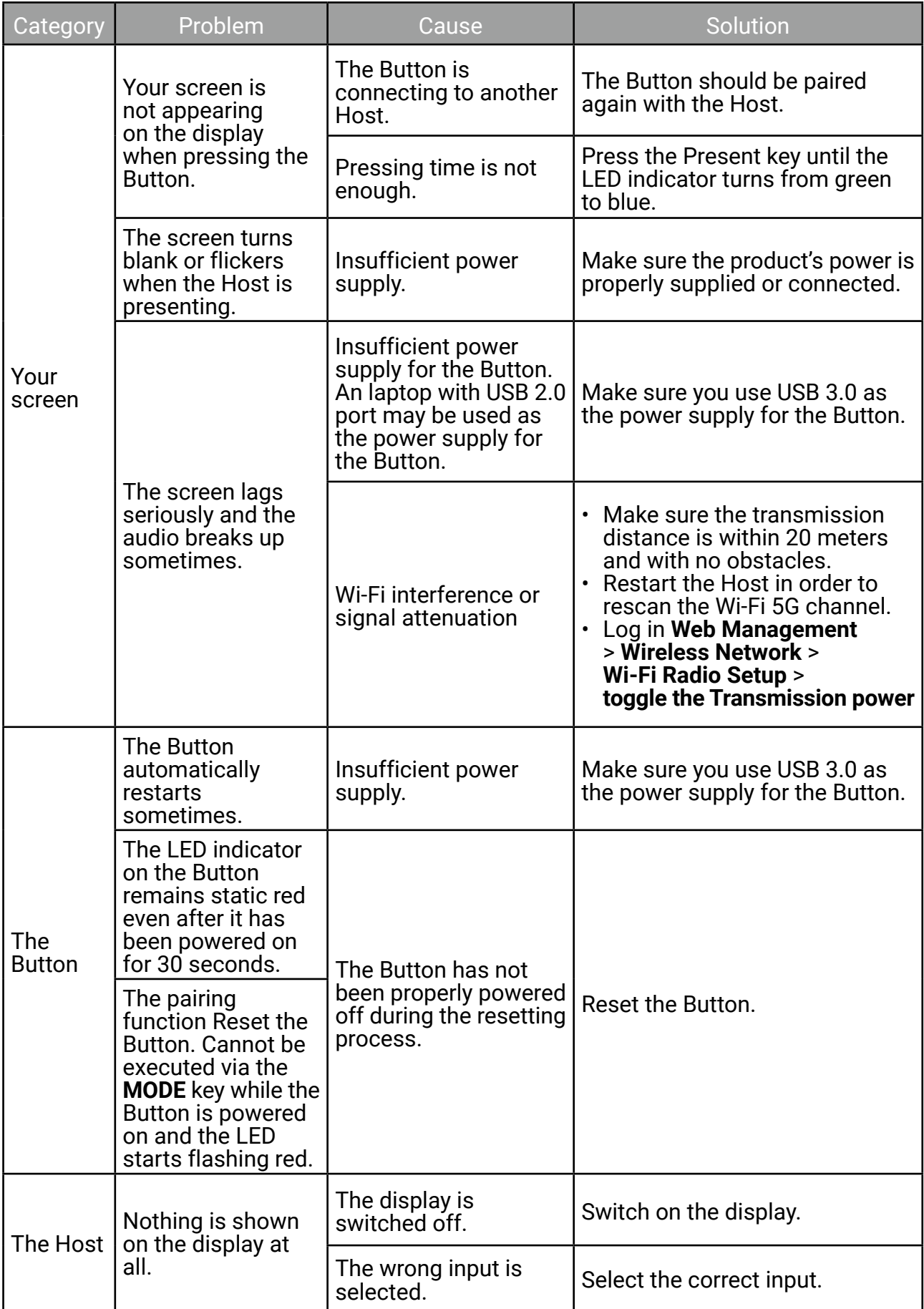

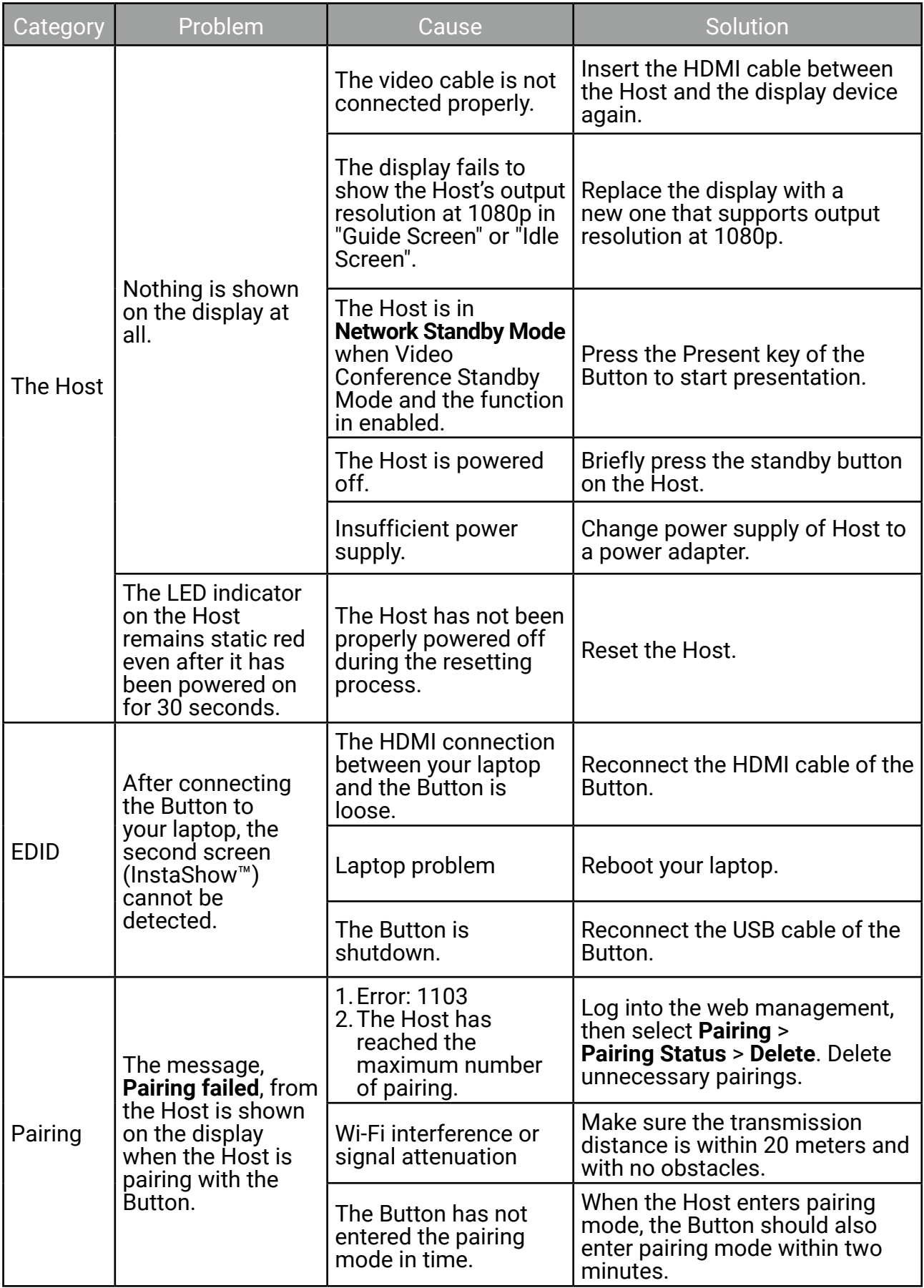

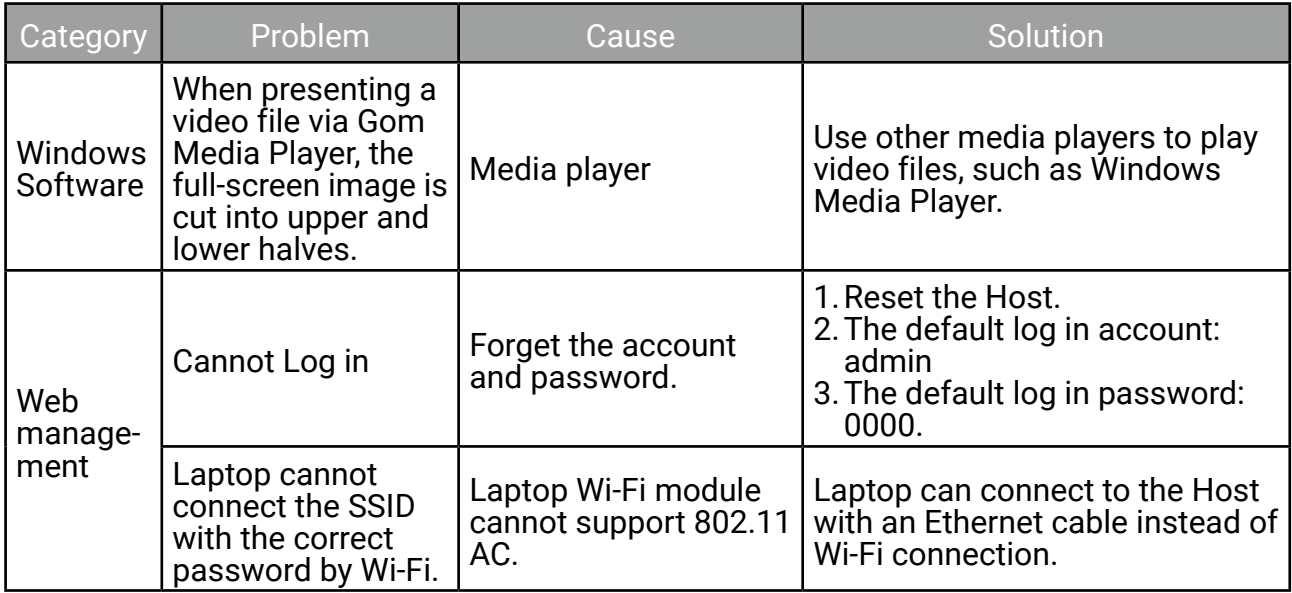

### Error code

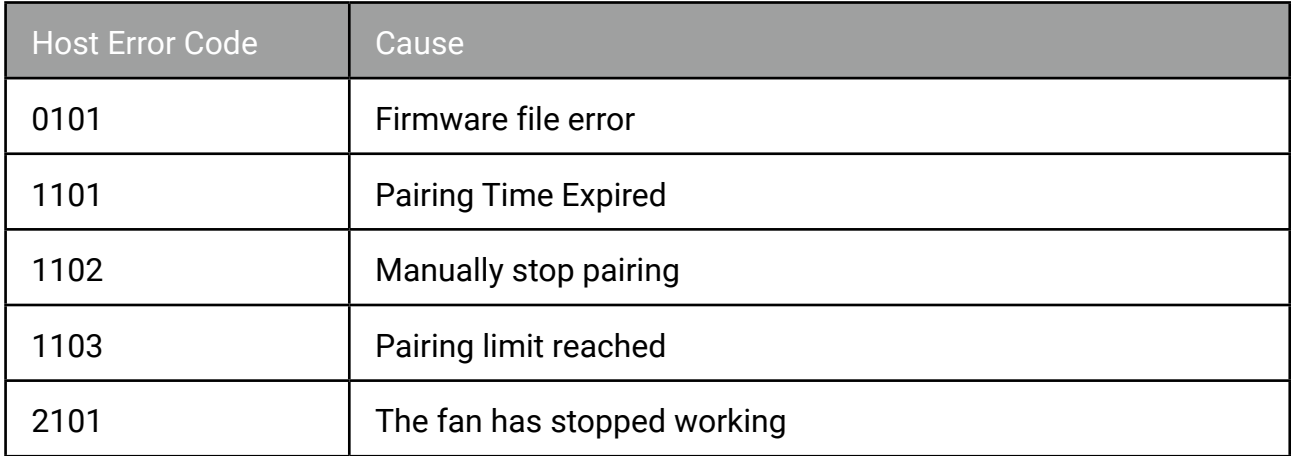

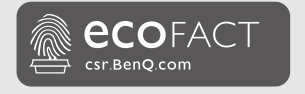

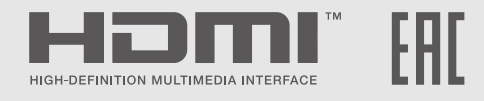

## BenQ.com

© 2023 BenQ Corporation. All rights reserved. Rights of modification reserved.